# Lifecycle Controller version 3.21.21.21

Guide d'utilisation

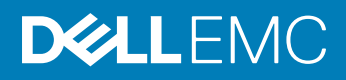

### Remarques, précautions et avertissements

- REMARQUE : Une REMARQUE indique des informations importantes qui peuvent vous aider à mieux utiliser votre produit.
- A PRÉCAUTION : Une PRÉCAUTION indique un risque d'endommagement du matériel ou de perte de données et vous indique comment éviter le problème.
- A | AVERTISSEMENT : Un AVERTISSEMENT indique un risque d'endommagement du matériel, de blessures corporelles ou même de mort.

Copyright © 2018 Dell Inc. ou ses filiales. Tous droits réservés. Dell, EMC et d'autres marques commerciales sont des marques commerciales de Dell Inc. ou de ses filiales. Les autres marques commerciales peuvent être des marques commerciales de leurs propriétaires respectifs.

2018 - 10

# Table des matières

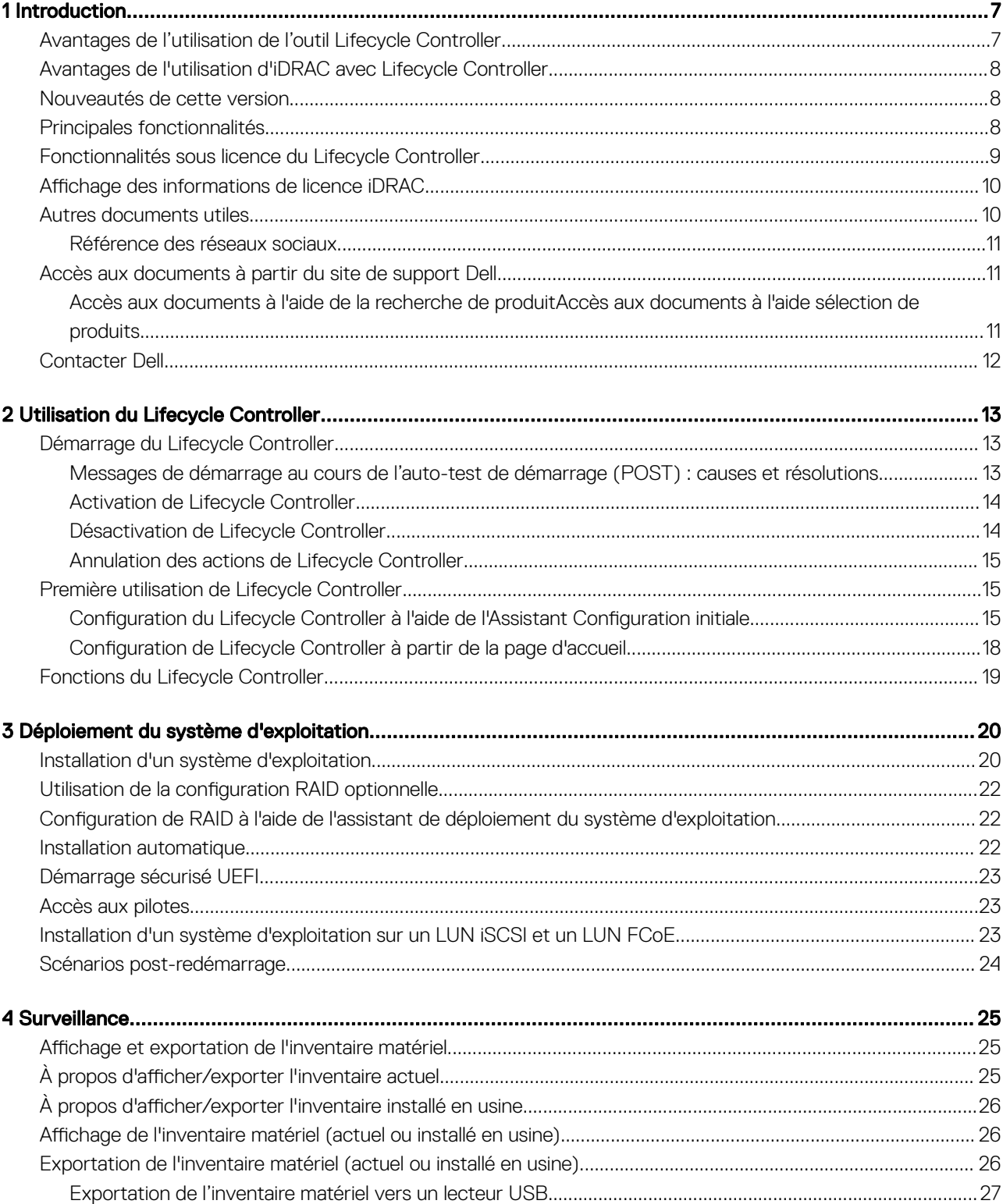

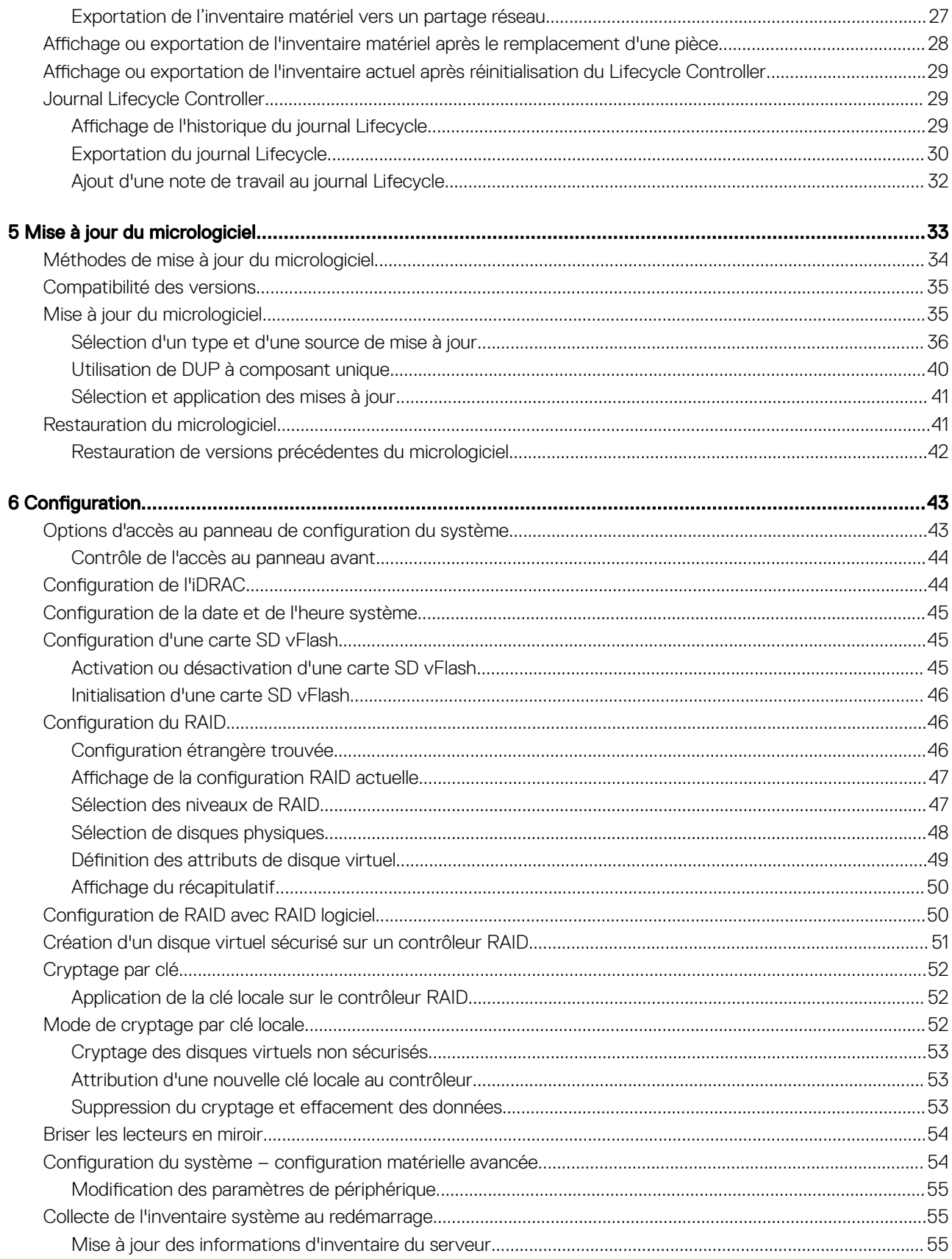

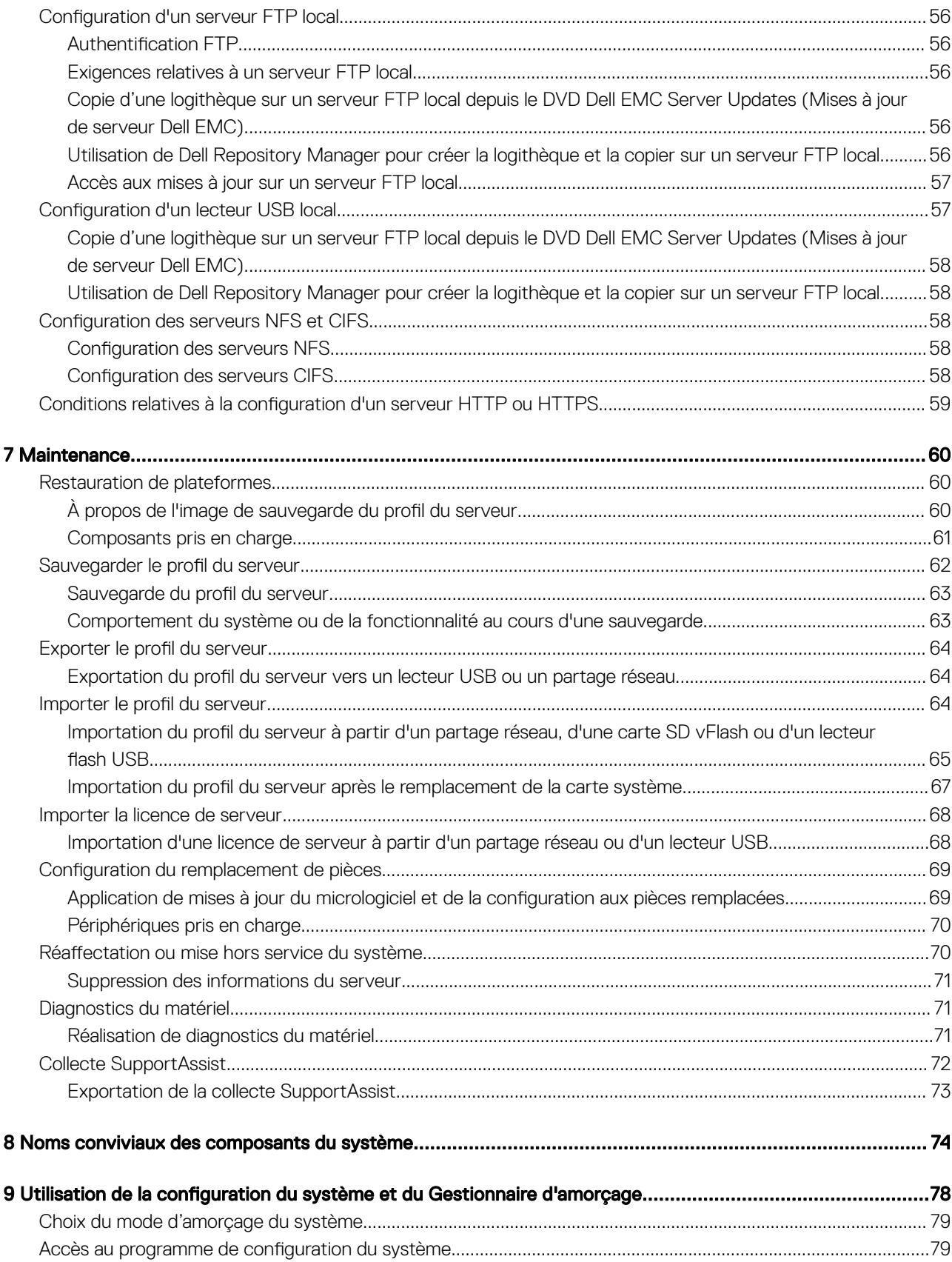

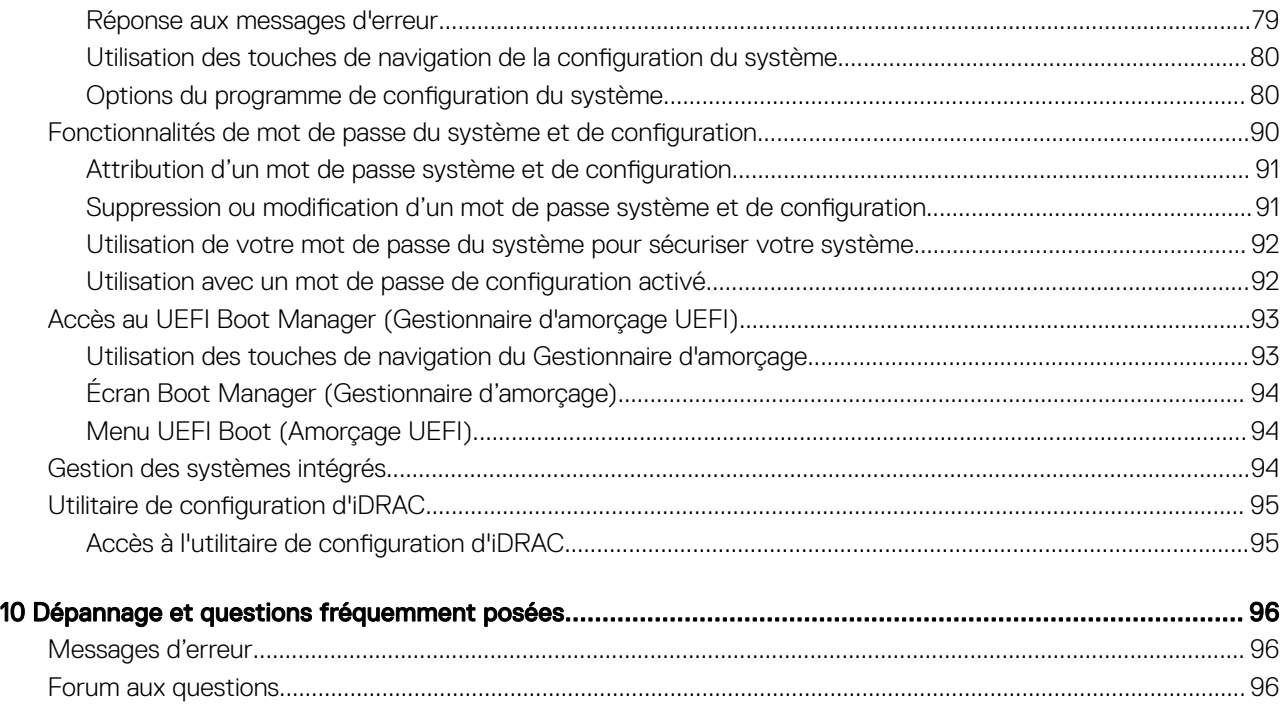

# Introduction

1

<span id="page-6-0"></span>Le contrôleur Dell Lifecycle Controller fournit une gestion avancée des systèmes intégrés pour effectuer des tâches de gestion des systèmes, telles que le déploiement, la configuration, la mise à jour, la maintenance et le diagnostic à l'aide d'une interface GUI. Il est fourni dans le cadre de la solution hors bande iDRAC (Integrated Dell Remote Access Controller, contrôleur d'accès à distance intégré de Dell) et des applications UEFI (Unified Extensible Firmware Interface, interface micrologicielle extensible unifiée) dans les tout derniers serveurs Dell. Le contrôleur IDRAC fonctionne de pair avec le micrologiciel UEFI pour accéder à chaque composant du matériel et le gérer, notamment la gestion des composants et des sous-systèmes, dont les fonctionnalités sont supérieures à celles du contrôleur BMC (Baseboard Management Controller, contrôleur de gestion de la carte de base) classique.

#### REMARQUE : L'environnement UEFI fournit l'interface de console locale, ainsi que l'infrastructure des composants système  $\Omega$ gérés en local.

Le Lifecycle Controller comprend les composants suivants :

- Interface GUI :
	- Il s'agit d'un utilitaire de configuration intégré qui réside sur une carte mémoire flash intégrée.
	- Il est similaire à l'utilitaire BIOS démarré au cours de la séquence d'amorçage et il peut fonctionner dans un environnement présystème d'exploitation.
	- Permet d'effectuer des tâches de gestion de serveur et de stockage depuis un environnement intégré tout au long du cycle de vie du serveur.
- Les services distants (WS-Man et API RESTful du contrôleur iDRAC avec Redfish) simplifient l'interface API avec une gestion de bout en bout du cycle de vie du serveur à l'aide de la méthode « un seul à plusieurs ». Ils sont accessibles via le réseau à l'aide des interfaces de services Web sécurisés et peuvent être utilisés par les applications et les scripts. En outre, ils fournissent une vue unique de tous les paramètres du système qui peuvent être importés et exportés depuis le serveur pour effectuer des opérations de clonage un-àplusieurs. Pour plus d'informations sur les fonctions de services à distance, voir Guide de démarrage rapide des services à distance de Lifecycle Controller Disponible à [Www.dell.com/idracmanuals.](https://www.dell.com/idracmanuals)

#### Sujets :

- Avantages de l'utilisation de l'outil Lifecycle Controller
- [Avantages de l'utilisation d'iDRAC avec Lifecycle Controller](#page-7-0)
- [Nouveautés de cette version](#page-7-0)
- [Principales fonctionnalités](#page-7-0)
- [Fonctionnalités sous licence du Lifecycle Controller](#page-8-0)
- Affichage des informations de licence iDRAC
- [Autres documents utiles](#page-9-0)
- [Accès aux documents à partir du site de support Dell](#page-10-0)
- [Contacter Dell](#page-11-0)

## Avantages de l'utilisation de l'outil Lifecycle Controller

Le contrôleur iDRAC doté de la technologie Lifecycle Controller dans la gestion intégrée du serveur vous permet d'effectuer des tâches particulièrement utiles telles que la configuration des paramètres matériels et du BIOS, le déploiement de systèmes d'exploitation, la modification des paramètres RAID et l'enregistrement des profils matériels. Le contrôleur iDRAC et le contrôleur Lifecycle Controller constituent un ensemble robuste de fonctions de gestion auxquelles vous pouvez faire appel tout au long du cycle de vie du serveur.

Le contrôleur Lifecycle Controller simplifie la gestion du cycle de vie du serveur : depuis le provisioning, le déploiement, les correctifs et les mises à jour jusqu'à l'entretien et la personnalisation par l'utilisateur, à la fois localement et à distance. Le contrôleur Lifecycle Controller

<span id="page-7-0"></span>inclut un espace de stockage géré et persistant qui intègre des fonctionnalités de gestion des systèmes et des pilotes de périphérique de système d'exploitation directement sur le serveur. Le recours aux outils et utilitaires de gestion des systèmes basés sur des médias normalement requis pour la gestion des systèmes est ainsi éliminé.

## Avantages de l'utilisation d'iDRAC avec Lifecycle **Controller**

Avantages :

- Amélioration de la disponibilité : notification anticipée des pannes potentielles ou réelles pour éviter une défaillance d'un serveur ou réduire le temps de récupération après une défaillance.
- Amélioration de la productivité et réduction du coût total de possession : étant donné que les administrateurs peuvent accéder à un plus grand nombre de serveurs distants, le personnel informatique est plus productif et les coûts opérationnels, tels que les déplacements, sont réduits.
- Environnement sécurisé : en bénéciant d'un accès sécurisé aux serveurs distants, les administrateurs peuvent exécuter des fonctions de gestion importantes sans affecter la sécurité des serveurs et du réseau.
- Amélioration de la gestion intégrée : le Lifecycle Controller fournit des fonctions de déploiement et de maintenance simpliés via l'interface GUI LC pour le déploiement local, les services distants WS-Man et API RESTful du contrôleur iDRAC avec interfaces Redfish, pour un déploiement à distance intégré avec OpenManage Enterprise, OpenManage Essentials et les consoles de nos partenaires.

Pour plus d'informations sur iDRAC, voir iDRAC User's Guide (Guide d'utilisation d'iDRAC) Disponible à [Www.dell.com/idracmanuals](https://www.dell.com/idracmanuals). Pour plus d'informations concernant wsman, voir Guide d'utilisation de Dell Lifecycle Controller Disponible à [Www.dell.com/idracmanuals.](https://www.dell.com/idracmanuals)

## Nouveautés de cette version

Voici les modifications de cette version :

- Ajout de la prise en charge des serveurs Dell EMC PowerEdge R840 et R940xa.
- Ajout de la prise en charge du protocole HTTPS en complément du protocole HTTP pour les services de partage réseau.

# Principales fonctionnalités

Les principales fonctionnalités de Lifecycle Controller sont :

- L'approvisionnement : configuration complète à partir d'une interface unifiée avant installation du système d'exploitation.
- Déploiement : installation simpliée du système d'exploitation avec les pilotes intégrés sur le Lifecycle Controller. Le mode d'installation automatique est disponible pour les systèmes d'exploitation Microsoft Windows et Red Hat Enterprise Linux 7.
- Téléchargement des pilotes pour l'installation du système d'exploitation à partir de [Downloads.dell.com.](https://downloads.dell.com)
- Correctifs ou mises à jour : indépendants du système d'exploitation, avec réduction du temps d'inactivité pour maintenance grâce à un accès direct aux mises à jour depuis. Simplification des mises à jour des micrologiciels due à la gestion d'une version de travail destinée à la restauration.
- Maintenance : disponibilité permanente des diagnostics indépendante des disques durs. Capacité d'affichage automatique bref des micrologiciels lors du remplacement des composants tels qu'un contrôleur de stockage PowerEdge, une carte d'interface réseau et un bloc d'alimentation. Prise en charge du réseau VLAN dans la configuration du réseau.
- Effacement système : supprime les données relatives au serveur et au stockage sur les composants sélectionnés d'un serveur. Vous pouvez supprimer les informations dans le BIOS, les données du contrôleur Lifecycle Controller (journaux Lifecycle Controller, base de données de configuration et versions de micrologiciel de restauration), les paramètres iDRAC et les composants de stockage sur le serveur.

### *O* REMARQUE : vous ne pouvez pas supprimer le fichier de licence iDRAC.

- Sécurité : prend en charge le cryptage par clé locale.
- Sécurité renforcée : prise en charge des protocoles TLS 1.2, 1.1 et 1.0. Pour optimiser la sécurité, le paramètre par défaut est défini sur TLS 1.1 et supérieur.
- Restauration du serveur : sauvegardez le profil de serveur (y compris la configuration RAID) et rétablissez un état précédent du serveur. Importation d'une licence de serveur, restauration de micrologiciel et restauration de la configuration du système en cas de remplacement de la carte système.
- <span id="page-8-0"></span>• Inventaire matériel : fournit des informations sur la configuration système actuelle et celle effectuée en usine.
- Journaux Lifecycle Controller pour le dépannage.

# Fonctionnalités sous licence du Lifecycle Controller

Les fonctionnalités du Lifecycle Controller sont disponibles en fonction du type de la licence achetée (Gestion de base avec IPMI, iDRAC Express, iDRAC Express pour lames, ou iDRAC Enterprise). Seules les fonctionnalités sous licence sont disponibles dans l'interface graphique du Lifecycle Controller. Pour plus d'informations sur la gestion des licences, voir *iDRAC User's Guide (Guide d'utilisation d'iDRAC) Disponible à [Www.dell.com/idracmanuals.](https://www.dell.com/idracmanuals)* Le tableau suivant répertorie les fonctionnalités du Lifecycle Controller disponibles en fonction de la licence achetée.

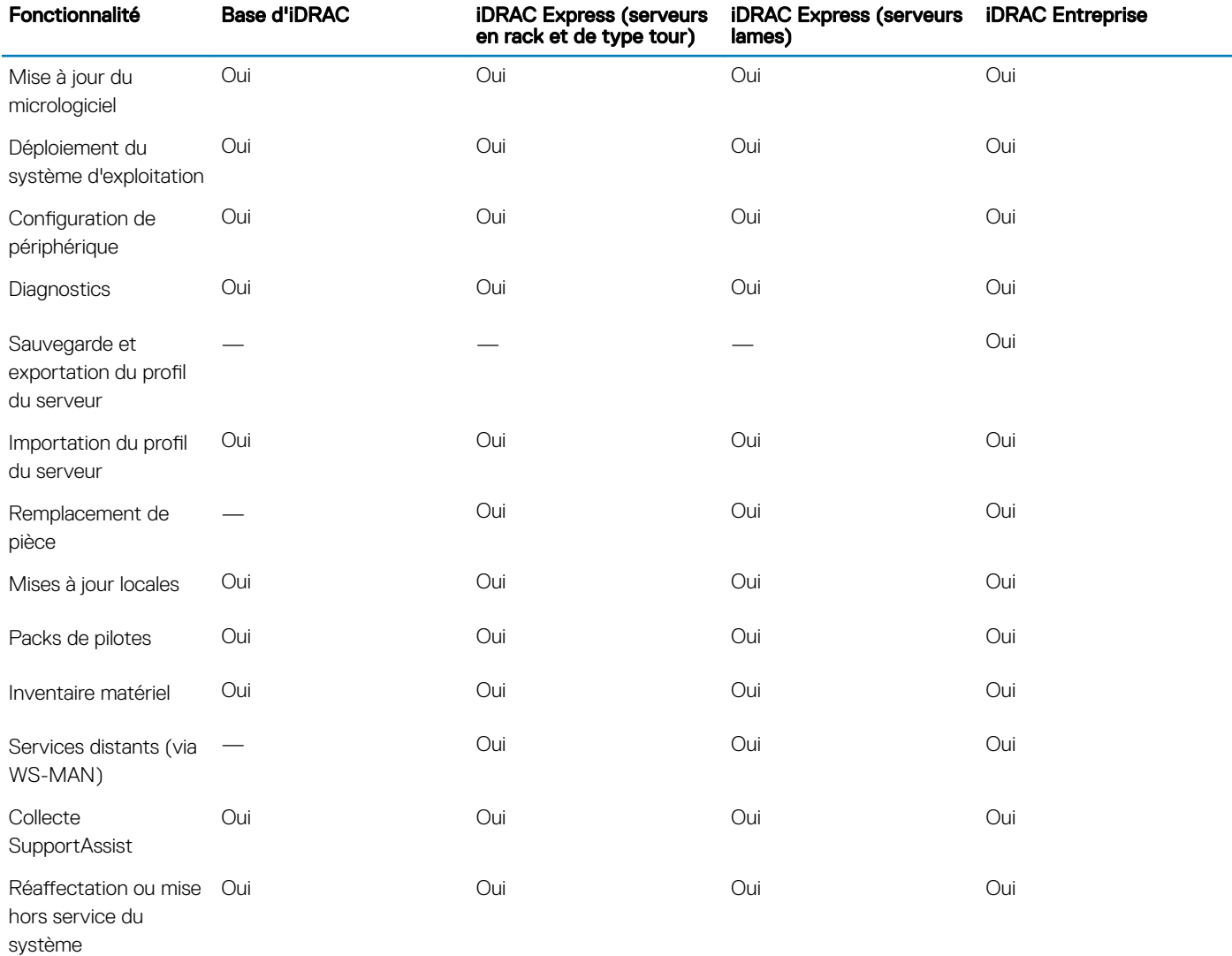

### Tableau 1. Fonctionnalités sous licence de Lifecycle Controller

# <span id="page-9-0"></span>Affichage des informations de licence iDRAC

Après avoir ouvert la page Lifecycle Controller GUI (GUI du contrôleur Lifecycle Controller), vous pouvez afficher les informations sur le contrôleur iDRAC installé sur un serveur. Pour afficher les informations de licence iDRAC :

- 1 Démarrez le Lifecycle Controller. Pour en savoir plus, voir [Démarrage du Lifecycle Controller.](#page-12-0)
- 2 Sur n'importe quelle page du Lifecycle Controller, cliquez sur À propos de dans le coin supérieur droit.
- 3 Sur la page À propos de, cliquez sur Informations de licence.

Les informations suivantes apparaissent sur la page Rapport de licence iDRAC :

#### Tableau 2. Informations de licence

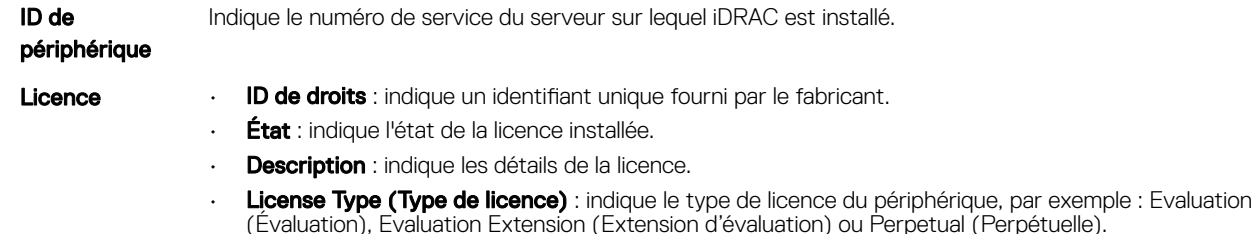

**Expiration** : indique la date et l'heure à laquelle la licence expire.

## Autres documents utiles

Outre ce guide, les manuels suivants sont disponibles sur [www.dell.com/support](https://www.dell.com/support).

- L'*aide en ligne du Lifecycle Controller* fournit des informations détaillées sur les champs disponibles dans l'interface utilisateur graphique (GUI), ainsi que leur description. Pour afficher les informations de l'aide en ligne, cliquez sur Help (Aide) dans l'angle supérieur droit d'une page quelconque du contrôleur Lifecycle Controller ou appuyez sur la touche <F1>.
- Les *Notes de mise à jour du Lifecycle Controller* sont disponibles dans le produit. Pour lire les Notes de mise à jour dans le Lifecycle Controller, cliquez sur À propos de dans le coin supérieur droit, puis cliquez sur Afficher les Notes de mise à jour. Une version Web est également mise à disposition pour fournir des mises à jour de dernière minute apportées au système, à la documentation, ou aux informations de référence destinées aux utilisateurs expérimentés ou aux techniciens.
- Le livre blanc *Dell iDRAC Licensing* (Licences iDRAC pour Dell) sur [www.dell.com/support/article/sln311809.](https://www.dell.com/support/article/sln311809) Ce document contient une présentation des licences numériques du contrôleur iDRAC et indique en quoi ce contrôleur iDRAC est diérent de celui qui est disponible sur les serveurs PowerEdge. Ce document décrit également les offres iDRAC Express et iDRAC Enterprise.
- Le Lifecycle Controller Remote Services For PowerEdge Servers Quick Start Guide (Guide de démarrage rapide des services distants du contrôleur Lifecycle Controller pour les serveurs PowerEdge) fournit des informations sur l'utilisation des services distants.
- Le *Systems Management Overview Guide* (Guide de présentation de la gestion des systèmes) fournit des informations sur les logiciels Dell disponibles pour exécuter des tâches de gestion de systèmes.
- Le document *Integrated Dell Remote Access Controller (iDRAC) User's Guide*<2> (Guide d'utilisation d'iDRAC)</2> fournit des informations sur la configuration et l'utilisation d'iDRAC pour les serveurs en rack, tour et lame pour gérer et surveiller votre système et ses ressources partagées à distance via un réseau.
- Le *Dell Repository Manager User Guide* (Guide d'utilisation de Dell Repository Manager) fournit des informations sur la création d'ensembles et de logithèques personnalisés comprenant des DUP (Dell Update Packages) pour les systèmes fonctionnant avec des systèmes d'exploitation Microsoft Windows pris en charge.
- La section Systèmes d'exploitation et systèmes Dell pris en charge par le Lifecycle Controller de la *Matrice de prise en charge logicielle des systèmes Dell* présente une liste des systèmes Dell et systèmes d'exploitation déployables sur les systèmes cibles.
- Le *PowerEdge RAID Controller (PERC) 9 User's Guide* (Guide d'utilisation de PowerEdge RAID Controller [PERC] 9) fournit des informations sur les spécifications et la configuration des contrôleurs PERC 9.
- Le *Glossaire* fournit des informations sur les termes utilisés dans ce document.
- Le manuel *OpenManage Server Update Utility User's Guide* (Guide d'utilisation de l'utilitaire de mise à jour des serveurs Dell OpenManage) fournit des informations sur l'utilisation de l'application basée sur DVD pour identifier et appliquer les mises à jour au système.

<span id="page-10-0"></span>Les documents suivants sur les systèmes sont disponibles. Ils fournissent des informations complémentaires :

- Le document « Safety instructions » (Consignes de sécurité) fourni avec votre système contient des informations importantes sur la sécurité et les réglementations en vigueur. Pour plus d'informations réglementaires, voir la page d'accueil Regulatory Compliance sur [Www.dell.com/regulatorycompliance.](https://dell.com/regulatorycompliance) Les informations de garantie peuvent être incluses dans ce document ou dans un document distinct.
- Les *instructions d'installation en rack*, fournies avec le rack, expliquent comment installer le système en rack.
- Le Guide de mise en route présente les fonctionnalités du système, les procédures de configuration et les caractéristiques techniques.
- Le *Manuel du propriétaire*fournit des informations concernant les fonctionnalités du système et explique comment dépanner le système et installer ou remplacer des composants système.
- *Guide de l'interface des services Web du Lifecycle Controller Windows et Linux*

## Référence des réseaux sociaux

Pour en savoir plus sur le produit, les recommandations et les informations concernant les services et solutions de Dell, vous pouvez accéder aux plates-formes des médias sociaux tels que Dell TechCenter et YouTube. Vous pouvez accéder aux blogs, forums, livres blancs, présentations vidéos, etc. depuis la base de connaissances du Lifecycle Controller sur [www.dell.com/support/article/sln311809](https://www.dell.com/support/article/sln311809).

Pour des documents sur le Lifecycle Controller et d'autres documents concernant le micrologiciel, voir [Www.dell.com/esmmanuals.](https://www.dell.com/esmmanuals)

# Accès aux documents à partir du site de support Dell

Vous pouvez accéder aux documents requis de l'une des façons suivantes :

- À l'aide des liens suivants :
	- Pour tous les documents Enterprise Systems Management et OpenManage Connections : [Www.dell.com/esmmanuals](https://www.dell.com/esmmanuals)
	- Pour les documents OpenManage : [Www.dell.com/openmanagemanuals](https://www.dell.com/openmanagemanuals)
	- Pour les documents iDRAC et Lifecycle Controller : [Www.dell.com/idracmanuals](https://www.dell.com/idracmanuals)
	- Pour les documents d'outils de facilité de la gestion : [www.dell.com/ServiceabilityTools](https://www.dell.com/serviceabilitytools)
	- Pour les documents Client Command Suite Systems Management : [Www.dell.com/omconnectionsclient](https://www.dell.com/omconnectionsclient)

## Accès aux documents à l'aide de la recherche de produit

- 1 Rendez-vous sur .
- 2 Dans le **Entrez un numéro de service, Numéro de série ...** zone de recherche, tapez le nom du produit. Par exemple, PowerEdge ou Integrated Dell Remote Access Controller. Une liste des clusters NAS s'affiche.
- 3 Sélectionnez votre produit et cliquez sur l'icône de recherche ou appuyez sur entrée.
- 4 Cliquez sur **Manuels et documents**.

## Accès aux documents à l'aide sélection de produits

Vous pouvez également accéder aux documents en sélectionnant votre produit.

- 1 Rendez-vous sur .
- 2 Cliquez sur **Parcourir tous les produits**.
- 3 Cliquez sur la catégorie de produit souhaitée : Serveurs, Logiciel, Stockage, etc.
- 4 Cliquez sur le produit souhaité, puis sur la version souhaitée le cas échéant.

### REMARQUE : Pour certains produits, vous devrez peut-être parcourir les sous-catégories.

### <span id="page-11-0"></span>5 Cliquez sur **Manuels et documents**.

## Contacter Dell

### REMARQUE : Si vous ne possédez pas une connexion Internet active, vous pourrez trouver les coordonnées sur votre facture d'achat, bordereau d'expédition, acte de vente ou catalogue de produits Dell.

Dell propose plusieurs options de service et de support en ligne et par téléphone. La disponibilité des services varie selon le pays et le produit. Certains services peuvent ne pas être disponibles dans votre zone géographique. Pour contacter le service commercial, technique ou client Dell :

- 1 Rendez-vous sur [www.dell.com/support](https://www.dell.com/support).
- 2 Sélectionnez la catégorie de support.
- 3 Rechercher votre pays ou région dans le menu déroulant Choose a Country/Region (Choisissez un pays ou une région) situé au bas de la page.
- 4 Sélectionnez le lien correspondant au service ou au support technique requis.

# Utilisation du Lifecycle Controller

<span id="page-12-0"></span>Cette section fournit des informations sur le démarrage, l'activation et la désactivation du contrôleur Lifecycle Controller. Avant d'utiliser le contrôleur Lifecycle Controller, assurez-vous d'avoir configuré le réseau et le contrôleur iDRAC. Pour plus d'informations, consultez le guide *Integrated Dell Remote Access Controller User's Guide* (guide d'utilisation du Integrated Dell Remote Access Controller) sur [Www.dell.com/](https://www.dell.com/esmmanuals) [esmmanuals](https://www.dell.com/esmmanuals).

### Sujets :

- Démarrage du Lifecycle Controller
- [Première utilisation de Lifecycle Controller](#page-14-0)
- [Fonctions du Lifecycle Controller](#page-18-0)

## Démarrage du Lifecycle Controller

Pour lancer le Lifecycle Controller, redémarrez le système et appuyez sur la touche <F10> pendant l'auto-test de démarrage (POST) pour sélectionner le Lifecycle Controller dans la liste affichée. Lorsque vous lancez le Lifecycle Controller pour la première fois, il affiche l'Assistant Paramètres, qui vous permet de configurer la langue préférée et les paramètres du réseau.

നി REMARQUE : si le système ne démarre pas le contrôleur Lifecycle Controller, voir Messages affichés au cours du POST, causes et résolutions.

## Messages de démarrage au cours de l'auto-test de démarrage (POST) : causes et résolutions

Ce tableau répertorie les messages qui s'affichent pendant le lancement du système, avec leur cause et la solution à apporter.

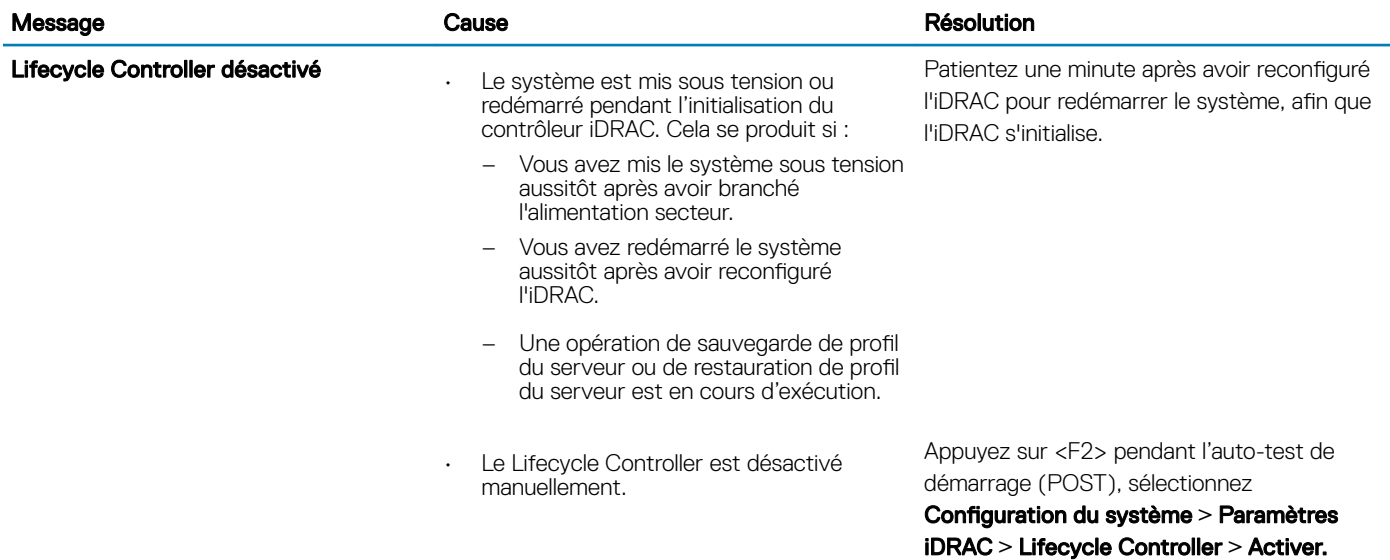

#### Tableau 3. Messages de démarrage au cours de l'auto-test de démarrage (POST) : cause et résolution

<span id="page-13-0"></span>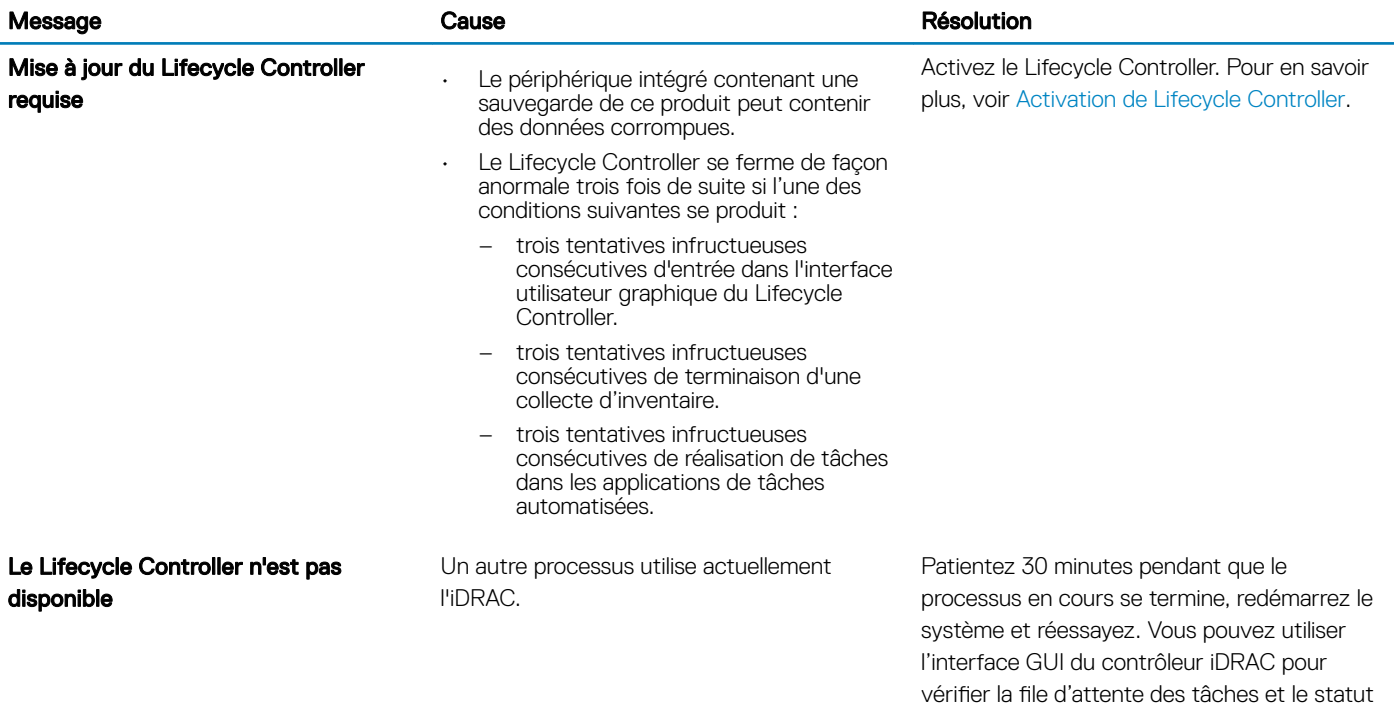

des tâches.

## Activation de Lifecycle Controller

Pour activer l'accès au Lifecycle Controller lors du démarrage du système :

1 Appuyez sur <F2> pendant l'auto-test de démarrage (POST).

La page System Setup Main Menu (Menu principal de configuration du système) s'affiche.

- 2 Sélectionnez Paramètres iDRAC. La page Paramètres iDRAC s'affiche.
- 3 Sélectionnez Lifecycle Controller.
- 4 Sous Lifecycle Controller, sélectionnez Désactivé.
- 5 Sur la page Menu principal de la configuration du système, cliquez sur Terminer pour enregistrer les paramètres.
- 6 Cliquez sur **Oui** pour redémarrer le système.

## Désactivation de Lifecycle Controller

Pour désactiver l'accès à Lifecycle Controller au démarrage du système :

- 1 Appuyez sur <F2> pendant l'auto-test de démarrage (POST). La page System Setup Main Menu (Menu principal de configuration du système) s'affiche.
- 2 Sélectionnez Paramètres iDRAC. La page Paramètres d'iDRAC s'affiche.
- 3 Sélectionnez Lifecycle Controller.
- 4 Sous Lifecycle Controller, sélectionnez Désactivé.
- 5 Sur la page Menu principal de la configuration du système, cliquez sur Terminer pour enregistrer les paramètres.
- 6 Cliquez sur **Oui** pour redémarrer le système.

## <span id="page-14-0"></span>Annulation des actions de Lifecycle Controller

Si le contrôleur Lifecycle Controller provoque le double redémarrage du système, annulez les actions du contrôleur Lifecycle Controller. Toutefois, si le contrôleur Lifecycle Controller provoque un troisième redémarrage du système, le message Lifecycle Controller update required (Mise à jour du contrôleur Lifecycle Controller requis) s'affiche, et vous devez activer le contrôleur Lifecycle Controller. Pour plus d'informations sur l'activation du contrôleur Lifecycle Controller, voir [Activation de Lifecycle Controller.](#page-13-0)

- PRÉCAUTION : cette action annule toutes les tâches effectuées par le contrôleur Lifecycle Controller. Il est recommandé d'annuler les actions du contrôleur Lifecycle Controller uniquement en cas d'absolue nécessité.
- 1 Appuyez sur <F2> pendant l'auto-test de démarrage (POST). La page System Setup Main Menu (Menu principal de configuration du système) s'affiche.
- 2 Sur la page Menu principal de la configuration du système, cliquez sur Paramètres iDRAC. La page Paramètres d'iDRAC s'affiche.
- 3 Sélectionnez Lifecycle Controller.
- 4 Sous Annuler les actions Lifecycle Controller, sélectionnez Oui.
- 5 Sur la page Menu principal de la configuration du système, cliquez sur Terminer pour enregistrer les paramètres.
- 6 Cliquez sur **Oui** pour redémarrer le système.

## Première utilisation de Lifecycle Controller

À l'issue du premier démarrage du contrôleur Lifecycle Controller, par défaut, la page **Initial Setup Wizard (Assistant Configuration** initiale) s'ouvre. Cet Assistant permet de configurer les champs Language (Langue), Keyboard Type (Type de clavier), Network Settings (Paramètres réseau) et iDRAC Network and Credentials (Informations d'identification et le réseau iDRAC).

## Configuration du Lifecycle Controller à l'aide de l'Assistant **Configuration initiale**

Utilisez l'Assistant Configuration initiale pour sélectionner les paramètres de langue et de clavier par défaut, configurer les paramètres du réseau, le réseau iDRAC et les références, et afficher le résumé des paramètres.

### Spécification de la langue et du type de clavier

- 1 Démarrez le Lifecycle Controller. Pour plus d'informations, reportez-vous à la section [Démarrage du Lifecycle Controller.](#page-12-0)
- 2 Dans le volet de gauche, cliquez sur Paramètres.
- 3 Dans le volet Settings (Paramètres), cliquez sur Language and Keyboard (Langue et clavier). Sélectionnez des options à l'aide des touches fléchées vers le haut et vers le bas.
	- Dans le menu déroulant Langue, sélectionnez la langue voulue.
	- Dans le menu déroulant Type de clavier, sélectionnez le type de clavier.
- 4 Cliquez sur OK pour enregistrer les nouveaux paramètres.

## Affichage de la présentation du produit

Utilisez cette page pour voir la présentation du Lifecycle Controller et de l'iDRAC. Cliquez sur **Suivant** pour continuer.

REMARQUE : Pour plus d'informations sur le produit, scannez le code QR fourni sur cette page à l'aide d'un lecteur QR ou d'un scanner compatible et accédez à [Www.dell.com/idracmanuals.](https://www.dell.com/idracmanuals)

### <span id="page-15-0"></span>Configuration des paramètres réseau de Lifecycle Controller

Utilisez cette page pour configurer les paramètres réseau d'une carte NIC.

- 1 Démarrez le Lifecycle Controller. Pour en savoir plus, voir [Démarrage du Lifecycle Controller.](#page-12-0)
- 2 Dans le volet de gauche, cliquez sur **Paramètres**.
- 3 Dans le volet Paramètres, cliquez sur Paramètres réseau.
- 4 Dans le menu déroulant Carte NIC, sélectionnez le port de carte NIC à configurer.

### $\circled{0}$  REMARQUE : vous ne pouvez utiliser qu'une seule carte NIC à la fois pour communiquer avec le réseau.

- 5 Dans le menu déroulant Paramètres réseau IPv4→ Source d'adresses IP, sélectionnez l'une des options suivantes :
	- **DHCP (DHCP)** : indique que la carte d'interface réseau doit être configurée à l'aide d'une adresse IP à partir d'un serveur DHCP. Cette option est définie par défaut, et l'adresse IP DHCP est affichée dans la page Network Settings (Paramètres réseau).
	- Static IP (IP statique) : indique que la carte d'interface réseau doit être configurée à l'aide d'une adresse IP statique. Saisissez les IP Address Properties (Propriétés d'adresse IP) : IP Address (Adresse IP), Subnet Mask (Masque de sous-réseau), Default Gateway (Passerelle par défaut) et DNS Address (Adresse DNS). Si vous ne disposez pas de ces informations, contactez votre administrateur de réseau.
- 6 Dans le menu déroulant Paramètres réseau IPv6→ Source d'adresses IP, sélectionnez l'une des options suivantes :
	- DHCPv6 (DHCPv6) : indique que la carte d'interface réseau doit être configurée à l'aide d'une adresse IP à partir d'un serveur DHCPv6. Si l'option DHCPv6 est sélectionnée, une adresse IP DHCPv6 est affichée dans la page Network Settings (Paramètres réseau).
		- $\bigcirc|$  REMARQUE : lors de la configuration du serveur DHCP avec IPv6, la configuration échoue si vous désactivez les options de publication ou de transfert.
	- Static IP (IP statique) : indique que la carte d'interface réseau doit être configurée à l'aide d'une adresse IP statique. Saisissez les IP Address Properties (Propriétés d'adresse IP) : IP Address (Adresse IP), Subnet Mask (Masque de sous-réseau), Default Gateway (Passerelle par défaut) et DNS Address (Adresse DNS). Si vous ne disposez pas de ces informations, contactez votre administrateur de réseau.
- 7 Cliquez sur Activé, puis saisissez l'ID du réseau local virtuel (VLAN) et la Priorité sous Paramètres VLAN de Lifecycle Controller pour configurer les paramètres VLAN d'une carte NIC.
- 8 Cliquez sur **Suivant**.
	- $(i)$ REMARQUE : si les paramètres de Lifecycle Controller ne sont pas configurés correctement, un message d'erreur s'affiche.
	- $\bigcirc$ REMARQUE : si vous ne pouvez pas vous connecter à un réseau, vérifiez ces paramètres. Pour plus d'informations sur les paramètres réseau appropriés, contactez votre administrateur de réseau.

### Configuration du réseau et des références iDRAC

Utilisez cette page pour configurer les paramètres d'accès à distance de l'iDRAC.

- 1 Dans le menu **Source d'adresse IP**, sélectionnez l'une des options suivantes :
	- Static (Statique) : indique que le réseau doit être configuré avec une adresse IP statique. Saisissez les propriétés de l'adresse IP comme IP Address, Subnet Mask, Default Gateway, DNS Address Source, and DNS Address (Adresse IP, Masque de sousréseau, Passerelle par défaut, Source d'adresse DNS et adresse DNS). Si vous ne disposez pas de ces informations, contactez votre administrateur de réseau.
	- **DHCP (DHCP)** : indique que la carte d'interface réseau doit être confiqurée à l'aide d'une adresse IP à partir d'un serveur DHCP. Cette option est définie par défaut, et l'adresse IP DHCP est affichée dans la page Network Settings (Paramètres réseau).
- 2 Entrez les références suivantes :
	- Nom d'utilisateur du compte : le nom d'utilisateur permettant d'accéder au réseau iDRAC
	- Mot de passe : le mot de passe utilisé pour accéder au réseau iDRAC
- Confirmer le mot de passe : le mot de passe permettant d'accéder au réseau iDRAC
- 3 Cliquez sur **Suivant**.

### Caractères recommandés pour les noms d'utilisateur et mots de passe

Cette section fournit des détails sur les caractères recommandés lors de la création et de l'usage des noms d'utilisateur et mots de passe.

Utilisez les caractères ci-dessous lorsque vous créez des noms d'utilisateur et des mots de passe. Pour connaître les caractères recommandés lors de l'accès aux partages réseau, voir Caractères recommandés lors de l'accès aux partages réseau.

#### Tableau 4. Caractères recommandés pour les noms d'utilisateur

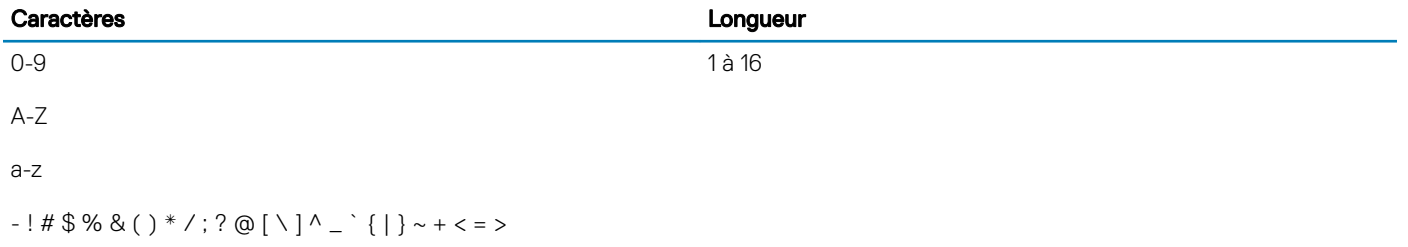

#### Tableau 5. Caractères recommandés pour les mots de passe

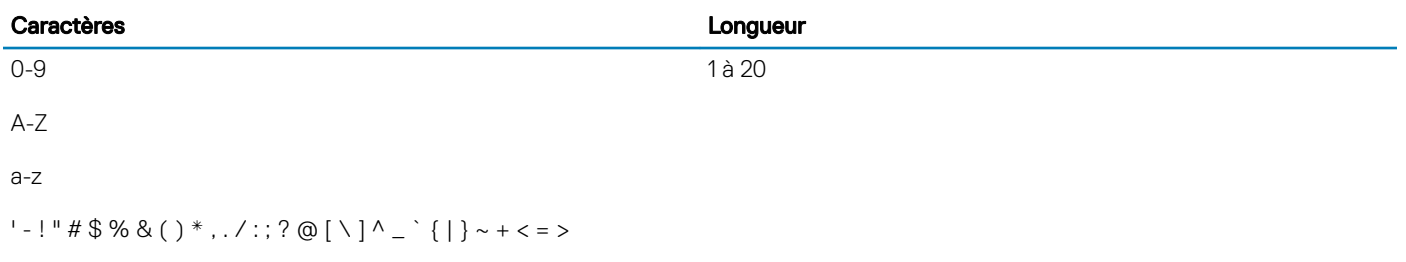

- REMARQUE : vous pouvez peut-être créer des noms d'utilisateur et des mots de passe qui incluent d'autres caractères. Toutefois, afin de garantir la compatibilité avec toutes les interfaces, Dell vous recommande d'utiliser uniquement les caractères répertoriés dans la liste ci-dessous.
- REMARQUE : pour améliorer la sécurité, il est recommandé d'utiliser des mots de passe complexes qui comportent 8 caractères ou plus et d'y inclure des lettres minuscules, majuscules, des chiffres et des caractères spéciaux. Il est également recommandé de changer régulièrement ces mots de passe, dans la mesure du possible.

#### Tableau 6. Caractères recommandés lors de l'accès aux partages réseau

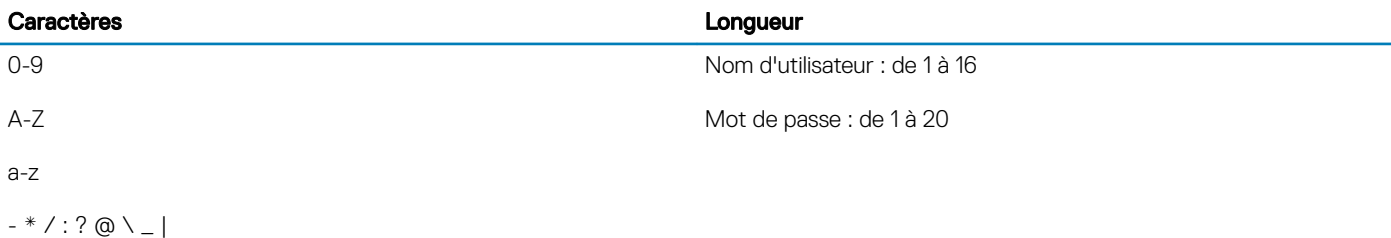

### <span id="page-17-0"></span>Affichage du résumé des paramètres réseau

Cette page fournit un récapitulatif des configurations des adresses IP des contrôleurs Lifecycle Controller et iDRAC. Vérifiez les configurations, puis cliquez sur Finish (Terminer) pour enregistrer les paramètres et quitter l'Assistant Settings (Paramètres).

### Accès à l'aide

Une rubrique d'aide est associée à chaque page du contrôleur Lifecycle Controller. Appuyez sur la touche <F1> ou cliquez sur Help (Aide) (dans le coin supérieur droit) pour afficher les informations d'aide concernant les fonctionnalités disponibles dans une page donnée.

## Affichage des notes de mise à jour

1 Pour afficher les notes de mise à jour, cliquez sur À propos de sur n'importe quelle page du Lifecycle Controller.

### REMARQUE : L'option À propos de n'est pas disponible à partir des pages d'aide.

2 Cliquez sur **Afficher les notes de mise à jour**.

## Configuration de Lifecycle Controller à partir de la page d'accueil

Si vous n'êtes pas parvenu à effectuer des modifications dans l'Assistant Configuration initiale, ou si vous voulez apporter des modifications à la configuration plus tard, redémarrez le serveur, appuyez sur F10 pour lancer le Lifecycle Controller, puis sélectionnez Paramètres dans la page d'accueil.

### Spécification de la langue et du type de clavier

- 1 Démarrez le Lifecycle Controller. Pour plus d'informations, reportez-vous à la section [Démarrage du Lifecycle Controller.](#page-12-0)
- 2 Dans le volet de gauche, cliquez sur **Paramètres**.
- 3 Dans le volet Settings (Paramètres), cliquez sur Language and Keyboard (Langue et clavier). Sélectionnez des options à l'aide des touches fléchées vers le haut et vers le bas.
	- Dans le menu déroulant Langue, sélectionnez la langue voulue.
	- Dans le menu déroulant Type de clavier, sélectionnez le type de clavier.
- 4 Cliquez sur OK pour enregistrer les nouveaux paramètres.

### Configuration des paramètres réseau de Lifecycle Controller

Utilisez cette page pour configurer les paramètres réseau d'une carte NIC.

- 1 Démarrez le Lifecycle Controller. Pour en savoir plus, voir [Démarrage du Lifecycle Controller.](#page-12-0)
- 2 Dans le volet de gauche, cliquez sur **Paramètres**.
- 3 Dans le volet Paramètres, cliquez sur Paramètres réseau.
- 4 Dans le menu déroulant Carte NIC, sélectionnez le port de carte NIC à configurer.

### $\bigcirc|$  REMARQUE : vous ne pouvez utiliser qu'une seule carte NIC à la fois pour communiquer avec le réseau.

- 5 Dans le menu déroulant Paramètres réseau IPv4→ Source d'adresses IP, sélectionnez l'une des options suivantes :
	- DHCP (DHCP) : indique que la carte d'interface réseau doit être configurée à l'aide d'une adresse IP à partir d'un serveur DHCP. Cette option est définie par défaut, et l'adresse IP DHCP est affichée dans la page Network Settings (Paramètres réseau).
- <span id="page-18-0"></span>Static IP (IP statique) : indique que la carte d'interface réseau doit être configurée à l'aide d'une adresse IP statique. Saisissez les IP Address Properties (Propriétés d'adresse IP) : IP Address (Adresse IP), Subnet Mask (Masque de sous-réseau), Default Gateway (Passerelle par défaut) et DNS Address (Adresse DNS). Si vous ne disposez pas de ces informations, contactez votre administrateur de réseau.
- 6 Dans le menu déroulant Paramètres réseau IPv6→ Source d'adresses IP, sélectionnez l'une des options suivantes :
	- DHCPv6 (DHCPv6) : indique que la carte d'interface réseau doit être confiqurée à l'aide d'une adresse IP à partir d'un serveur DHCPv6. Si l'option DHCPv6 est sélectionnée, une adresse IP DHCPv6 est affichée dans la page Network Settings (Paramètres réseau).
		- *O* **REMARQUE : lors de la configuration du serveur DHCP avec IPv6, la configuration échoue si vous désactivez les** options de publication ou de transfert.
	- Static IP (IP statique) : indique que la carte d'interface réseau doit être configurée à l'aide d'une adresse IP statique. Saisissez les IP Address Properties (Propriétés d'adresse IP) : IP Address (Adresse IP), Subnet Mask (Masque de sous-réseau), Default Gateway (Passerelle par défaut) et DNS Address (Adresse DNS). Si vous ne disposez pas de ces informations, contactez votre administrateur de réseau.
- 7 Cliquez sur Activé, puis saisissez l'ID du réseau local virtuel (VLAN) et la Priorité sous Paramètres VLAN de Lifecycle Controller pour configurer les paramètres VLAN d'une carte NIC.
- 8 Cliquez sur **Suivant**.
	- $\circled{0}$  REMARQUE : si les paramètres de Lifecycle Controller ne sont pas configurés correctement, un message d'erreur s'affiche.
	- $\Omega$ REMARQUE : si vous ne pouvez pas vous connecter à un réseau, vérifiez ces paramètres. Pour plus d'informations sur les paramètres réseau appropriés, contactez votre administrateur de réseau.

# Fonctions du Lifecycle Controller

Cette section fournit une brève description des fonctions du Lifecycle Controller et vous aide à vous familiariser avec les Assistants Lifecycle Controller afin de les utiliser plus efficacement. Chaque fonctionnalité est un Assistant dans le contrôleur Lifecycle Controller, qui prend en charge les tâches suivantes :

- Accueil : pour revenir à la page d'accueil.
- Journal Lifecycle : affichez et exportez le journal Lifecycle, ou ajoutez une note de travail au journal Lifecycle.
- Mise à jour du micrologiciel : vous permet d'appliquer des mises à jour ou d'effectuer la restauration du micrologiciel de composants du système, ainsi que d'afficher la version du micrologiciel disponible sur un serveur.
- Hardware Configuration (Configuration matérielle) : vous permet de configurer, d'afficher ou d'exporter l'inventaire matériel d'un système, et de réaffecter ou de mettre hors service un système.
- OS Deployment (Déploiement du SE) : vous permet d'installer un système d'exploitation en mode manuel ou sans assistance à l'aide d'un fichier de réponses.
- Restauration de plateforme : sauvegardez, exportez et restaurez un profil système. Importez des licences iDRAC, OME et DPAT-PRO à partir de l'interface GUI du contrôleur Lifecycle Controller.
- Hardware Diagnostics (Diagnostics matériels) : effectuez des diagnostics afin de valider la mémoire, les périphériques d'E/S, le processeur, les disques physiques, les autres périphériques et exporter le rapport SupportAssist.
- Paramètres : spécifiez la langue, la disposition de clavier et les paramètres réseau à appliquer pour utiliser le Lifecycle Controller.
- Configuration du système : vous permet de configurer les paramètres des périphériques ou composants tels que iDRAC, BIOS et NIC.

# Déploiement du système d'exploitation

<span id="page-19-0"></span>La fonctionnalité OS Deployment (Déploiement du SE) vous permet de déployer des systèmes d'exploitation personnalisés et standard sur le système géré. Vous pouvez également configurer un système RAID avant d'installer le système d'exploitation s'il n'est pas déjà configuré.

Lifecycle Controller permet le déploiement du système d'exploitation à l'aide des options suivantes :

- Installation manuelle
- Installation automatique. Pour plus d'informations sur l'installation automatique, voir [Installation automatique](#page-21-0).
- Démarrage sécurisé UEFI. Pour plus d'informations sur le démarrage sécurisé UEFI, voir [Démarrage sécurisé UEFI.](#page-22-0)
- REMARQUE : des packs de pilotes sont disponibles pour le déploiement des systèmes d'exploitation Windows et Linux pris en  $\bigcirc$ charge par le contrôleur Lifecycle Controller. Avant de déployer ces systèmes d'exploitation, assurez-vous que le contrôleur Lifecycle Controller est mis à jour avec les derniers packs de pilotes. Vous pouvez télécharger le dernier pack de pilotes depuis le site [www.dell.com/support](https://www.dell.com/support).
- (i) | REMARQUE : le système FAT32 limite la taille par fichier à 4 Go. Si vous utilisez un fichier d'image système Windows supérieur à 4 Go, divisez le fichier en plusieurs parties. Pour plus d'informations, consultez la documentation disponible à l'adresse Docs.microsoft.com.

#### Sujets :

- Installation d'un système d'exploitation
- Utilisation de la configuration RAID optionnelle
- Configuration de RAID à l'aide de l'assistant de déploiement du système d'exploitation
- [Installation automatique](#page-21-0)
- [Démarrage sécurisé UEFI](#page-22-0)
- [Accès aux pilotes](#page-22-0)
- [Installation d'un système d'exploitation sur un LUN iSCSI et un LUN FCoE](#page-22-0)
- [Scénarios post-redémarrage](#page-23-0)

## Installation d'un système d'exploitation

Avant d'installer le système d'exploitation, assurez-vous que votre système satisfait les prérequis suivants :

- Un lecteur de DVD optique ou un média virtuel (image ISO) est connecté virtuellement à un serveur.
- Le contrôleur RAID logiciel ou RAID PowerEdge est installé avec le micrologiciel le plus récent et au moins deux lecteurs de disque dur sont disponibles pour la création du disque virtuel. Pour plus d'informations sur les contrôleurs pris en charge et le micrologiciel correspondant, voir la documentation du système d'exploitation.

#### $\odot$ REMARQUE : Vous pouvez installer le système d'exploitation sur des supports tels que SD double ou SSD PCIe. Cependant, la configuration RAID n'est pas prise en charge sur ces supports.

- Pour installer un système d'exploitation en mode automatique, assurez-vous de copier le fichier de configuration requis (**autounattend.xml** pour Windows et ks.cfg pour RHEL 7) sur un USB ou un partage réseau.
- Assurez-vous que le pack de pilote du système d'exploitation Lifecycle Controller est installé.

Pour installer le système d'exploitation :

- 1 Démarrez le Lifecycle Controller. Pour plus d'informations, voir la section [Démarrage du Lifecycle Controller.](#page-12-0)
- 2 Dans le volet de gauche, cliquez sur **Déploiement de SE**.
- 3 Dans le volet de droite, cliquez sur **Déployer le SE** et sélectionnez l'une des options suivantes :
	- Configurer le RAID en premier : cliquez sur cette option pour configurer un RAID connecté au serveur. Pour plus d'informations sur la configuration d'un RAID, voir Utilisation de la configuration RAID optionnelle.

### REMARQUE : La configuration de RAID est optionnelle si un disque virtuel déjà connecté est présent.

- Aller directement au déploiement du SE : cliquez sur cette option pour lancer l'assistant de déploiement du système d'exploitation et commencer l'installation d'un système d'exploitation.
- 4 Sur la page Sélectionner un système d'exploitation, sélectionnez les options suivantes, puis cliquez sur Suivant :
	- Mode d'amorçage : permet de choisir le mode d'amorçage UEFI ou BIOS selon la configuration de l'amorçage du système correspondant à l'installation du système d'exploitation.
	- Amorçage sécurisé : vous permet d'activer ou de désactiver l'option Amorçage sécurisé. Cliquez sur Activé pour sécuriser le processus d'amorçage en vériant si les pilotes portent une signature numérique acceptable. Cette option n'est disponible que pour le mode d'amorçage UEFI. Pour plus d'informations sur l'amorçage sécurisé, voir [Amorçage sécurisé UEFI](#page-22-0)
		- REMARQUE : L'option Démarrage sécurisé est disponible uniquement si l'option Chargement des options vidéo conventionnelles - Mémoire en lecture seule est dénie sur Désactivé. Pour désactiver le paramètre Chargement des options vidéo conventionnelles - Mémoire en lecture seule, cliquez sur Configuration du système > Paramètres BIOS du système **>** Paramètres divers **>** Chargement des options vidéo conventionnelles - Mémoire en lecture seule **>** Désactivé.
	- Règle d'amorçage sécurisé : vous permet de spécifier la règle ou la signature numérique que le BIOS utilise pour authentifier. Par défaut, la règle d'amorçage sécurisé Standard est appliquée.
		- Standard : le BIOS utilise le jeu de certificats par défaut pour valider les pilotes et les chargeurs du système d'exploitation au cours du processus d'amorçage.
		- Personnalisée : le BIOS utilise le jeu de certificats spécifique que vous pouvez importer ou supprimer des certificats standard pour valider les pilotes et les chargeurs du système d'exploitation au cours du processus d'amorçage.

*O* **REMARQUE : Les paramètres de la règle d'amorçage sécurisé définis sur le BIOS peuvent également être** modiés sur l'interface utilisateur graphique de Lifecycle Controller.

REMARQUE : L'option Amorçage sécurisé est disponible uniquement si le BIOS du système prend en charge cette fonctionnalité.

Systèmes d'exploitation disponibles : affiche la liste des systèmes d'exploitation selon le mode d'amorcage sélectionné. Sélectionnez le système d'exploitation à installer sur le serveur. Le pack de pilotes de déploiement des systèmes d'exploitation Windows et Linux pris en charge par le Lifecycle Controller est disponible et extrait dans une logithèque locale (OEMDRV). Ces packs de pilotes contient les pilotes nécessaires à l'installation d'un système d'exploitation.

REMARQUE : Si vous sélectionnez l'option Tout autre système d'exploitation, assurez-vous d'avoir préparé les pilotes nécessaires pour votre système. Voir [www.dell.com/support](https://www.dell.com/support) pour plus d'informations sur les images et pilotes d'installation des systèmes d'exploitation correspondants.

- 5 Sur la page **Sélectionnez le mode d'installation**, sélectionnez l'une des options suivantes :
	- Installation automatique
	- Installation manuelle
		- (i) REMARQUE : L'option Installation automatique n'est activée que si le système d'exploitation est compatible pour une installation automatique. Si le système d'exploitation n'est pas compatible, cette option est grisée. Pour plus d'informations sur le mode d'installation automatique, voir [Installation automatique](#page-21-0)

നി REMARQUE : Pour consulter une procédure détaillée sur l'installation d'un système d'exploitation à l'aide du mode d'installation automatique, consultez le livre blanc sur l'installation automatique de système d'exploitation sur [www.dell.com/support/article/sln311809](https://www.dell.com/support/article/sln311809).

- 6 Sur la page **Sélectionnez le mode d'installation**, sélectionnez ou entrez les données appropriées pour importer le fichier de configuration du système d'exploitation, puis cliquez sur **Suivant**. Pour plus d'informations sur les champs disponibles sur la page Sélectionnez le mode d'installation, reportez-vous à l'aide en ligne en cliquant sur Aide dans le coin supérieur droit de l'interface graphique du Lifecycle Controller.
- 7 Sur la page Insérez le support du SE, insérez le support du système d'exploitation approprié et cliquez sur Suivant.

<span id="page-21-0"></span>Le Lifecycle Controller vérifie le support et affiche un message d'erreur si la vérification échoue. La vérification peut échouer si :

- Un support de système d'exploitation incorrect est inséré dans le lecteur.
- Le support du système d'exploitation est endommagé ou corrompu.
- Le lecteur optique du système ne peut pas lire le support.
- 8 Sur la page Redémarrer le système, le résumé des sélections s'affiche. Vérifiez les sélections et cliquez sur Terminer. Le système redémarre et commence l'installation du système d'exploitation. Pour en savoir plus sur les scénarios post-redémarrage, voir [Scénarios de post-redémarrage](#page-23-0).

# Utilisation de la configuration RAID optionnelle

Lorsque vous installez un système d'exploitation, vous pouvez effectuer les opérations suivantes :

- Déployer le système d'exploitation sans configurer le RAID.
- Configurer les disques durs à l'aide de l'assistant de configuration RAID optionnelle, puis déployer le système d'exploitation.

Vous pouvez également configurer le disque RAID dans la page de configuration correspondante dans Hardware Configuration (Conguration matérielle) **>** Conguration Wizards (Assistants Conguration) **>** RAID Conguration (Conguration RAID).

## Configuration de RAID à l'aide de l'assistant de déploiement du système d'exploitation

Pour configurer RAID à l'aide de la page **Déploiement du SE** :

- REMARQUE : Si le système dispose d'un contrôleur RAID, vous pouvez configurer un disque virtuel en tant que périphérique രി d'amorçage. Créez un disque virtuel d'amorçage uniquement à partir des lecteurs de disques sélectionnés parmi les emplacements 0 à 3 du système. Pour en savoir plus sur l'emplacement, voir le document Owner's Manual (Manuel du propriétaire) du système sur [www.dell.com/support](https://www.dell.com/support).
- 1 Démarrez le Lifecycle Controller. Pour plus d'informations, voir la section [Démarrage du Lifecycle Controller.](#page-12-0)
- 2 Dans le volet de gauche, cliquez sur **Déploiement de SE**.
- 3 Sur la page Déploiement du SE, cliquez sur Déployer le SE.
- 4 Sur la page Déploiement du système d'exploitation, cliquez sur Configurer le RAID en premier, puis cliquez sur Suivant. Les contrôleurs de stockage configurables sont affichés sur la page Configuration RAID.

### **10 REMARQUE : Assurez-vous que le contrôleur sélectionné ne se trouve pas dans un mode non-RAID.**

- 5 Sélectionnez un contrôleur de stockage. Les options de configuration RAID s'affichent.
- 6 Suivez les instructions qui s'affichent à l'écran, effectuez les tâches de configuration des paramètres RAID, puis cliquez sur Terminer. La configuration RAID est appliquée sur les disques virtuels, et la page Sélectionner un système d'exploitation s'affiche. Vous pouvez poursuivre l'installation du système d'exploitation. Pour plus d'informations sur l'installation du système d'exploitation, voir [Installation](#page-19-0) [d'un système d'exploitation](#page-19-0).

## Installation automatique

Une installation automatique est un processus d'installation du système d'exploitation à partir d'un script qui vous permet d'installer un système d'exploitation à l'aide du fichier de configuration, avec une intervention minimale de votre part. Un fichier de configuration à partir d'un script contenant les informations de paramétrage du système d'exploitation de votre choix est requis pour cette option. L'option Installation automatique n'est disponible que si le système d'exploitation que vous avez sélectionné pour l'installation est compatible avec une installation automatique. Pour déployer un système d'exploitation à l'aide du mode sans intervention, voir [Installation d'un système](#page-19-0)  [d'exploitation.](#page-19-0)

<span id="page-22-0"></span>Consultez également le livre blanc *Unattended Installation of Operating Systems from Lifecycle Controller on PowerEdge Servers*  (Installation automatique de systèmes d'exploitation à partir du contrôleur Lifecycle Controller sur des serveurs PowerEdge) sur Dell TechCenter.

#### REMARQUE : La fonctionnalité d'installation automatique est prise en charge uniquement pour les systèmes d'exploitation  $\Omega$ Microsoft Windows et Red Hat Enterprise Linux 6.9, 7 et versions ultérieures. Si vous choisissez un autre système d'exploitation, l'option Unattended Install (Installation sans intervention) sera grisée.

# Démarrage sécurisé UEFI

Le démarrage sécurisé UEFI est une technologie qui sécurise le processus de démarrage en vérifiant si les pilotes et les chargeurs du système d'exploitation sont signés par la clé autorisée par le micrologiciel. S'il est activé, le démarrage sécurisé vérifie que :

- L'option d'amorçage du BIOS est désactivée.
- Seuls les systèmes d'exploitation basés sur UEFI sont pris en charge pour déployer le système d'exploitation dans toutes les applications de gestion.
- Seuls les chargeurs de système d'exploitation et images EFI authentifiés sont démarrés à partir du micrologiciel UEFI.

Vous pouvez activer ou désactiver l'attribut Secure Boot (Démarrage sécurisé) localement ou à distance à l'aide des applications de gestion Dell EMC. Le Lifecycle Controller prend en charge le déploiement d'un système d'exploitation à l'aide de l'option Amorçage sécurisé uniquement en mode d'amorçage UEFI.

Il existe deux attributs BIOS associés à l'Amorçage sécurisé :

- Amorçage sécurisé : indique si l'Amorçage sécurisé est activé ou désactivé.
- Secure Boot Policy (Stratégie de démarrage sécurisé) : vous permet de spécifier la règle ou la signature numérique que le BIOS utilise pour l'authentification. La règle peut s'inscrire dans l'une des catégories suivantes :
	- Standard : le BIOS utilise le jeu de certificats par défaut pour valider les pilotes et les chargeurs du système d'exploitation au cours du processus d'amorçage.
	- Custom (Personnalisée) : le BIOS utilise le jeu de certificats spécifique que vous pouvez importer ou supprimer des certificats standard pour valider les pilotes et les chargeurs du système d'exploitation au cours du processus de démarrage.
		- $\circled{0}$  REMARQUE : les paramètres de stratégie de démarrage sécurisé apportés dans le BIOS peuvent également être modifiés dans l'interface GUI du contrôleur Lifecycle Controller.
- (i) REMARQUE : Pour plus d'informations sur UEFI, rendez-vous sur uefi.org.

## Accès aux pilotes

Le Lifecycle Controller fournit un espace de stockage local pour les pilotes nécessaires à l'installation du système d'exploitation. Selon le système d'exploitation que vous voulez installer, l'Assistant Déploiement du SE extrait ces pilotes et les copie dans un répertoire temporaire (OEMDRV) sur le système géré. Ces fichiers sont supprimés au bout de 18 heures ou lorsque vous :

- Actualisez le cycle d'alimentation secteur, ce qui entraîne une réinitialisation de l'iDRAC.
- Appuyez sur <F2>, sélectionnez Paramètres d'iDRAC ou Lifecycle Controller pour annuler les actions du Lifecycle Controller.
- REMARQUE : Avant d'installer le système d'exploitation, assurez-vous que le Lifecycle Controller est mis à jour avec les derniers packs de pilotes. Vous pouvez télécharger les derniers pilotes du Lifecycle Controller sur [www.dell.com/support](https://www.dell.com/support).

## Installation d'un système d'exploitation sur un LUN iSCSI et un LUN FCoE

Vous pouvez installer un système d'exploitation sur un LUN iSCSI et un LUN FCoE à l'aide de la **Configuration du système**.

# <span id="page-23-0"></span>Scénarios post-redémarrage

Le tableau suivant répertorie les divers scénarios post-redémarrage, les actions utilisateur correspondantes et l'impact associé.

### Tableau 7. Scénarios post-redémarrage

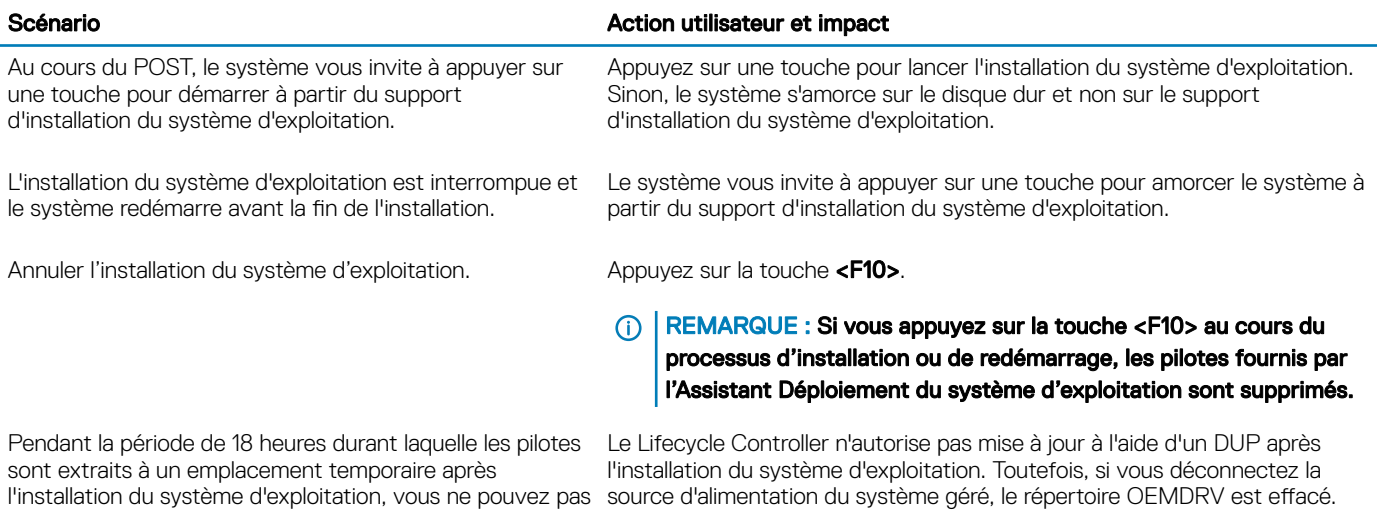

l'installation du système d'exploitation, vous ne pouvez pas mettre à jour le micrologiciel des composants à l'aide d'un DUP. Si vous tentez une mise à jour à l'aide d'un DUP par l'intermédiaire du système d'exploitation pendant cette période, le DUP affiche un message indiquant qu'une autre session est active.

# 4

# **Surveillance**

<span id="page-24-0"></span>À l'aide de Lifecycle Controller, vous pouvez surveiller l'inventaire matériel et les événements d'un serveur tout au long de son cycle de vie.

Sujets:

- Affichage et exportation de l'inventaire matériel
- À propos d'afficher/exporter l'inventaire actuel
- À propos d'afficher/exporter l'inventaire installé en usine
- Affichage de l'inventaire matériel (actuel ou installé en usine)
- [Exportation de l'inventaire matériel \(actuel ou installé en usine\)](#page-25-0)
- Affichage ou exportation de l'inventaire matériel après le remplacement d'une pièce
- Affichage ou exportation de l'inventaire actuel après réinitialisation du Lifecycle Controller
- [Journal Lifecycle Controller](#page-28-0)

## Affichage et exportation de l'inventaire matériel

Le Lifecycle Controller fournit les Assistants suivants pour gérer l'inventaire système :

- Affichage de l'inventaire actuel
- Exportation de l'inventaire actuel
- Affichage de l'inventaire livré par l'usine
- Exportation de l'inventaire livré par l'usine
- Collecte de l'inventaire système au redémarrage

# propos d'afficher/exporter l'inventaire actuel

Vous pouvez afficher des informations sur les composants matériels actuellement installés qui sont internes au châssis du système ainsi que des données sur la configuration de chaque composant. Tous les composants matériels actuellement installés, tels que les ventilateurs, les périphériques PCI, les cartes d'interface réseau, les barrettes DIMM, le bloc d'alimentation ainsi que leurs propriétés et valeurs sont affichés. Vous pouvez exporter ces informations à partir d'un fichier XML compressé vers un lecteur USB ou un partage réseau. Le fichier XML est enregistré au format suivant : HardwareInventory\_<servicetag>\_<Timestamp>.xml.

Pour plus d'informations sur les noms faciles à utiliser des composants matériels, voir [Noms faciles à utiliser des composants du système](#page-73-0).

- (i) REMARQUE : les données d'inventaire incorrectes sont affichées ou exportées après l'exécution d'un effacement système. Pour afficher les données d'inventaire correctes, voir Affichage et exportation de l'inventaire actuel après la réinitialisation de [Lifecycle Controller](#page-28-0).
- REMARQUE : l'inventaire affiché dans l'interface GUI du contrôleur Lifecycle Controller peut différer de celui des interfaces de (i) contrôleur iDRAC. Pour obtenir l'inventaire mis à jour, exécutez la fonction CSIOR, patientez 2 minutes, redémarrez l'hôte, puis entrez dans l'interface LCUI.

# <span id="page-25-0"></span>À propos d'afficher/exporter l'inventaire installé en usine

Vous pouvez consulter les informations sur les composants matériels installés en usine et sur leur configuration, puis les exporter au format XML vers un lecteur USB ou un partage réseau. Le fichier XML est enregistré au format suivant : FactoryShippedHWInventory\_<servicetag>.xml.

### Pour plus d'informations sur les noms faciles à utiliser des composants matériels, voir [Noms faciles à utiliser des composants du système](#page-73-0).

REMARQUE : La fonction d'affichage et d'exportation de l'inventaire des compostants installés en usine est grisée si vous avez പ appliqué l'option Réaffecter ou mettre hors service le système, qui supprime définitivement l'inventaire installé en usine.

## Affichage de l'inventaire matériel (actuel ou installé en usine)

REMARQUE : Dans le cas de l'inventaire installé en usine, l'état de certains paramètres des composants installés s'ache comme étant Inconnu.

Pour afficher les composants matériels actuellement installés ou installés en usine, ainsi que les détails de leur configuration :

- 1 Démarrez le Lifecycle Controller. Pour plus d'informations, reportez-vous à la section [Démarrage du Lifecycle Controller.](#page-12-0)
- 2 Dans le volet de gauche, cliquez sur **Configuration matérielle**.
- 3 Dans le volet de droite, cliquez sur **Inventaire matériel**.
- 4 Pour afficher l'inventaire actuel ou l'inventaire livré par l'usine, cliquez sur **Afficher l'inventaire actuel** ou **Afficher l'inventaire livré par** l'usine , respectivement.

Une liste des composants matériels est affichée sur la page Afficher l'inventaire matériel actuel.

- (i) REMARQUE : le contrôleur Lifecycle Controller n'indique pas la version du pilote du contrôleur RAID. Pour l'afficher, utilisez le contrôleur iDRAC, le service de stockage OpenManage Server Administrator ou toute autre application de gestion de stockage tierce.
- 5 Dans le menu déroulant Filter by Hardware Component (Filtrer par composant matériel), sélectionnez un élément pour filtrer les composants. La propriété FQDD (Fully Qualified Device Descriptor, descripteur de périphérique complet) d'un composant est également répertoriée ainsi que d'autres propriétés d'un composant matériel.
	- **10 REMARQUE : vous pouvez également filtrer les données en fonction d'une propriété FQDD du composant matériel. Par** défaut, la valeur de propriété FQDD Device Description (Description du périphérique FQDD) est affichée pour tous les composants matériels répertoriés.

## Exportation de l'inventaire matériel (actuel ou installé en usine)

Avant d'exporter la liste des composants matériels actuellement installés ou installés en usine, ainsi que leur configuration, assurez-vous que votre système répond aux prérequis suivants :

- Si vous utilisez le partage réseau (dossier partagé), configurez les **Paramètres réseau**. Pour plus d'informations, voir Configuration des [paramètres réseau d'une carte d'interface réseau.](#page-15-0)
- Si vous stockez le fichier exporté sur un lecteur USB, assurez-vous que ce lecteur USB est connecté au système géré.

Pour exporter l'inventaire matériel actuel ou livré par l'usine :

- 1 Démarrez le Lifecycle Controller. Pour en savoir plus, voir [Démarrage du Lifecycle Controller.](#page-12-0)
- 2 Dans le volet de gauche, cliquez sur **Configuration matérielle**.
- 3 Dans le volet de droite, cliquez sur **Inventaire matériel**.
- <span id="page-26-0"></span>4 Cliquez sur Exporter l'inventaire actuel ou sur Exporter l'inventaire livré par l'usine.
- 5 Si vous exportez l'inventaire vers un lecteur USB local, sélectionnez USB Drive (Lecteur USB). Si vous exportez le fichier vers un dossier partagé sur un réseau, sélectionnez Network Share (Partage réseau).

Pour en savoir plus, voir Exportation de l'inventaire matériel vers un lecteur USB ou Exportation de l'inventaire matériel vers un partage réseau.

Pour vérifier que vous pouvez vous connecter à l'adresse IP à l'aide du contrôleur Lifecycle Controller, cliquez sur Test Network Connection (Tester la connexion réseau). En utilisant le contrôleur Lifecycle Controller, yous pouvez envoyer un ping à l'adresse IP de la passerelle, à celle du serveur DNS et à celle de l'hôte.

 $\circled{0}$  REMARQUE : si le nom de domaine n'est pas résolu dans le système DNS, vous ne pouvez pas utiliser le contrôleur Lifecycle Controller pour envoyer un ping au nom de domaine et afficher l'adresse IP. Assurez-vous que le problème associé au système DNS est résolu, puis réessayez.

6 Cliquez sur **Terminer** pour exporter l'inventaire.

Le fichier HardwareInventory \_<servicetag>\_<timestamp>.xml ou FactoryShippedHWInventory\_<servicetag>.xml est copié à l'emplacement spécifié. Pour l'inventaire actuel, l'horodatage est indiqué au format aaaa-mm-jjthh:mm:ss, où « t » correspond à l'heure.

ி REMARQUE : Dans le cas de l'inventaire installé en usine, l'état de certains paramètres des composants installés s'affiche comme étant Inconnu.

## Exportation de l'inventaire matériel vers un lecteur USB

Pour exporter l'inventaire lié au matériel sur un lecteur USB :

- 1 Dans le menu déroulant **Sélectionner un périphérique**, sélectionnez le lecteur USB.
- 2 Dans la zone File Path (Chemin d'accès au fichier), saisissez un chemin de répertoire ou de sous-répertoire valide sur le périphérique, par exemple : 2015\Nov. Si aucun chemin d'accès n'est fourni, le fichier est stocké à l'emplacement racine du périphérique.
	- $\circled{0}$  REMARQUE : Le Lifecycle Controller accepte des chemins de 256 caractères incluant le nom du fichier et son extension. Par exemple, si 56 caractères sont utilisés pour le nom de fichier et son extension, il ne reste que 200 caractères pour le chemin d'accès. Le Lifecycle Controller ne prend pas en charge les caractères suivants : :,\*, ?, ", <, >, |, #, %, ^, et ESPACE.

## Exportation de l'inventaire matériel vers un partage réseau

Pour exporter vers un partage réseau, sélectionnez CIFS, NFS, HTTP ou HTTPS, puis saisissez les informations requises.

## CIFS

Pour CIFS, entrez les détails suivants :

- Share Name (Nom de partage) : saisissez le nom d'hôte ou l'adresse IP du serveur suivis de la racine du partage réseau, par exemple \ \192.168.0.120\sharename ou \\hostname\sharename.
- Domain and User Name (Domaine et nom d'utilisateur) : saisissez le domaine et le nom d'utilisateur requis pour vous connecter au partage réseau. En l'absence de domaine, saisissez le nom d'utilisateur.
- Mot de passe : saisissez le mot de passe correct.
- File Path (Chemin d'accès au fichier) : saisissez les sous-répertoires, le cas échéant, par exemple : 2015\Nov.

### <span id="page-27-0"></span> $\circled{0}$  REMARQUE : Les caractères suivants sont pris en charge pour le nom d'utilisateur et le mot de passe :

- $-$  Chiffres  $(0 \land 9)$
- Caractères alphabétiques (a-z, A-Z)
- Caractères spéciaux (-, \_, .)
- *O* REMARQUE : Le Lifecycle Controller accepte des chemins de 256 caractères incluant le nom du fichier et son extension. Par exemple, si 56 caractères sont utilisés pour le nom de fichier et son extension, il ne reste que 200 caractères pour le chemin d'accès. Le Lifecycle Controller ne prend pas en charge les caractères suivants : :,\*, ?, ", <, >, |, #, %, ^, et ESPACE.

### **NFS**

Pour NFS, entrez les détails suivants :

- Share Name (Nom de partage) : saisissez le nom d'hôte ou l'adresse IP du serveur suivis de la racine du partage réseau, par exemple \ \192.168.0.120\sharename ou \\hostname\sharename.
- File Path (Chemin d'accès au fichier) : saisissez le chemin d'accès aux sous-répertoires, le cas échéant, par exemple : 2015\Nov.

Les exemples fournis pour les Nom de partage et Chemin d'accès au fichier sont au format approprié, même s'ils ne sont pas conformes au comportement de montage pour les partages NFS.

(i) REMARQUE : Le Lifecycle Controller accepte des chemins de 256 caractères incluant le nom du fichier et son extension. Par exemple, si 56 caractères sont utilisés pour le nom de fichier et son extension, il ne reste que 200 caractères pour le chemin d'accès. Le Lifecycle Controller ne prend pas en charge les caractères suivants : :,\*, ?, ", <, >, |, #, %, ^, et ESPACE.

## HTTP et HTTPS

Pour les protocoles HTTP/HTTPS, saisissez les informations suivantes :

- Nom/adresse de partage : saisissez l'adresse IP du serveur HTTP/HTTPS local. Exemples : \\192.168.0.120 \ ou adresse IP.
- File Path (Chemin d'accès au fichier) : saisissez le chemin d'accès aux sous-répertoires, le cas échéant.
- (i) REMARQUE : le Lifecycle Controller accepte des chemins de 256 caractères incluant le nom du fichier et son extension. Par exemple, si 56 caractères sont utilisés pour le nom de fichier et son extension, il ne reste que 200 caractères pour le chemin d'accès. Le contrôleur Lifecycle Controller ne prend pas en charge les caractères suivants : :, \*, ?, ", <, >, |, #, %, ^ et ESPACE.

## Affichage ou exportation de l'inventaire matériel après le remplacement d'une pièce

Pour afficher ou exporter l'inventaire matériel après le remplacement d'une pièce de rechange :

- 1 Démarrez le Lifecycle Controller. Pour plus d'informations, voir la section [Démarrage du Lifecycle Controller](#page-12-0)
- 2 Dans le volet de gauche, cliquez sur **Configuration matérielle**.
- 3 Dans le volet de droite, cliquez sur *Inventaire matériel*.
- 4 Cliquez sur Afficher l'inventaire actuel.

Le Lifecycle Controller affiche l'ancien inventaire matériel.

- 5 Redémarrez le serveur et relancez le Lifecycle Controller.
- 6 Sur la page *Inventaire matériel*, cliquez sur *Afficher l'inventaire matériel actuel* pour afficher les résultats du dernier inventaire, ou cliquez sur **Exporter l'inventaire actuel** pour exporter l'inventaire le plus récent vers un emplacement externe.

## <span id="page-28-0"></span>Affichage ou exportation de l'inventaire actuel après réinitialisation du Lifecycle Controller

### (i) REMARQUE : Le système s'éteint automatiquement une fois que vous sélectionnez l'option Réaffecter ou mettre hors service le système.

Pour afficher ou exporter les données d'inventaire matériel actuelles après la réinitialisation du Lifecycle Controller :

- 1 Mettez le système sous tension et attendez quelques minutes que l'iDRAC se mette en marche.
- 2 Appuyez sur la touche <F10> pendant l'auto-test de démarrage (POST) pour lancer le Lifecycle Controller : l'inventaire système est collecté, car CSIOR (Collect System Inventory On Restart) est activé par défaut.
- 3 Après le démarrage du contrôleur Lifecycle Controller, cliquez sur Hardware Configuration (Configuration matérielle) > View Current Hardware Inventory (Afficher l'inventaire matériel actuel) ou Export Current Hardware Inventory (Exporter l'inventaire matériel actuel) pour afficher ou exporter l'inventaire matériel actuel. Si le message suivant s'affiche, cliquez sur Non, redémarrez le système et réessayez.

Hardware change is detected on the system. The current hardware inventory does not contain the latest updates as the hardware inventory update is in progress. To view or export the latest hardware inventory, relaunch Lifecycle Controller and retry. Do you want to continue with the old current hardware inventory information?

# Journal Lifecycle Controller

Le journal du Lifecycle Controller fournit un enregistrement des activités antérieures sur un système géré. Utilisez l'Assistant Journal Lifecycle pour afficher et exporter le journal du Lifecycle Controller et ajouter une note de travail à un historique de journal. Le journal contient les éléments suivants :

- Historique de mise à jour du micrologiciel classé par périphérique, version, date et heure.
- Événements classés par catégorie, gravité, date et heure.
- Historique des commentaires de l'utilisateur classés par date et heure.
- (i) REMARQUE : sur les serveurs PowerEdge FM120x4, le journal Lifecycle peut afficher un message indiquant que le processeur n'est pas détecté après modification du profil.
- REMARQUE : si vous lancez les tâches de configuration à l'aide de l'interface Web des iDRAC ou de l'interface de ligne de നി commande RACADM, le journal Lifecycle affichera des informations concernant l'utilisateur, l'interface utilisée et l'adresse IP du système à partir duquel vous lancez la tâche.

## Affichage de l'historique du journal Lifecycle

Utilisez la fonction Journal Lifecycle pour afficher les éléments suivants :

- Les journaux d'événements du système
- L'historique des mises à jour des micrologiciels

### $\circled{0}$  REMARQUE : les détails des modifications apportées à la configuration ne s'affichent pas.

Les notes de travail de l'utilisateur

Vous pouvez utiliser les options de tri et de filtrage pour afficher le journal Lifecycle.

(i) REMARQUE : étant donné que les événements système sont générés par différents outils de gestion de systèmes, vous ne pouvez pas toujours voir les événements dans le journal immédiatement après leur journalisation.

<span id="page-29-0"></span>Pour afficher l'historique du journal Lifecycle et utiliser les options de filtrage :

- 1 Démarrez le Lifecycle Controller. Pour plus d'informations, reportez-vous à la section [Démarrage du Lifecycle Controller.](#page-12-0)
- 2 Dans le volet de gauche, cliquez sur **Journal Lifecycle**.
- 3 Dans le volet de droite, cliquez sur **Afficher l'historique du journal Lifecycle**. Les options suivantes s'affichent :
	- Non. : numéro de série de l'événement.
	- Category (Catégorie) : catégorie dans laquelle s'inscrivent les événements. Les catégories disponibles sont les suivantes :
		- Toutes : les événements liés à toutes les catégories sont répertoriés.
		- Intégrité du système : événements liés aux équipements installés, tels que les ventilateurs, les blocs d'alimentation, la liaison NIC/LOM/CNA, les erreurs BIOS, etc.
		- Stockage : événements liés à des composants de stockage externes ou internes, tels que contrôleur, boîtier, disques durs et RAID logiciels.
		- Configuration : événements liés aux modifications apportées au matériel et aux logiciels, comme l'ajout ou la suppression de matériel dans le système, et les modifications de configuration effectuées avec Lifecycle Controller ou les outils de gestion du système.
		- Audit : événements liés aux connexions utilisateur, intrusions, licences, etc.
		- Mises à jour : événements liés aux mises à jour ou restaurations des micrologiciels et des pilotes.
		- Notes de travail : les événements que vous avez journalisés.

#### $\circledcirc$  REMARQUE : ces options sont disponibles dans le menu déroulant Filter by Category (Filtrer par catégorie). Sélectionnez la catégorie pour filtrer les données en fonction de l'option de la catégorie sélectionnée.

- **Gravité** 
	- Critique : indique les événements qui sont critiques pour l'entreprise.
	- Informative : indique les événements qui sont seulement générés à titre informatif.
- Message ID (ID de message) : chaque événement est représenté avec un identifiant de message unique, par exemple : SWC0001.
- Description (Description) : brève description de l'événement, par exemple : Dell OS Drivers Pack, v.6.4.0.14, X14 was detected.
	- $(i)$ REMARQUE : si vous lancez les tâches de configuration à l'aide de l'interface Web des iDRAC ou de l'interface de ligne de commande RACADM, la description du journal Lifecycle affichera les informations concernant l'utilisateur, l'interface utilisée et l'adresse IP du système à partir duquel vous lancez la tâche.
- **Date et heure** : indique la date et l'heure auxquelles l'événement s'est produit.

## Exportation du journal Lifecycle

Utilisez la fonction Exporter le journal Lifecycle pour exporter les informations du journal Lifecycle dans un fichier compressé (format .gz) disposant de fichiers journaux dans un fichier .xml. Vous pouvez enregistrer le fichier XML sur un lecteur USB ou sur un partage réseau. Pour plus d'informations sur le schéma, voir [en.community.dell.com/techcenter/extras/m/white\\_papers/20270305](https://en.community.dell.com/techcenter/extras/m/white_papers/20270305). Avant d'exporter le journal Lifecycle, assurez-vous que votre système répond aux prérequis suivants :

- Pour exporter le fichier sur un lecteur USB, assurez-vous qu'un lecteur USB est connecté au serveur géré.
- Pour exporter le fichier vers un partage réseau (dossier partagé), configurez les bons paramètres réseau. Pour plus d'informations, voir la section Configuration des paramètres réseau d'une carte NIC.
	- <sup>1</sup> REMARQUE : étant donné que les événements système sont générés par différents outils de gestion de systèmes, vous ne pouvez pas toujours voir les événements dans le journal immédiatement après leur journalisation.
	- $\omega$ REMARQUE : Les données du journal sont exportées dans un fichier compressé (format .gz) uniquement si la version iDRAC 1.50.50 ou ultérieure est installée. Dans le cas contraire, les données sont exportées sous forme de fichier .xml.

Pour exporter un journal Lifecycle :

- 1 Démarrez le Lifecycle Controller. Pour plus d'informations, voir la section [Démarrage du Lifecycle Controller](#page-12-0)
- 2 Dans le volet de gauche, cliquez sur **Journal Lifecycle**.
- 3 Dans le volet de droite, cliquez sur Exporter le journal Lifecycle.
- 4 Sélectionnez Périphérique USB ou Partage réseau.

Pour en savoir plus, voir [Exportation de l'inventaire matériel vers un lecteur USB](#page-26-0) ou Exportation de l'inventaire matériel vers un partage [réseau](#page-26-0)

Lorsque vous sélectionnez Partage réseau, afin de vérifier la connexion, cliquez sur Tester la connexion de réseau. Le Lifecycle Controller envoie un ping à l'adresse IP de la passerelle, à celle du serveur DNS et à celle de l'hôte.

### **1** REMARQUE : Le Lifecycle Controller ne peut pas envoyer un ping au nom de domaine et ne peut pas afficher l'adresse IP si le DNS ne peut pas résoudre le nom de domaine. Vérifiez que le problème de DNS est résolu, puis réessayez.

5 Cliquez sur Terminer.

Le journal Lifecycle est exporté vers l'emplacement spécifié.

### Exportation du journal Lifecycle vers un lecteur USB

Pour exporter le journal Lifecycle vers un lecteur USB :

- 1 Dans le menu déroulant **Sélectionner un périphérique**, sélectionnez un lecteur USB.
- 2 Dans la zone File path (Chemin d'accès au fichier), saisissez un chemin de répertoire ou de sous-répertoire valide sur le périphérique, Si vous n'indiquez aucun chemin d'accès, le fichier est stocké à l'emplacement racine du périphérique,

### par exemple : C:\LCLogs.

(i) REMARQUE : Le Lifecycle Controller accepte des chemins de 256 caractères incluant le nom du fichier et son extension. Par exemple, si 56 caractères sont utilisés pour le nom de fichier et son extension, il ne reste que 200 caractères pour le chemin d'accès. Le contrôleur Lifecycle Controller ne prend pas en charge les caractères suivants : :, \*, ?, ", <, >, |, #, %, ^ et ESPACE.

### Exportation du journal Lifecycle vers un partage réseau

Pour exporter vers un partage réseau, sélectionnez CIFS, NFS, HTTP ou HTTPS, puis saisissez les informations requises.

### CIFS

Pour CIFS, entrez les détails suivants :

- Share Name (Nom de partage) : saisissez le nom d'hôte ou l'adresse IP du serveur suivis de la racine du partage réseau, par exemple \ \192.168.0.120\sharename ou \\hostname\sharename.
- Domain and User Name (Domaine et nom d'utilisateur) : saisissez le domaine et le nom d'utilisateur requis pour vous connecter au partage réseau. En l'absence de domaine, saisissez le nom d'utilisateur.
- Mot de passe : saisissez le mot de passe correct.
	- File Path (Chemin d'accès au fichier) : saisissez les sous-répertoires, le cas échéant, par exemple : 2015\Nov.
		- $\circledcirc$  REMARQUE : Les caractères suivants sont pris en charge pour le nom d'utilisateur et le mot de passe :
			- $-$  Chiffres  $(0 \land 9)$
			- Caractères alphabétiques (a-z, A-Z)
			- Caractères spéciaux (-, \_, .)
		- **1** REMARQUE : Le Lifecycle Controller accepte des chemins de 256 caractères incluant le nom du fichier et son extension. Par exemple, si 56 caractères sont utilisés pour le nom de fichier et son extension, il ne reste que 200 caractères pour le chemin d'accès. Le Lifecycle Controller ne prend pas en charge les caractères suivants : :,\*, ?, ", <, >, |, #, %, ^, et ESPACE.

### <span id="page-31-0"></span>**NFS**

Pour NFS, entrez les détails suivants :

- Share Name (Nom de partage) : saisissez le nom d'hôte ou l'adresse IP du serveur suivis de la racine du partage réseau, par exemple \ \192.168.0.120\sharename ou \\hostname\sharename.
- File Path (Chemin d'accès au fichier) : saisissez le chemin d'accès aux sous-répertoires, le cas échéant, par exemple : 2015\Nov.

Les exemples fournis pour les Nom de partage et Chemin d'accès au fichier sont au format approprié, même s'ils ne sont pas conformes au comportement de montage pour les partages NFS.

REMARQUE : Le Lifecycle Controller accepte des chemins de 256 caractères incluant le nom du fichier et son extension. Par പ exemple, si 56 caractères sont utilisés pour le nom de fichier et son extension, il ne reste que 200 caractères pour le chemin d'accès. Le Lifecycle Controller ne prend pas en charge les caractères suivants : :,\*, ?, ", <, >, |, #, %, ^, et ESPACE.

### HTTP et HTTPS

Pour les protocoles HTTP/HTTPS, saisissez les informations suivantes :

- Nom/adresse de partage : saisissez l'adresse IP du serveur HTTP/HTTPS local. Exemples : \\192.168.0.120 \ ou adresse IP.
- File Path (Chemin d'accès au fichier) : saisissez le chemin d'accès aux sous-répertoires, le cas échéant.
- REMARQUE : le Lifecycle Controller accepte des chemins de 256 caractères incluant le nom du fichier et son extension. Par നി exemple, si 56 caractères sont utilisés pour le nom de fichier et son extension, il ne reste que 200 caractères pour le chemin d'accès. Le contrôleur Lifecycle Controller ne prend pas en charge les caractères suivants : :, \*, ?, ", <, >, |, #, %, ^ et ESPACE.

## Ajout d'une note de travail au journal Lifecycle

Vous pouvez ajouter une note de travail au journal Lifecycle pour enregistrer des commentaires à titre de référence. Vous pouvez saisir des commentaires, tels que les temps d'arrêt planifiés ou les modifications apportées par les administrateurs qui travaillent dans différentes équipes pour vous y référer ultérieurement.

നി REMARQUE : Vous pouvez saisir un maximum de 50 caractères dans le champ Journal Lifecycle. Les caractères spéciaux <, >, & et % ne sont pas pris en charge.

Pour ajouter une note de travail :

- 1 Démarrez le Lifecycle Controller. Pour plus d'informations, reportez-vous à la section [Démarrage du Lifecycle Controller.](#page-12-0)
- 2 Dans le volet de gauche, cliquez sur **Journal Lifecycle**.
- 3 Dans le volet de droite, cliquez sur Ajouter une note de travail au journal Lifecycle.
- 4 Dans le champ **Entrez une note de travail**, saisissez vos commentaires puis cliquez sur OK.

# Mise à jour du micrologiciel

<span id="page-32-0"></span>À l'aide du contrôleur Lifecycle Controller, vous pouvez mettre à jour le système en utilisant les logithèques accessibles via FTP, un partage réseau, un lecteur USB connecté localement ou un DVD. Utilisez la page Mise à jour du micrologiciel pour :

- Afficher la version actuelle des applications et du micrologiciel installés.
- Afficher la liste des mises à jour disponibles.
- Sélectionnez les mises à jour requises, téléchargez-les (automatiquement), puis appliquez-les aux composants suivants répertoriés dans le tableau.
- REMARQUE : lorsque vous mettez à jour le micrologiciel sur des adaptateurs BCM57xx et 57xxx, vous remarquez que les cartes s'affichent sous le nom QLogic. Cela est dû à l'acquisition de Broadcom NetXtreme II par QLogic.

Le tableau suivant répertorie les composants pris en charge par la fonction Mise à jour du micrologiciel :

- REMARQUE : Lorsque plusieurs mises à jour de micrologiciel sont appliquées par le biais de méthodes hors bande ou à l'aide de  $\Omega$ l'interface utilisateur graphique du Lifecycle Controller, ces mises à jour sont classées de la manière la plus efficace possible pour éviter de rédémarrer le système plus de fois qu'il n'est nécessaire.
- REMARQUE : La mise à jour du micrologiciel pour les disques durs SAS, SATA ou SSD n'est pas prise en charge depuis l'interface utilisateur graphique de Lifecycle Controller.

#### Tableau 8. Mise à jour du micrologiciel – Composants pris en charge

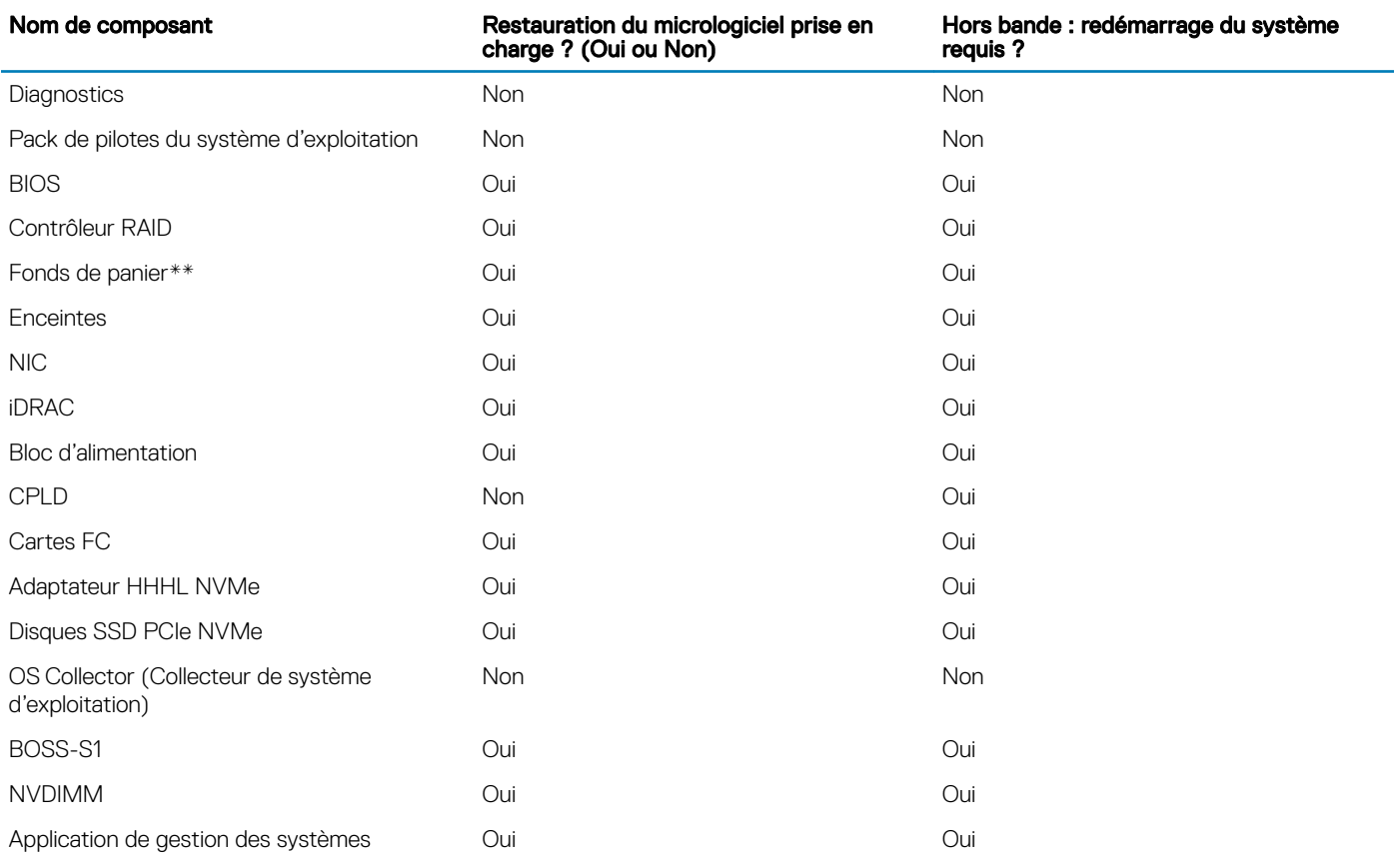

<span id="page-33-0"></span>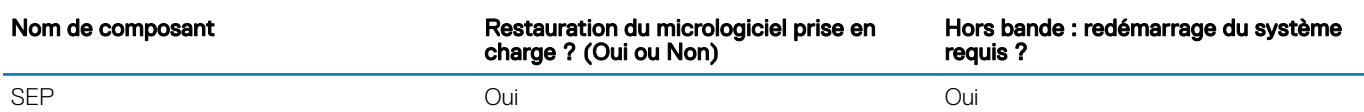

\*Indique que même si un redémarrage du système n'est pas nécessaire, iDRAC doit être redémarré pour appliquer les mises à jour. Les communications et la surveillance d'iDRAC sont temporairement interrompues.

\*\* Les fonds de panier qui ne peuvent pas être mis à jour ne sont pas répertoriés.

\*\*\* Concerne uniquement les systèmes modulaires FX2.

#### Sujets :

- Méthodes de mise à jour du micrologiciel
- [Compatibilité des versions](#page-34-0)
- [Mise à jour du micrologiciel](#page-34-0)
- [Restauration du micrologiciel](#page-40-0)

# Méthodes de mise à jour du micrologiciel

Le tableau suivant répertorie les divers emplacements ou supports et méthodes de mise à jour :

REMARQUE : si vous utilisez le serveur FTP ou le partage réseau pour les mises à jour, congurez la carte réseau à l'aide de l'assistant Paramètres avant d'accéder aux mises à jour.

#### Tableau 9. Méthodes de mise à jour du micrologiciel

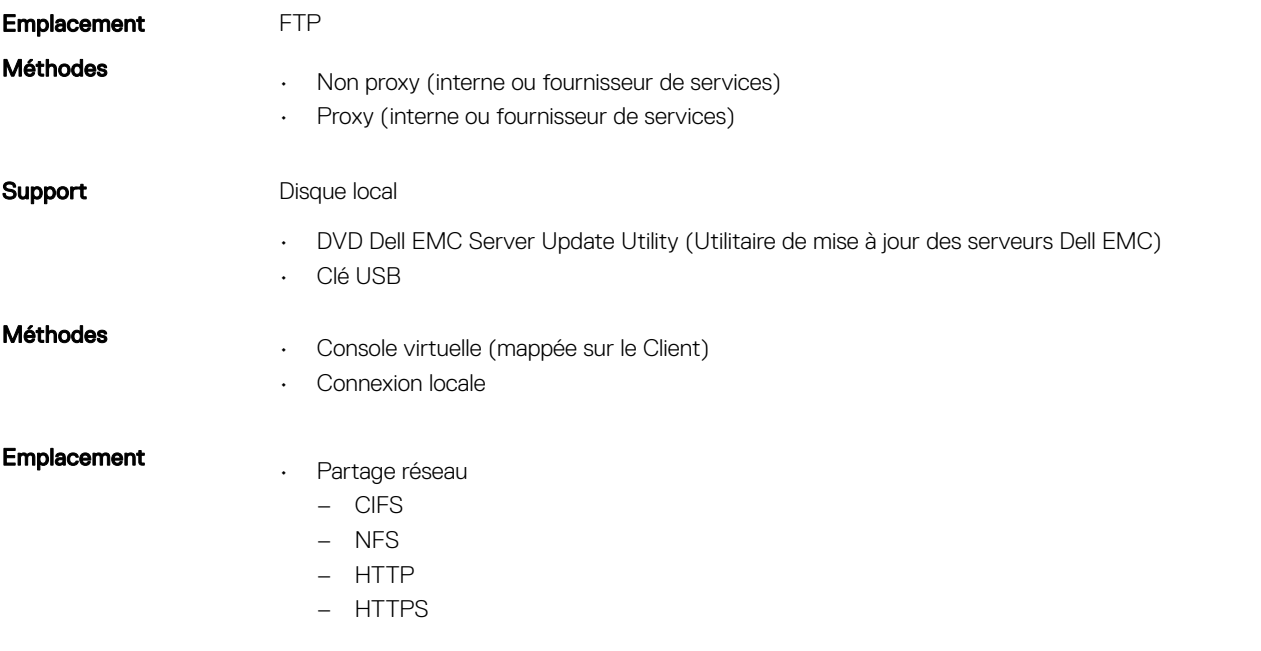

### REMARQUE : si vous sélectionnez un lecteur local pour les mises à jour, aucune option ne vous permet d'accéder au périphérique que vous avez sélectionné. Vous devez connaître le nom ou le chemin d'accès du fichier avant de sélectionner le lecteur local.

Le tableau suivant répertorie les interfaces et les types de fichiers d'image pris en charge. Il indique également si Lifecycle Controller doit être activé pour permettre au micrologiciel d'être mis à jour :

### <span id="page-34-0"></span>Tableau 10. Types de fichiers d'image et dépendances

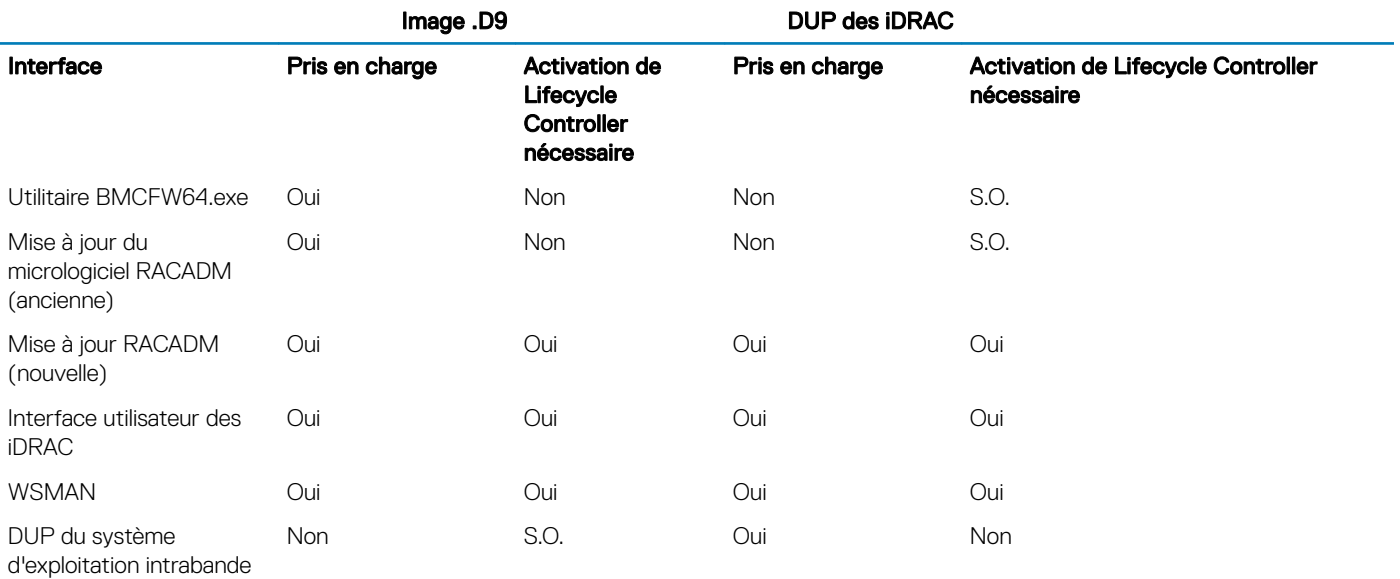

## Compatibilité des versions

La fonctionnalité de compatibilité des versions vous permet de mettre à jour les versions des micrologiciels des composants qui sont compatibles avec les composants du système. En cas de problèmes de compatibilité, le contrôleur Lifecycle Controller affiche des messages d'erreur de mise à niveau ou de mise à niveau vers une version antérieure au cours de la mise à jour.

# Mise à jour du micrologiciel

Vous pouvez mettre à jour votre système vers la dernière version du Lifecycle Controller, à l'aide de l'assistant Mise à jour du micrologiciel. Il est recommandé d'exécuter l'assistant Mise à jour du micrologiciel à intervalle régulier pour accéder aux mises à jour les plus récentes. Vous pouvez mettre à jour le micrologiciel de composant à l'aide de logithèques de mises à jour ou de DUP individuels (DUP de composant unique).

- REMARQUE : le micrologiciel des iDRAC et de Lifecycle Controller est combiné en un seul package.
- REMARQUE : assurez-vous que le nom de fichier des DUP à composant unique ne comprend pas d'espace.  $\odot$
- REMARQUE : si l'option CSIOR (Collect System Inventory On Restart) est désactivée alors qu'une mise à jour est en cours,  $\Omega$ Lifecycle Controller met automatiquement à jour l'inventaire du système.
- REMARQUE : Tant les DUP 32 bits que les DUP 64 bits sont pris en charge. Si les packages DUP 32 bits et 64 bits sont disponibles dans un catalogue, le package DUP 64 bits est préféré pour la mise à jour du micrologiciel. Le package DUP 32 bits est utilisé pour la mise à jour du micrologiciel uniquement si le package DUP 64 bits n'est pas disponible dans un catalogue.
- REMARQUE : lorsque vous recherchez des mises à jour, toutes les versions compatibles sont répertoriées. Avant d'installer la നി mise à jour, assurez-vous que vous sélectionnez la dernière version disponible et que celle-ci est plus récente que celle actuellement installée. Si vous souhaitez contrôler la version que l'iDRAC détecte, créez une logithèque personnalisée à l'aide de Dell Repository Manager (DRM) et configurez l'iDRAC pour utiliser cette logithèque pour rechercher des mises à jour.

Pour mettre à jour le micrologiciel :

- Démarrez le Lifecycle Controller. Pour plus d'informations, reportez-vous à la section [Démarrage du Lifecycle Controller.](#page-12-0)
- 2 Dans le volet de gauche, cliquez sur Mise à jour du micrologiciel.
- 3 Dans le volet de droite, cliquez sur Lancer la mise à jour du micrologiciel.
- 4 Sélectionnez l'une des logithèques de mises à jour suivantes : Serveur FTP, Lecteur local (CD, DVD ou USB) ou Partage réseau (CIFS, NFS, HTTP ou HTTPS), puis cliquez sur Suivant.

<span id="page-35-0"></span>La page Saisir les détails d'accès s'affiche.

- REMARQUE : si vous sélectionnez FTP Server (Serveur FTP), vous pouvez vérifier la connexion en cliquant sur Test Network Connection (Tester la connexion réseau). Si le nom de domaine est indiqué, l'adresse IP du serveur et le nom de domaine sont affichés. Si l'adresse IP du proxy est indiquée, elle est affichée avec l'adresse IP du serveur.
- രി REMARQUE : si vous sélectionnez Partage réseau (CIFS, NFS, HTTP ou HTTPS), vous pouvez vérifier la connexion en cliquant sur Tester la connexion réseau. Par défaut, le contrôleur Lifecycle Controller envoie un ping à l'adresse IP de l'hôte et du proxy.
- 5 Saisissez ou sélectionnez les données appropriées.
- 6 Cliquez sur **Suivant**.

La page Sélectionner des mises à jour s'affiche avec le fichier de catalogue, la version du catalogue et les noms des composants pour lesquels des mises à jour sont disponibles.

7 Sélectionnez les composants nécessitant une mise à jour, puis cliquez sur **Appliquer**.

Le processus de mise à jour est initié et la mise à jour du micrologiciel est terminée. Vous pouvez utiliser le système après son redémarrage.

- $\Omega$ REMARQUE : le système ne redémarre pas si les packs de pilotes de système d'exploitation, l'outil de collecte du système d'exploitation ou les diagnostics matériels sont mis à jour.
- $\circled{0}$  REMARQUE : Lorsque vous appliquez plusieurs mises à jour, il est possible que le système doive redémarrer entre celles-ci. Dans ce cas, le Lifecycle Controller redémarre le serveur et poursuit automatiquement le processus de mise à jour.
- *O* REMARQUE : le contrôleur iDRAC est réinitialisé lors de sa mise à jour. Si la mise à jour du micrologiciel d'iDRAC est interrompue, pour quelque raison que ce soit, patientez jusqu'à 30 minutes avant de tenter une autre mise à jour.
- *O* **REMARQUE : une fois le micrologiciel CPLD mis à jour sur les serveurs modulaires, dans la page View Current Versions** (Afficher les versions actuelles), sous Firmware Update (Mise à jour du micrologiciel), la date de mise à jour du micrologiciel indique 01-01-2000, quelle que soit la date réelle de la mise à jour. La date et l'heure de mise à jour sont affichées en fonction du fuseau horaire configuré sur le serveur.
- *O* **REMARQUE : sur un serveur Dell PowerEdge, si vous utilisez le Lifecycle Controller pour mettre à jour le micrologiciel** de la carte réseau Intel de la version 15.0. xx à la version 16.5. xx ou inversement, redémarrez le serveur pour afficher le micrologiciel mis à jour.
- $\circled{0}$  REMARQUE : si vous mettez à jour le micrologiciel de la carte réseau Intel de la version 14.5.x vers la version 16.5.x.xx ou inversement sur un serveur PowerEdge à l'aide du contrôleur Lifecycle Controller, la page Firmware Rollback (Restauration du micrologiciel) peut indiquer le micrologiciel version 15.0.xx et non 14.5.x. Néanmoins, la page Firmware Rollback (Restauration du micrologiciel) affiche la version 14.5.x si vous mettez à jour le micrologiciel en utilisant les packages DUP du micrologiciel du réseau Intel dans le système d'exploitation.

## Sélection d'un type et d'une source de mise à jour

Pour effectuer les mises à jour, vous pouvez télécharger des DUP à composant unique ou une logithèque (Catalog.xml) à l'aide de l'Assistant Firmware Update (Mise à jour du micrologiciel) vers l'un des emplacements suivants :

- REMARQUE : le fichier Catalog.xml contient des groupements de serveurs. Chaque groupement comprend toutes les  $\Omega$ informations sur le package DUP (clé de sécurité md5, date et heure, chemin d'accès, ID de version, version, etc.).
- Serveur FTP : serveur FTP Dell, FTP local ou serveur FTP utilisant un serveur proxy.

### **1** REMARQUE : Assurez-vous que la logithèque (fichier de catalogue) et les DUP sont copiés dans le dossier racine de la source

• Lecteur local : utilisez un lecteur USB, le DVD *Dell EMC Server Updates* (Mises à jour de serveur Dell EMC) ou le DVD *Lifecycle Controller OS Driver Packs* (Packs de pilotes de SE du contrôleur Lifecycle Controller).
• Partage réseau (CIFS, NFS, HTTP et HTTPS)

### Utilisation d'un lecteur local

Le contrôleur Lifecycle Controller vous permet d'effectuer des mises à jour de micrologiciels à l'aide de DVD ou de lecteurs USB disponibles localement, ou de médias virtuels. Cette flexibilité renforce l'efficacité du processus de mise à jour lorsque le trafic réseau est élevé. Après que vous avez sélectionné la logithèque de mises à jour, le contrôleur Lifecycle Controller détecte automatiquement toutes les mises à jour nécessaires, puis les effectue sur les composants que vous avez sélectionnés.

Pour accéder à la logithèque sur le disque local, créez une logithèque sur un DVD ou un lecteur USB et reliez-la au serveur localement ou à l'aide d'un média virtuel.

#### Utilisation d'un DVD

Utilisez les DVD Server Update Utility (SUU) ou les DVD personnalisés (ISO de SUU téléchargés depuis [www.dell.com/support/](https://www.dell.com/support/article/in/en/indhs1/sln312253) [article/in/en/indhs1/sln312253](https://www.dell.com/support/article/in/en/indhs1/sln312253) et gravés sur un DVD) pour effectuer des mises à jour du micrologiciel. Les DVD disponibles sont les suivants :

- *OpenManage* SUU : DVD permettant de mettre à jour tous les composants du serveur tels que le Lifecycle Controller, Dell Diagnostics, le BIOS, le contrôleur RAID, la carte réseau, l'iDRAC et le bloc d'alimentation.
- *Lifecycle Controller OS Driver Packs* : DVD (Windows uniquement) permettant de mettre à jour les packs de pilotes du système d'exploitation.

Pour accéder aux mises à jour à partie d'un DVD :

- 1 Insérez le DVD approprié dans le lecteur de CD/DVD connecté localement. Vous pouvez également insérer le DVD approprié dans le client et utiliser la fonctionnalité Virtual Media (Média virtuel) pour accéder au lecteur de CD/DVD connecté. Pour en savoir plus, voir iDRAC User's Guide (Guide d'utilisation d'iDRAC) Disponible à [Www.dell.com/idracmanuals](https://www.dell.com/idracmanuals).
- 2 Depuis le menu déroulant **Disque local**, sélectionnez le disque qui contient le DVD à jour.
- 3 Dans le champ Chemin de fichier ou Chemin du package de mise à jour, indiquez l'emplacement ou le sous-répertoire où se trouve le catalogue.
	- $\Omega$ REMARQUE : si le fichier de catalogue se trouve dans le dossier racine, ne saisissez aucun nom de fichier dans le champ File Path (Chemin d'accès au fichier) ni dans le champ Update package path (Chemin d'accès au package de mise à jour). Toutefois, si le fichier de catalogue se trouve dans un sous-répertoire, saisissez le nom de ce dernier.
	- നി REMARQUE : Si le fichier de catalogue ou le DUP sont téléchargés depuis [Downloads.dell.com](https://downloads.dell.com), ne le copiez pas dans un sous-répertoire.
	- $\circled{0}$  REMARQUE : Le Lifecycle Controller accepte des chemins de 256 caractères incluant le nom du fichier et son extension. Par exemple, si 56 caractères sont utilisés pour le nom de fichier et son extension, il ne reste que 200 caractères pour le chemin d'accès. Le Lifecycle Controller ne prend pas en charge les caractères suivants : :,\*, ?, ", <, >, |, #, %, ^, et ESPACE.

#### Utilisation d'un lecteur USB

Vous pouvez télécharger la logithèque depuis le DVD SUU ou un emplacement FTP vers un lecteur USB, puis accéder aux mises à jour depuis ce lecteur.

Avant le téléchargement de la logithèque sur le lecteur USB, assurez-vous que les conditions suivantes sont remplies :

Les mises à jour sont téléchargées à l'aide du **Dell Repository Manager** et la logithèque est créée sur un lecteur USB interne.

#### REMARQUE : Pour télécharger toute la logithèque, assurez-vous que le lecteur USB comprend 8 Go d'espace libre.

Connectez le lecteur USB au système.

Pour effectuer une mise à jour à l'aide d'un lecteur USB :

- 1 Insérez un lecteur USB dans le système géré. Vous pouvez également insérer le lecteur USB dans le système client et utiliser la fonctionnalité Virtual Media (Média virtuel) pour accéder au lecteur USB. Pour plus d'informations sur la gestion des tâches, voir iDRAC User's Guide (Guide d'utilisation d'iDRAC) Disponible à [Www.dell.com/idracmanuals](https://www.dell.com/idracmanuals).
- 2 Dans la liste déroulante Select Device (Sélectionner un périphérique), sélectionnez le lecteur USB contenant les mises à jour (DUP ou logithèque).
- 3 Dans le champ Chemin de fichier ou Chemin du package de mise à jour, indiquez l'emplacement ou le sous-répertoire où se trouve le fichier de catalogue.
	- $\bigcirc$ REMARQUE : si le fichier de catalogue se trouve dans un dossier racine, ne saisissez aucun nom de fichier dans le champ File Path (Chemin d'accès au fichier) ni dans le champ Update package path (Chemin d'accès au package de mise à jour). Toutefois, si le fichier de catalogue se trouve dans un sous-répertoire, saisissez le nom de ce dernier.
	- *O* **REMARQUE : Si le fichier de catalogue ou le DUP sont téléchargés depuis [Downloads.dell.com](https://downloads.dell.com), ne le copiez pas dans un** sous-répertoire.
	- **10 REMARQUE : Le Lifecycle Controller accepte des chemins de 256 caractères incluant le nom du fichier et son** extension. Par exemple, si 56 caractères sont utilisés pour le nom de fichier et son extension, il ne reste que 200 caractères pour le chemin d'accès. Le Lifecycle Controller ne prend pas en charge les caractères suivants : :,\*, ?, ", <, >, |, #, %, ^, et ESPACE.

#### Utilisation d'un serveur FTP

Le contrôleur Lifecycle Controller contient des options permettant de mettre à jour un serveur avec le dernier micrologiciel disponible sur le serveur FTP Dell ou sur le serveur FTP interne. Pour utiliser le serveur FTP Dell, le serveur FTP local ou le serveur FTP du fournisseur de service configuré ou non en tant que proxy, utilisez les options suivantes :

- Utilisation d'un serveur FTP non proxy
- Utilisation d'un serveur FTP proxy

#### Utilisation d'un serveur FTP non proxy

Lifecycle Controller peut accéder au dernier micrologiciel depuis la page Téléchargements. Il télécharge les packages DUP à partir de cet emplacement pour effectuer la mise à jour des micrologiciels.

Avant d'effectuer une mise à jour à l'aide d'un serveur FTP non proxy, assurez-vous que les conditions suivantes sont remplies :

- Les paramètres du réseau sont configurés (Paramètres > Paramètres de réseau).
- Les mises à jour sont téléchargées à l'aide du **Dell Repository Manager** et la logithèque est créée sur un serveur FTP interne.

Pour mettre à jour le système à l'aide d'un serveur FTP Dell, d'un serveur FTP interne ou d'un serveur FTP d'un fournisseur de service :

- Serveur Dell FTP : accédez à Downloads dell.com
- Serveur FTP interne ou serveur FTP de fournisseur de service : entrez les informations suivantes :
- Nom d'utilisateur : nom d'utilisateur utilisé pour accéder à l'emplacement FTP.
- Mot de passe : mot de passe utilisé pour accéder à l'emplacement FTP.
- Chemin de fichier ou Chemin du package de mise à jour : nom de l'emplacement du DUP ou sous-répertoire dans lequel se trouve le catalogue.

Cette étape est facultative pour la source de pilotes de système d'exploitation.

- **(iii) REMARQUE : si le fichier de catalogue se trouve dans le dossier racine, ne saisissez aucun nom de fichier dans le** champ File Path (Chemin d'accès au fichier) ni dans le champ Update package path (Chemin d'accès au package de mise à jour). Toutefois, si le fichier de catalogue se trouve dans un sous-répertoire, saisissez le nom de ce dernier.
- *O* **REMARQUE : Si le fichier de catalogue ou le DUP sont téléchargés depuis [Downloads.dell.com,](https://downloads.dell.com) ne le copiez pas** dans un sous-répertoire.

രി REMARQUE : Le Lifecycle Controller accepte des chemins de 256 caractères incluant le nom du fichier et son extension. Par exemple, si 56 caractères sont utilisés pour le nom de fichier et son extension, il ne reste que 200 caractères pour le chemin d'accès. Le Lifecycle Controller ne prend pas en charge les caractères suivants : :,\*, ?, ", <, >, |, #, %, ^, et ESPACE.

#### Utilisation d'un serveur FTP proxy

À l'aide de Lifecycle Controller, vous pouvez mettre à jour le micrologiciel en utilisant la page Téléchargements, un serveur FTP interne ou un serveur FTP de fournisseur de service, lorsque vous êtes connecté à Internet au moyen d'un serveur proxy.

Avant d'effectuer une mise à jour à l'aide d'un serveur proxy FTP, assurez-vous que les conditions suivantes sont remplies :

- Les paramètres du réseau sont configurés (Paramètres > Paramètres réseau).
- Les mises à jour sont téléchargées à l'aide du **Dell Repository Manager** et la logithèque est créée sur un serveur FTP interne.
- Le serveur proxy prend en charge les protocoles HTTP, HTTPS, SOCKS 4 ou SOCKS 5.
- Les informations relatives au serveur proxy telles que l'adresse IP ou le nom d'hôte du serveur proxy, les références de connexion et le numéro de port sont aisément accessibles.

#### REMARQUE : le contrôleur Lifecycle Controller ne prend pas en charge CCproxy. Il ne prend en charge que le proxy Squid.

Pour mettre à jour le système à l'aide du serveur FTP Dell, d'un serveur FTP interne ou d'un serveur DTP d'un fournisseur de service dans un environnement proxy :

- Serveur FTP Dell : dans le champ **Adresse**, entrez [Downloads.dell.com](https://downloads.dell.com) et dans la section Paramètres proxy, entrez les informations de serveur proxy.
	- Serveur FTP interne ou serveur FTP de fournisseur de service : entrez les informations suivantes :
	- Nom d'utilisateur : nom d'utilisateur utilisé pour accéder à l'emplacement FTP.
	- Mot de passe : mot de passe utilisé pour accéder à l'emplacement FTP.
	- Chemin de fichier ou Chemin du package de mise à jour : nom de l'emplacement du DUP ou du sous-répertoire dans lequel le catalogue est stocké.
		- $\circled{0}$  REMARQUE : si le fichier de catalogue se trouve dans le dossier racine, ne saisissez aucun nom de fichier dans le champ File Path (Chemin d'accès au fichier) ni dans le champ Update package path (Chemin d'accès au package de mise à jour). Toutefois, si le fichier de catalogue se trouve dans un sous-répertoire, saisissez le nom de ce dernier, par exemple : sous-répertoire.
		- *O* **REMARQUE : Si le fichier de catalogue ou le DUP sont téléchargés depuis [Downloads.dell.com,](https://downloads.dell.com) ne le copiez pas** dans un sous-répertoire.
		- **10 REMARQUE : Le Lifecycle Controller accepte des chemins de 256 caractères incluant le nom du fichier et son** extension. Par exemple, si 56 caractères sont utilisés pour le nom de fichier et son extension, il ne reste que 200 caractères pour le chemin d'accès. Le Lifecycle Controller ne prend pas en charge les caractères suivants : :,\*, ?, ", <, >, |, #, %, ^, et ESPACE.
- Activer les paramètres : sélectionnez cette option pour entrer les informations suivantes :
	- Serveur : nom d'hôte du serveur proxy.
	- Port : numéro de port du serveur proxy.
	- Nom d'utilisateur : nom d'utilisateur requis pour accéder au serveur proxy.
	- Mot de passe : mot de passe requis pour accéder au serveur proxy.
	- Type : type du serveur proxy. Le Lifecycle Controller prend en charge les serveurs proxy de type HTTP, HTTPS et SOCKS 4.

#### Utilisation du partage réseau

Pour utiliser un dossier partagé sur le réseau, sélectionnez Partage réseau (CIFS, NFS, HTTP ou HTTPS), puis saisissez les informations répertoriées dans le tableau suivant :

#### **CIFS**

Pour CIFS, entrez les détails suivants :

• Nom/adresse de partage : saisissez une adresse IP ou un nom d'hôte et un emplacement de dossier partagé de la racine. Par exemple : \\192.168.20.26\shared\_folder or \\hostname\share\_folder

- **Domaine et nom d'utilisateur** : saisissez le bon domaine et le nom d'utilisateur requis pour vous connecter au partage réseau, par exemple : nom-connexion@monDomaine. En l'absence de domaine, saisissez uniquement le nom de connexion, par exemple : nomconnexion.
- Mot de passe : mot de passe pour accéder au partage.
- Chemin de fichier ou Chemin du package de mise à jour : nom de l'emplacement du DUP ou du sous-répertoire dans lequel le catalogue est stocké.

#### **NFS**

Pour NFS, entrez les détails suivants :

- **Nom de partage** : chemin vers la logithèque ou le dossier partagé sur lequel les DUP sont stockés. Par exemple : \\192.168.20.26\sharename or \\servername\sharename
- Chemin de fichier ou Chemin du package de mise à jour : nom de l'emplacement du DUP ou du sous-répertoire dans lequel le catalogue est stocké.
- (i) REMARQUE : si le fichier de catalogue se trouve dans le dossier racine, ne saisissez aucun nom de fichier dans le champ File Path (Chemin d'accès au fichier) ni dans le champ Update package path (Chemin d'accès au package de mise à jour). Toutefois, si le fichier de catalogue se trouve dans un sous-répertoire, saisissez le nom de ce dernier.
- (i) REMARQUE : Si le fichier de catalogue et le DUP sont téléchargés depuis [Downloads.dell.com](https://downloads.dell.com), ne les copiez pas dans un sousrépertoire.
- (i) REMARQUE : Le Lifecycle Controller accepte des chemins de 256 caractères incluant le nom du fichier et son extension. Par exemple, si 56 caractères sont utilisés pour le nom de fichier et son extension, il ne reste que 200 caractères pour le chemin d'accès. Le Lifecycle Controller ne prend pas en charge les caractères suivants : :,\*, ?, ", <, >, |, #, %, ^, et ESPACE.

#### HTTP ou HTTPS

Pour les protocoles HTTP ou HTTPS, entrez les détails suivants :

- Nom/adresse de partage : chemin vers les DUP ou la logithèque. Par exemple : 192.168.20.26 or servername
- Chemin de fichier ou Chemin du package de mise à jour : nom de l'emplacement du DUP ou du sous-répertoire dans lequel le catalogue est stocké.

#### REMARQUE : Aucune option ne permet d'accéder au dossier. Pour accéder au chier, saisissez l'URL complète du serveur Web HTTP ou HTTPS.

Activer les paramètres : sélectionnez cette option pour saisir les informations suivantes :

- Serveur : nom d'hôte du serveur proxy.
- Port : numéro de port du serveur proxy.
- Nom d'utilisateur : nom d'utilisateur requis pour accéder au serveur proxy.
- Mot de passe : mot de passe requis pour accéder au serveur proxy.
- Type (Type) : type du serveur proxy. Le Lifecycle Controller prend en charge les serveurs proxy de type HTTP, HTTPS, SOCKS 4, et SOCKS 5.

#### (i) REMARQUE : les types de serveur HTTP, HTTPS, SOCKS 4 et SOCKS 5 (pour IPv6) sont pris en charge dans cette version.

## Utilisation de DUP à composant unique

Pour utiliser un DUP (Dell Update Packages, packages de mise à jour Dell) à composant unique, téléchargez-le (uniquement le fichier .exe) depuis le sit[eDownloads.dell.com](https://downloads.dell.com), ou copiez-le depuis le DVD intitulé *Utilitaire de mise à jour du serveur* ou depuis le site [www.dell.com/](https://www.dell.com/support) [support](https://www.dell.com/support) vers lecteur de disque dur local ou un partage réseau.

REMARQUE : assurez-vous que le nom de chier des DUP à composant unique ne comprend pas d'espace.

REMARQUE : tant les DUP 32 bits que les DUP 64 bits sont pris en charge.

REMARQUE : si vous exécutez plusieurs tâches pour différents composants et que le package DUP du contrôleur iDRAC  $\Omega$ représente l'une d'elles, vérifiez que la tâche iDRAC est la dernière de la file d'attente. Assurez-vous que toutes les autres tâches sont à l'état SCHEDULED (PLANIFIÉ) ou COMPLETED (TERMINÉ) avant d'exécuter la tâche iDRAC.

Dans le champ Chemin d'accès au fichier ou au package de mise à jour, saisissez le nom du DUP (par exemple, APP\_WIN\_RYYYZZZ.EXE) ou, si le DUP se trouve dans un sous-répertoire, saisissez à la fois le nom du sous-répertoire et celui du DUP (par exemple, subdirectory\APP\_WIN\_RYYYZZZ.EXE).

REMARQUE : Le Lifecycle Controller accepte des chemins de 256 caractères incluant le nom du fichier et son extension. Par (i) exemple, si 56 caractères sont utilisés pour le nom de fichier et son extension, il ne reste que 200 caractères pour le chemin d'accès. Le Lifecycle Controller ne prend pas en charge les caractères suivants : :,\*, ?, ", <, >, |, #, %, ^, et ESPACE.

### Sélection et application des mises à jour

Pour sélectionner et appliquer les mises à jour, dans le tableau Available System Updates (Mises à jour du système disponibles), cochez la case située à côté du composant doté du micrologiciel que vous souhaitez mettre à jour. Une fois que vous avez sélectionné l'ID de catalogue, les détails du micrologiciel sélectionné s'affichent au format suivant :

Date de publication : AAAA-MM-JJ

Source: USB Drive or CD or DVD (Source : lecteur USB ou CD ou DVD) (<device type (type de périphérique)>) : \<firmware file name in .exe format (nom du fichier du micrologiciel au format .exe)>.

Par défaut, le contrôleur Lifecycle Controller sélectionne les composants pour lesquels les mises à jour actuelles ou une version supérieure de la version actuellement installée sont disponibles.

- 2 Cliquez sur **Appliquer**. Le système peut redémarrer à l'issue du processus de mise à jour. Si vous appliquez plusieurs mises à jour, le système peut redémarrer entre celles-ci et relancer le contrôleur Lifecycle Controller pour poursuivre les autres mises à jour sélectionnées.
- REMARQUE : Le système ne redémarre pas après la mise à jour du pack de pilotes du système d'exploitation et des diagnostics m matériels.
- REMARQUE : lorsque vous utilisez le contrôleur Lifecycle Controller pour mettre à jour le micrologiciel du bloc d'alimentation ⋒ (PSU), le système s'arrête après la première tâche. Cette mise à jour prend quelques minutes. Le serveur est ensuite mis sous tension automatiquement.

# Restauration du micrologiciel

Le Lifecycle Controller permet de restaurer une version précédemment installée du micrologiciel de composants tels que BIOS, iDRAC avec le Lifecycle Controller, contrôleur RAID, carte réseau, boîtier, fonds de panier, cartes Fibre Channel BOSS-S1, NVDIMM et bloc d'alimentation. Nous vous recommandons d'utiliser cette fonction si vous rencontrez un problème avec la version actuelle et que vous souhaitez revenir à la version précédemment installée.

Tous les serveurs pris en charge par cette version ont un seul micrologiciel de contrôleur iDRAC et de contrôleur Lifecycle Controller. Si vous restaurez le micrologiciel du contrôleur iDRAC, vous restaurez également le micrologiciel du contrôleur Lifecycle Controller.

- Dell Diagnostics, les packs de pilotes du système d'exploitation, CPLD et l'outil de collecte du système d'exploitation ne peuvent pas être restaurés à des versions antérieures.
- La version antérieure n'est disponible que si le micrologiciel du composant est mis à jour au moins une fois vers une version différente.
- À l'exception du micrologiciel iDRAC, la version antérieure du micrologiciel n'est pas affichée si la version actuelle et la version antérieure sont identiques.
- La version antérieure de l'image du micrologiciel est sauvegardée à chaque mise à jour d'une image du micrologiciel.
- À chaque exécution d'une opération de restauration, le micrologiciel installé précédemment devient la version actuelle. Cependant, pour le contrôleur iDRAC, la version installée précédemment devient la version actuelle, laquelle est stockée en tant que version antérieure.
- La version antérieure du micrologiciel n'est disponible que si l'un des outils suivants est utilisé pour mettre à jour le micrologiciel : fonction **Mise à jour du micrologiciel** du Lifecycle Controller, Lifecycle Controller-Services distants ou package DUP (Dell Update Package) à partir du système d'exploitation.

# Restauration de versions précédentes du micrologiciel

Pour rétablir des versions antérieures d'un micrologiciel, utilisez l'Assistant Restauration de micrologiciel.

REMARQUE : Si vous mettez à jour un micrologiciel une seule fois, la fonctionnalité de restauration vous permet de revenir à l'image de micrologiciel du composant installée en usine. Si vous mettez à jour le micrologiciel plusieurs fois, les images installées en usine sont écrasées et vous ne pouvez pas les rétablir.

Pour restaurer un micrologiciel :

- 1 Démarrez le Lifecycle Controller. Pour plus d'informations, voir la section [Démarrage du Lifecycle Controller](#page-12-0)
- 2 Dans le volet de gauche, cliquez sur Mise à jour du micrologiciel.
- 3 Dans le volet de droite, cliquez sur Lancer la restauration du micrologiciel. La page Restauration du micrologiciel affiche la liste des composants pour lesquels la restauration est disponible et sélectionne par défaut les versions les plus récentes.
- 4 Sélectionnez la ou les images de restauration requises, puis cliquez sur **Appliquer**. Une fois le processus de mise à jour terminée, le système peut redémarrer. Si vous appliquez plusieurs mises à jour, le système peut redémarrer entre les mises à jour et relancer le Lifecycle Controller pour poursuivre les mises à jour.

#### Comparaison des versions de micrologiciel

Pour comparer la version de la mise à jour ou du retour en arrière à celle actuellement installée sur le système, utilisez les champs Actuel et Disponible :

- Component (Composant) : affiche le nom des composants. Cochez la case correspondant au composant que vous souhaitez mettre à jour.
- Actuel : affiche la version du composant actuellement installée sur le système.
- Disponible : affiche la version du micrologiciel disponible.

#### Mise à jour ou restauration de périphériques qui affectent les paramètres du module de plateforme sécurisé

L'activation du module TPM (Trusted Platform Module, module de plateforme sécurisée) avec les mesures de pré-amorçage active la protection BitLocker sur le système. Lorsque la protection BitLocker est activée, la mise à jour ou la restauration des composants comme le contrôleur RAID, la carte d'interface réseau et le BIOS nécessitent la saisie d'un mot de passe de récupération ou l'insertion d'un lecteur USB contenant une clé de récupération au cours du prochain redémarrage du système. Pour en savoir plus sur le réglage des paramètres TPM, consultez le *BIOS User Guide* (Guide d'utilisation du BIOS) disponible à l'adresse [www.dell.com/support.](https://www.dell.com/support)

Si le contrôleur Lifecycle Controller détecte que la sécurité du module TPM est définie sur On with Pre-boot Measurements (Activée avec mesures de pré-amorçage) dans le module TPM version 1.2 ou sur TPM Security On (Sécurité TPM activée) dans le module TPM version 2.0, le message indique que certaines mises à jour nécessitent le mot de passe de récupération ou un lecteur USB contenant la clé de récupération. Le message indique également les composants qui affectent BitLocker.

Vous pouvez choisir de ne pas mettre à jour ou de ne pas restaurer ces composants en naviguant vers l'écran Sélectionner des mises à jour et en désélectionnant les cases à cocher de ces composants.

# **Configuration**

Le contrôleur Lifecycle Controller contient différents Assistants Configuration du système. Utilisez-les pour configurer les périphériques du système. Les Assistants Configuration comportent les fonctionnalités suivantes :

- Assistants Configuration système : incluent Sécurité du panneau LCD, Paramètres d'iDRAC, Configuration de la date/heure système et Configuration de la carte SD vFlash.
- Assistants Configuration du stockage : incluent Configuration RAID, Cryptage par clé et Briser le miroir.

#### Sujets :

- Options d'accès au panneau de configuration du système
- Configuration de l'iDRAC
- Configuration de la date et de l'heure système
- Configuration d'une carte SD vFlash
- Configuration du RAID
- Configuration de RAID avec RAID logiciel
- [Création d'un disque virtuel sécurisé sur un contrôleur RAID](#page-50-0)
- [Cryptage par clé](#page-51-0)
- [Mode de cryptage par clé locale](#page-51-0)
- [Briser les lecteurs en miroir](#page-53-0)
- Configuration du système configuration matérielle avancée
- [Collecte de l'inventaire système au redémarrage](#page-54-0)
- Configuration d'un serveur FTP local
- Configuration d'un lecteur USB local
- Configuration des serveurs NFS et CIFS
- Conditions relatives à la configuration d'un serveur HTTP ou HTTPS

## Options d'accès au panneau de configuration du système

La configuration de la sécurité du panneau avant du contrôleur Lifecycle Controller permet à l'administrateur de restreindre l'accès à l'interface du panneau de configuration du système. Les options disponibles sont les suivantes :

- Afficher et modifier : vous pouvez obtenir des informations et effectuer des modifications via l'interface de panneau de configuration du système.
- Afficher uniquement : vous pouvez vous déplacer dans les écrans de données pour obtenir des informations via l'interface de panneau de configuration du système.
- Désactivé : vous n'avez pas accès aux informations ou aux contrôles autres que les informations affichées par le contrôleur de gestion, et vous ne pouvez pas spécifier d'action.

## <span id="page-43-0"></span>Contrôle de l'accès au panneau avant

Pour contrôler l'accès au panneau avant :

- 1 Démarrez le Lifecycle Controller. Pour plus d'informations, reportez-vous à la section [Démarrage du Lifecycle Controller.](#page-12-0)
- 2 Dans la page Accueil du Lifecycle Controller, sélectionnez Configuration matérielle.
- 3 Dans le volet de droite, sélectionnez Assistants Configuration
- 4 Sur la page, cliquez sur Assistants Configuration du système, cliquez sur Sécurité de l'écran LCD.
- 5 Définissez l'option **Accès au panneau avant** sur l'une des valeurs suivantes :
	- Afficher et modifier
	- Afficher uniquement
	- Disable (mise hors service)
- 6 Cliquez sur **Terminer** pour appliquer les modifications.

# Configuration de l'iDRAC

Pour configurer les paramètres de l'iDRAC applicables au système, comme le réseau local, les paramètres IP communs, IPv4, IPv6, les médias virtuels et la configuration utilisateur du réseau local, utilisez l'Assistant Configuration d'iDRAC.

REMARQUE : Vous pouvez également utiliser l'utilitaire System Setup (Configuration du système) au cours du démarrage pour  $\Omega$ configurer le contrôleur iDRAC. Pour plus d'informations sur l'utilitaire System Setup (Configuration du système), voir Utilisation du programme de configuration du système et du gestionnaire de démarrage.

Pour configurer et gérer les paramètres iDRAC :

- 1 Démarrez le Lifecycle Controller. Pour plus d'informations, reportez-vous à la section [Démarrage du Lifecycle Controller.](#page-12-0)
- 2 Dans le volet de gauche de la page Accueil, cliquez sur Configuration matérielle.
- 3 Dans le volet de droite, cliquez sur **Assistants Configuration**
- 4 Sur la page **Assistants de Configuration système**, cliquez sur **Paramètres iDRAC**, puis sur les options suivantes pour configurer les divers paramètres iDRAC.

Pour plus d'informations sur la configuration des paramètres iDRAC, voir iDRAC User's Guide (Guide d'utilisation d'iDRAC) Disponible à [Www.dell.com/idracmanuals](https://www.dell.com/idracmanuals).

#### $\circled{1}$  REMARQUE : Cliquez sur Récapitulatif du système pour afficher les paramètres et leurs valeurs.

- Réseau
- Transfert du SE à l' iDRAC
- **Alertes**
- Journal des événements système
- **Média virtuel**
- Média vFlash
- **Thermique**
- Emplacement du système
- Sécurité du panneau frontal
- Configuration de l'utilisateur
- Carte à puce
- **Lifecycle Controller**
- Activation à distance
- Rétablir les valeurs par défaut de la configuration d'iDRAC
- 5 Cliquez sur **Précédent** après avoir configuré les paramètres de chaque option pour revenir au menu principal.
- 6 Cliquez sur **Terminer** pour appliquer les modifications.

# <span id="page-44-0"></span>Configuration de la date et de l'heure système

Pour définir l'heure et la date du système géré :

- 1 Démarrez le Lifecycle Controller. Pour plus d'informations, reportez-vous à la section [Démarrage du Lifecycle Controller.](#page-12-0)
- 2 Dans la page Accueil du Lifecycle Controller, sélectionnez Configuration matérielle.
- 3 Dans le volet de droite, sélectionnez **Assistants Configuration**
- 4 Sous Assistants Configuration du système, cliquez sur Configuration de la date et de l'heure système. La date et l'heure système par défaut affichées dans Lifecycle Controller sont celles indiquées par le BIOS système.
- 5 Modifiez les valeurs Heure système et Date système (HH:MM:SS AM/PM) selon vos besoins.
- 6 Cliquez sur **Terminer** pour appliquer les modifications.

# Configuration d'une carte SD vFlash

Utilisez cette fonctionnalité sous licence pour activer ou désactiver la carte SD vFlash, vérifier l'intégrité et les propriétés du système, et initialiser la carte SD vFlash. Le contrôleur Lifecycle Controller prend en charge les cartes SD vFlash de 1 Go, 2 Go, 8 Go, 16 Go, 32 Go et 64 Go.

#### REMARQUE : les options de la carte SD vFlash sont grisées si aucune carte SD n'est insérée dans l'emplacement correspondant.

Pour en savoir plus sur la carte SD vFlash et sa procédure d'installation, voir le guide *Integrated Dell Remote Access Controller (iDRAC) User's Guide* [Guide d'utilisation du Contrôleur d'accès à distance intégré Dell (iDRAC)] sur [www.dell.com/support](https://www.dell.com/support).

Utilisez la fonction Configuration de la carte SD vFlash pour effectuer les opérations suivantes :

- Activer ou désactiver la carte SD vFlash.
- Déterminer les propriétés de la carte SD vFlash :
	- **Nom** : affiche le nom de la carte SD vFlash.
	- Intégrité : affiche les états de l'intégrité (OK, Avertissement et Critique).
	- **Taille** : indique la mémoire totale de la carte SD vFlash.

#### *O* **REMARQUE : dans l'interface GUI du contrôleur Lifecycle Controller, la taille de la carte SD vFlash est exprimée en** Mo/1 000, ce qui peut ne pas correspondre à la taille affichée dans les autres interfaces.

- **Espace disponible** : indique l'espace disponible sur la carte SD vFlash pour créer une partition.
- Protégée en écriture : indique si le loquet de protection en écriture de la carte SD vFlash est configuré sur la position activé ou désactivé.
- **Initialiser vFlash** : supprime toutes les partitions qui se trouvent sur la carte SD vFlash.

### Activation ou désactivation d'une carte SD vFlash

#### REMARQUE : Vériez que le loquet de protection en écriture de la carte SD vFlash se trouve sur la position Désactivé.

Si le loquet est **Enabled (Activé)**, la carte SD vFlash apparaît dans l'ordre d'amorçage du BIOS, ce qui permet de démarrer le système à partir de cette carte SD vFlash. S'il est défini sur **Disabled (Désactivé)**, le flash virtuel n'est pas accessible. Pour activer ou désactiver une carte SD vFlash :

- 1 Démarrez le Lifecycle Controller. Pour plus d'informations, reportez-vous à la section [Démarrage du Lifecycle Controller.](#page-12-0)
- 2 Dans le volet de gauche, cliquez sur **Configuration matérielle**.
- 3 Dans le volet de droite, cliquez sur **Assistants Configuration**
- 4 Sous Assistants Configuration système, cliquez sur Configuration de la carte SD vFlash. La page Carte SD vFlash s'affiche.
- <span id="page-45-0"></span>5 Dans le menu déroulant Carte SD vFlash, sélectionnez Activé ou Désactivé.
- 6 Cliquez sur **Terminer** pour appliquer les modifications.

## Initialisation d'une carte SD vFlash

- 1 Démarrez le Lifecycle Controller. Pour plus d'informations, reportez-vous à la section [Démarrage du Lifecycle Controller.](#page-12-0)
- 2 Dans le volet de gauche, cliquez sur **Configuration matérielle**.
- 3 Dans le volet de droite, cliquez sur **Assistants Configuration**
- 4 Sur la page Assistants de configuration système, cliquez sur Configuration d'une carte SD vFlash. La page Carte SD vFlash s'affiche.
- 5 Cliquez sur **Initialiser vFlash** pour supprimer toutes les données qui se trouvent sur la carte SD vFlash.

 $\circled{0}$  REMARQUE : L'option Initialiser vFlash n'est plus disponible une fois la carte SD vFlash désactivée.

# **Configuration du RAID**

Si votre système comprend un ou plusieurs contrôleurs RAID PERC pris en charge dotés du micrologiciel PERC 8 ou ultérieur, ou bien un ou plusieurs contrôleurs RAID logiciels, utilisez l'assistant Configuration de RAID pour configurer un disque virtuel en tant que périphérique d'amorçage.

- REMARQUE : Créez un disque virtuel d'amorçage uniquement à partir des lecteurs de disques sélectionnés parmi les m l emplacements 0 à 3 du système. Pour en savoir plus sur l'emplacement, voir le document Owner's Manual (Manuel du propriétaire) du serveur sur[-Vous sur www.dell.com/poweredgemanuals](https://www.dell.com/poweredgemanuals).
- REMARQUE : S'il existe des cartes de contrôleur de stockage internes sur votre système, aucune des autres cartes externes ne peut être configurée. Les cartes externes ne peuvent être configurées que si aucune carte interne n'est présente.

Pour configurer le RAID à l'aide de LC :

- 1 Démarrez le Lifecycle Controller. Pour plus d'informations, reportez-vous à la section [Démarrage du Lifecycle Controller.](#page-12-0)
- 2 Dans le volet de gauche, cliquez sur **Configuration matérielle**.
- 3 Dans le volet de droite, cliquez sur **Assistants Configuration**
- 4 Sous Assistants Configuration du stockage, cliquez sur Configuration de RAID pour lancer l'Assistant.
	- La page Afficher la configuration RAID actuelle et sélectionner un contrôleur s'affiche.

#### REMARQUE : Le contrôleur BOSS-SI n'est pris en charge qu'au niveau 1 du RAID.

5 Sélectionnez le contrôleur et cliquez sur **Suivant**.

La page Sélectionner le niveau de RAID s'affiche.

- 6 Sélectionnez le niveau de RAID requis, puis cliquez sur **Suivant**.
- La page Sélectionner des disques physiques s'affiche.
- 7 Sélectionnez les propriétés de disque physique voulues, puis cliquez sur Suivant. La page **Attributs de disque virtuel** s'affiche.
- 8 Sélectionnez les paramètres de disque virtuel voulus et cliquez sur Suivant. La page Résumé s'affiche.
- 9 Pour appliquer la configuration RAID, cliquez sur Terminer.

## Configuration étrangère trouvée

La page Configuration étrangère trouvée s'affiche uniquement si un disque physique de configuration étrangère réside sur le contrôleur RAID sélectionné ou des disques physiques non initialisés sont présents sur le système.

Une configuration étrangère est un ensemble de disques physiques contenant une configuration RAID présentée au système, mais qui n'est pas géré par le contrôleur RAID auquel il est connecté. Vous pouvez disposer d'une configuration étrangère si vous avez déplacé des disques physiques d'un contrôleur RAID vers un autre contrôleur RAID.

REMARQUE : L'option Importer une configuration étrangère est prise en charge dans System Setup (Configuration du système) നി **>** Advanced Hardware Conguration (Conguration matérielle avancée) **>** Device Settings (Paramètres du périphérique).

Vous disposez de deux options : Ignorer la configuration étrangère et Supprimer la configuration étrangère.

- Si la configuration étrangère contient des données dont vous avez besoin, cliquez sur Ignore Foreign Configuration (Ignorer la configuration étrangère). Si vous cliquez sur cette option, l'espace disque contenant la configuration étrangère ne pourra pas être utilisé dans un nouveau disque virtuel.
- Pour supprimer toutes les données des disques physiques contenant la configuration étrangère, cliquez sur Clear Foreign Configuration (Effacer la configuration étrangère). Cette option permet de supprimer l'espace de disque dur contenant la configuration étrangère et de le libérer pour l'utiliser dans un nouveau disque virtuel.

Après avoir sélectionné l'une des options ci-dessus, cliquez sur Suivant.

## Affichage de la configuration RAID actuelle

La page View Current RAID Configuration and Select Controller (Afficher la configuration RAID actuelle et sélectionner un contrôleur) affiche les attributs des disques virtuels déjà configurés sur les contrôleurs RAID pris en charge, connectés au système. Deux options s'offrent à vous :

- Vous pouvez accepter les disques virtuels existants sans y apporter de modification. Pour sélectionner cette option, cliquez sur **Back** (Précédent). Si vous devez installer le système d'exploitation sur un disque virtuel existant, vérifiez que la taille du disque virtuel et le niveau de RAID sont corrects.
- Vous pouvez utiliser l'Assistant RAID configuration (Configuration RAID) pour supprimer tous les disques virtuels existants et créer un disque virtuel unique à utiliser en tant que nouveau périphérique d'amorcage. Pour sélectionner cette option, cliquez sur Next (Suivant).
	- REMARQUE : RAID 0 ne fournit ni redondance des données ni disque de secours. Les autres niveaux de RAID fournissent une redondance des données et vous permettent de reconstruire des données en cas de panne d'un disque.
	- REMARQUE : vous ne pouvez créer qu'un seul disque virtuel avec le contrôleur Lifecycle Controller. Pour en créer plusieurs, utilisez la mémoire morte optionnelle. Pour y accéder, appuyez sur les touches <Ctrl> <R> pendant le démarrage ou le POST.

### Sélection d'un contrôleur RAID

La page View Current RAID Configuration and Select Controller (Afficher la configuration RAID actuelle et sélectionner un contrôleur) affiche tous les contrôleurs RAID pris en charge, connectés au système. Sélectionnez le contrôleur RAID sur lequel vous souhaitez créer le disque virtuel, puis cliquez sur Next (Suivant).

## Sélection des niveaux de RAID

Sélectionnez le **Niveau de RAID** du disque virtuel

- RAID 0 : répartit les données en bandes sur l'ensemble des disques physiques. RAID 0 ne maintient pas la redondance de données. Si un disque physique échoue dans un disque virtuel RAID 0, il n'y a aucun moyen de reconstruire les données. RAID 0 offre de bonnes performances de lecture et d'écriture, sans aucune redondance de données.
- RAID 1 : met les données en miroir ou les réplique d'un disque physique à l'autre. Si un disque physique tombe en panne, vous pouvez reconstruire les données à l'aide des données de l'autre côté du miroir. RAID 1 offre de bonnes performances de lecture et des performances d'écriture moyennes avec une redondance de données correcte.
- RAID 5 : répartit les données en bandes sur les disques physiques, et utilise les informations de parité pour conserver les données redondantes. Si un disque physique tombe en panne, les données peuvent être reconstruites à l'aide des informations de parité. RAID 5 offre de bonnes performances de lecture et des performances d'écriture plus lentes avec une redondance de données correcte.
- RAID 6 : répartit les données en bandes sur les disques physiques et utilise deux ensembles d'informations de parité pour une plus grande redondance de données. Si un ou deux disques physiques tombent en panne, vous pouvez reconstruire les données à l'aide des informations de parité. RAID 6 offre de bonnes performances de lecture et une redondance de données correcte, mais des performances d'écriture plus lentes.
- RAID 10 : combine la mise en miroir des disques physiques et la répartition des données en bandes. Si un disque physique tombe en panne, vous pouvez reconstruire les données à l'aide des données en miroir. RAID 10 offre de bonnes performances de lecture et d'écriture, avec une bonne redondance de données.
- RAID 50 : matrice à double niveau qui utilise plusieurs ensembles RAID 5 dans une même matrice. Une défaillance d'un disque physique peut se produire au sein du système RAID 5 sans engendrer de perte de données sur l'ensemble de la matrice. Même si le système RAID 50 offre des performances d'écriture améliorées, ses performances diminuent, l'accès aux données ou aux programmes ralentit, et les vitesses de transfert de la matrice sont affectées si un disque physique tombe en panne et si la reconstruction est effectuée.
- RAID 60 : combine la répartition en bandes au niveau des blocs du système RAID 0 avec la double parité distribuée du système RAID 6. Le système doit comporter au moins huit disques physiques pour que vous puissiez utiliser le système RAID 60. Les défaillances qui se produisent pendant la reconstruction d'un seul disque physique dans un ensemble RAID 60 ne provoquent aucune perte de données. RAID 60 fournit une meilleure tolérance de pannes, car les pertes de données se produisent uniquement si plus de deux disques physiques tombent en panne dans chaque répartition.
- REMARQUE : Selon le type de contrôleurs, certains niveaux RAID ne sont pas pris en charge.

### Configuration de disque minimale requise pour différents niveaux de RAID

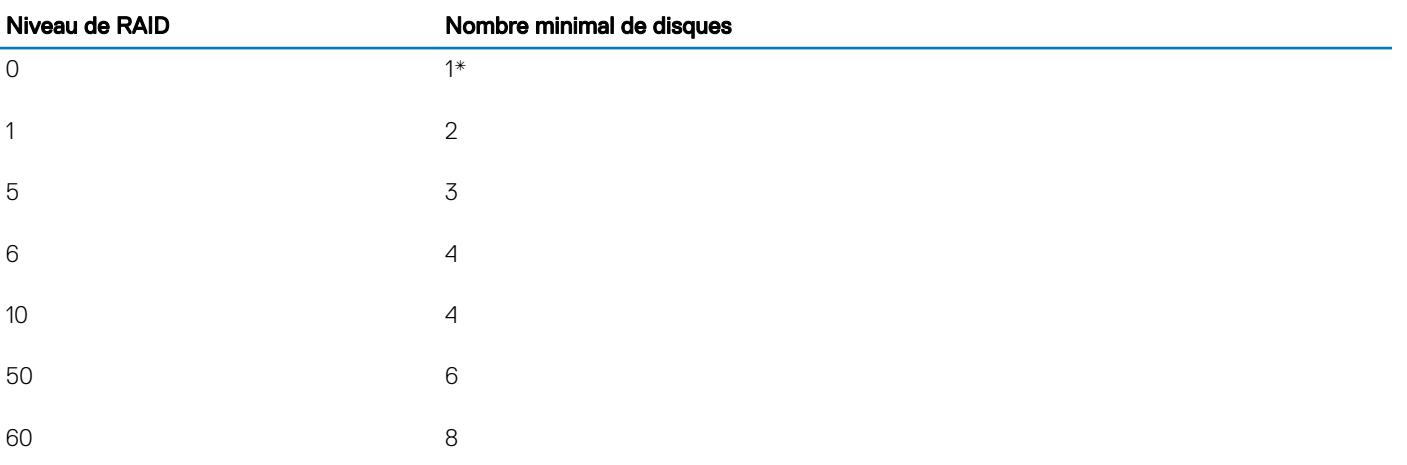

#### Tableau 11. Niveau de RAID et nombre de disques

\* Pour un contrôleur RAID PERC S140, un minimum de deux disques durs est requis.

### Sélection de disques physiques

Utilisez l'écran Sélectionner des disques physiques pour sélectionner les disques physiques à utiliser pour le lecteur virtuel, puis sélectionnez les propriétés associées aux disques physiques.

Le nombre de disques physiques requis pour le disque virtuel varie en fonction du niveau de RAID. Le nombre minimal et le nombre maximal de disques physiques requis pour le niveau de RAID sont affichés à l'écran.

Protocol (Protocole) : sélectionnez le protocole pour le pool de disques : SAS (Serial Attached SCSI), SATA (Serial ATA) ou NVM express (NVMe). Les lecteurs SAS sont utilisés pour leurs hautes performances, tandis que les lecteurs SATA constituent une solution plus économique. Un pool de disques est un regroupement logique de disques physiques qui permet de créer un ou plusieurs disques virtuels. Le protocole correspond au type de technologie utilisée pour implémenter le système RAID.

- Media Type (Type de média) : sélectionnez le type de média du pool de disques : Hard Disk Drives (HDD) (Disques durs [HDD]) ou Solid State Disks (SSD) (Disques [SSD]). Les disques durs utilisent un média magnétique rotatif classique pour le stockage des données, alors que les disques SSD implémentent une mémoire Flash pour le stockage des données.
- Taille du disque de démarrage : sélectionnez l'une des tailles de bloc suivantes pour le disque dur :
- 512 : indique que les disques durs dotés de blocs de 512 octets sont sélectionnés.
- 4 000 : indique que les disques durs dotés de blocs de 4 000 octets sont sélectionnés. Les disques durs de ce type permettent un transfert de données plus rapide avec moins de commandes.
- T10 Protection Information (T10 PI) Capability (Fonctionnalité T10 PI [T10 Protection Information]) : cette fonctionnalité est également appelée DIF (Data Integrity Fields, champs d'intégrité des données), et les disques durs la prenant en charge sont appelés lecteurs DIF. Les disques durs avec la fonctionnalité T10 activée valident et stockent les champs d'intégrité des données pour chaque bloc. Ils effectuent cette action lorsque vous écrivez les données sur les disques et retournent ces valeurs dans une requête de lecture. Lorsque vous lisez ou écrivez les données sur le disque dur, l'exactitude des données est vérifiée. Sélectionnez l'un des types de fonctionnalités T10 PI suivants :
	- Tous : indique que les disques durs compatibles et incompatibles avec la fonctionnalité T10 PI sont sélectionnés.
	- Compatible avec T10 PI : indique que seuls les disques durs compatibles avec la fonctionnalité T10 PI sont sélectionnés.
	- Incompatible avec T10 PI : indique que seuls les disques durs incompatibles avec la fonctionnalité T10 PI sont sélectionnés.

#### REMARQUE : le contrôleur PERC 9, version 9.3.2 et ultérieure, ne prend pas en charge la fonctionnalité T10 PI.

- Fonctionnalité de cryptage : sélectionnez Oui pour activer la fonctionnalité de cryptage.
- Select Span Length (Sélectionner la longueur des répartitions) : sélectionnez la longueur souhaitée. La valeur de la longueur des répartitions désigne le nombre de disques physiques inclus dans chaque répartition. La longueur des répartitions s'applique uniquement à RAID 10, RAID 50 et RAID 60. La liste déroulante Select Span Length (Sélectionner la longueur des répartitions) est active uniquement si vous avez sélectionné les systèmes RAID 10, RAID 50 ou RAID 60.
- Disques restants pour le fractionnement actuel : affiche le nombre de disques physiques restants dans le fractionnement actuel selon la valeur de longueur sélectionnée.
- Sélectionnez les disques physiques à l'aide des cases à cocher situées dans la partie inférieure de l'écran. La sélection des disques physiques doit répondre aux exigences de niveau de RAID et de longueur des répartitions. Pour sélectionner tous les disques physiques, cliquez sur Select All (Sélectionner tout). Une fois que vous avez sélectionné l'option, elle est remplacée par l'option Deselect (Désélectionner).

### Définition des attributs de disque virtuel

Utilisez cette page pour spécifier les valeurs des attributs de disque virtuel suivants :

- Taille : indiquez la taille du disque virtuel.
- Taille de l'élément de bande : sélectionnez la taille de l'élément de bande. La taille de l'élément de bande correspond à l'espace disque qu'une bande consomme sur chaque disque physique de la bande. La liste Taille de l'élément de bande peut contenir davantage d'options que celles initialement affichées à l'écran. Utilisez les touches Flèche haut et Flèche bas pour afficher toutes les options disponibles.
- Règle de lecture : sélectionnez la règle de lecture :
	- Lecture anticipée : le contrôleur lit les secteurs séquentiels des disques virtuels lorsqu'il recherche des données. La règle Lecture anticipée peut améliorer les performances du système si les données sont écrites dans des secteurs séquentiels du lecteur virtuel.
	- Pas de lecture anticipée : le contrôleur n'utilise pas la règle Lecture anticipée. La règle Pas de lecture anticipée peut améliorer les performances du système si les données sont aléatoires et non écrites dans des secteurs consécutifs.
	- Lecture anticipée adaptative : le contrôleur lance la règle de lecture anticipée uniquement si les requêtes de lecture les plus récentes ont accédé à des secteurs séquentiels du lecteur de disque. Si les requêtes de lecture les plus récentes ont accédé à des secteurs aléatoires du lecteur de disque, le contrôleur applique la règle Pas de lecture anticipée.
- Règle d'écriture : sélectionnez la règle d'écriture.
	- **Écriture immédiate** : le contrôleur envoie un signal d'achèvement de la requête d'écriture uniquement après l'écriture des données sur le lecteur de disque. La règle Écriture immédiate offre un niveau de sécurité des données plus important que la règle Écriture différée, car le système considère que les données sont disponibles uniquement après leur écriture sur le lecteur de disque.
	- **Écriture différée** : le contrôleur envoie un signal d'achèvement de la requête d'écriture dès que les données sont dans le cache du contrôleur, mais n'ont pas encore été écrites sur le lecteur de disque. La règle Écriture différée peut accélérer l'écriture, mais elle offre un niveau de sécurité des données plus faible, car un échec du système peut empêcher l'écriture des données sur le lecteur de disque.
- <span id="page-49-0"></span>Forcer l'écriture différée : le cache d'écriture est activé, que le contrôleur dispose ou non d'une batterie opérationnelle. Dans le cas contraire, une perte de données peut se produire en cas de panne de courant.
- Règle de cache de disque : sélectionnez la règle d'écriture.
- Activé : le contrôleur active le paramètre de cache de disque physique lors de la création de disques virtuels.
- Désactivé : le contrôleur désactive le paramètre de cache de disque physique lors de la création de disques virtuels.
- Affecter un disque de secours, si disponible : sélectionnez cette option pour affecter un disque de secours au disque virtuel. Un disque de secours est un lecteur de disque physique de sauvegarde inutilisé pouvant servir à régénérer les données d'un lecteur virtuel redondant. Vous ne pouvez utiliser le disque de secours qu'avec un niveau de RAID redondant. Les disques de secours doivent respecter certaines exigences liées à la taille des disques physiques. Le disque de secours doit être d'une taille supérieure ou égale à celle du plus petit disque physique inclus dans le lecteur virtuel. Si le niveau de RAID et la disponibilité des lecteurs de disques physiques ne répondent pas à la configuration requise, aucun disque de secours n'est affecté.
	- *O* **REMARQUE : Affectez un disque de secours uniquement à partir des lecteurs de disques sélectionnés à partir des** logements de disque 0 à 3 du système. Pour obtenir des informations sur les logements, consultez le manuel PowerEdge Owner's manual (Manuel du propriétaire de Dell PowerEdge) sur [-Vous sur www.dell.com/poweredgemanuals.](https://www.dell.com/poweredgemanuals)
- Disque de secours : sélectionnez un disque qui servira de disque de secours. Le Lifecycle Controller ne prend en charge qu'un seul disque de secours.
- Sécuriser le disque virtuel : sélectionnez cette option pour sécuriser le disque virtuel à l'aide de la clé de sécurité du contrôleur.
	- REMARQUE : Le disque virtuel sécurisé est créé uniquement si la clé de sécurité du contrôleur a été créée et que les disques sélectionnés sont de type SED (Self-Encrypting Drives - Lecteurs à cryptage automatique).

## Affichage du récapitulatif

La page **Récapitulatif** affiche les attributs de disque virtuel en fonction des sélections effectuées.

PRÉCAUTION : si vous cliquez sur Finish (Terminer), tous les disques virtuels existants, à l'exception des configurations étrangères que vous avez spécifiées, sont supprimés. Toutes les données résidant sur les disques virtuels sont perdues.

Pour revenir à une page précédente pour vérifier ou modifier des sélections, cliquez sur **Back (Précédent)**. Pour fermer l'Assistant sans apporter de modifications, cliquez sur **Cancel (Annuler)**.

Cliquez sur Terminer pour créer un disque virtuel avec les attributs affichés.

# **Configuration de RAID avec RAID logiciel**

Pour les contrôleurs S140, assurez-vous de changer les paramètres SATA dans le BIOS du système et de les définir sur RAID Mode (Mode RAID). Pour modifier les paramètres dans le BIOS, vous devez avoir installé la dernière version du BIOS. Pour plus d'informations sur les versions de BIOS correspondant aux différents systèmes, consultez les Notes de mise à jour du Lifecycle Controller sur [www.dell.com/](https://www.dell.com/support/article/sln311809) [support/article/sln311809.](https://www.dell.com/support/article/sln311809)

- REMARQUE : Pour en savoir plus sur la configuration RAID, voir le livre blanc Creating RAID using Lifecycle Controller (Création ⋒ de RAID à l'aide de Lifecycle Controller) sur .
- (i) REMARQUE : si vous disposez d'un BIOS antérieur, vous pouvez configurer le système RAID uniquement via la mémoire morte optionnelle.
- REMARQUE : La création d'un système RAID logiciel à l'aide des lecteurs NVMe/HHHL ne prend en charge que le mode UEFI.

Utilisez cette fonctionnalité pour configurer le système RAID si un contrôleur PERC S140 est activé sur le système. Si vous sélectionnez l'option RAID logiciel, vous ne pouvez pas créer de disque virtuel partiel via l'interface du contrôleur Lifecycle Controller, et elle affiche les disques physiques en tant que disques RAID ou disques prêts au RAID.

- Disque non RAID : disque unique sans propriétés RAID. Nécessite une initialisation pour appliquer les niveaux de RAID.
- Disque prêt au RAID : le disque est initialisé, et un niveau de RAID peut être appliqué.

#### REMARQUE : À partir de l'interface utilisateur du Lifecycle Controller, vous ne pouvez déployer que le système d'exploitation Windows Server à l'aide du contrôleur RAID logiciel.

<span id="page-50-0"></span>Pour configurer le RAID logiciel :

- 1 Démarrez le Lifecycle Controller. Pour plus d'informations, reportez-vous à la section Démarrage du Lifecycle Controller.
- 2 Dans le volet de gauche, cliquez sur **Configuration matérielle**.
- 3 Dans le volet de droite, cliquez sur **Assistants Configuration**
- 4 Sous Assistants Configuration du stockage, cliquez sur Configuration de RAID pour lancer l'Assistant.

La page Afficher la configuration RAID actuelle et sélectionner un contrôleur s'affiche.

Sélectionnez l'option RAID Windows ou Linux pour installer le système d'exploitation approprié. Cette option n'est disponible que pour le contrôleur RAID logiciel, qui est activé uniquement si le contrôleur RAID logiciel est pris en charge.

- $\circled{1}$  REMARQUE : Le système RAID Windows prend en charge les niveaux de RAID 0, 1, 5 et 10, mais le système RAID Linux ne prend en charge que le niveau 1. Une fois que le type de RAID est initialisé, cette option est grisée dans l'interface LCUI. Pour activer le type de RAID, accédez à Paramètres du BIOS F2, puis convertissez le type RAID en Non-RAID disk (Disque non RAID).
- 5 Sélectionnez le contrôleur et cliquez sur Next (Suivant).
	- $\circled{0}$  REMARQUE : si les disques non RAID sont connectés au contrôleur sélectionné, sélectionnez les disques physiques non RAID, puis cliquez sur Next (Suivant) pour les initialiser. Sinon, la page Select RAID Level (Sélectionner le niveau de RAID) s'affiche.

 $\circled{0}$  REMARQUE : Au cours de l'initialisation, toutes les données des disques non RAID sont supprimées.

6 Sélectionnez le niveau de RAID, puis cliquez sur **Next (Suivant)**.

La page Sélectionner des disques physiques s'affiche.

7 Sélectionnez les propriétés de disque physique voulues, puis cliquez sur **Suivant**.

La page Attributs de disque virtuel s'affiche.

Sélectionnez le type de protocole NVMe pour permettre la création d'un système RAID logiciel sur les disques NVMe. Pour activer le système RAID logiciel, accédez aux paramètres du BIOS F2, puis modifiez le type d'interface pour le définir sur NVMe sur les disques NVMe.

8 Sélectionnez les paramètres de disque virtuel voulus et cliquez sur **Suivant**.

La page Résumé s'affiche.

9 Pour appliquer la configuration RAID, cliquez sur Terminer.

## Création d'un disque virtuel sécurisé sur un contrôleur RAID

Assurez-vous que le contrôleur est crypté à l'aide d'une clé locale. Pour plus d'informations sur le cryptage effectué à l'aide d'une clé locale, voir [Cryptage par clé](#page-51-0).

Pour créer un disque virtuel sécurisé sur un contrôleur RAID :

- 1 Démarrez le Lifecycle Controller. Pour plus d'informations, reportez-vous à la section [Démarrage du Lifecycle Controller.](#page-12-0)
- 2 Dans le volet de gauche, cliquez sur **Configuration matérielle**.
- 3 Dans le volet de droite, cliquez sur **Assistants Configuration**
- 4 Sous Assistants Configuration du stockage, cliquez sur Configuration de RAID pour lancer l'Assistant. La page **Afficher la configuration RAID actuelle** et Sélectionnez un contrôleur s'affiche, avec des informations indiquant si le disque virtuel affiché est sécurisé ou non.
- 5 Sélectionnez un contrôleur pouvant être sécurisé et cliquez sur Suivant. Si les disques non RAID sont connectés au contrôleur sélectionné, sélectionnez les disques physiques non RAID, puis cliquez sur Next (Suivant) pour les initialiser. Sinon, la page Select RAID Level (Sélectionner le niveau de RAID) s'affiche.

#### $\circled{0}$  REMARQUE : Au cours de l'initialisation, toutes les données des disques non RAID sont supprimées.

6 Sélectionnez le niveau de RAID requis, puis cliquez sur **Suivant**.

<span id="page-51-0"></span>La page Sélectionner des disques physiques s'affiche.

- $\circled{0}$  REMARQUE : créez des disques virtuels d'amorçage uniquement à partir des disques sélectionnés dans les logements de disque 0 à 3 du système. Pour en savoir plus sur les logements, consultez le Manuel du propriétaire du système.
- 7 Dans le menu déroulant Fonctionnalité de cryptage, sélectionnez Cryptage automatique. Les disques à cryptage automatique (SED) sont affichés.
- 8 Sélectionnez les disques SED et spécifiez leurs propriétés, puis cliquez sur Suivant. La page Attributs de disque virtuel s'affiche.
- 9 Sélectionnez les paramètres de disque virtuel, cliquez sur l'option Sécuriser le disque virtuel, puis cliquez sur Suivant. La page Résumé s'affiche.
- 10 Pour appliquer la configuration RAID, cliquez sur Terminer.

# Cryptage par clé

Utilisez la fonction Cryptage par clé pour effectuer les opérations suivantes :

- Appliquer le cryptage local aux contrôleurs RAID PERC H730, H730P, H740, H740P et H840.
- Supprimer la clé de cryptage local.
- Crypter les disques virtuels non sécurisés existants.
- Remplacer une clé de cryptage par une autre.

## Application de la clé locale sur le contrôleur RAID

Avant d'appliquer la clé locale sur le contrôleur RAID, vérifiez que le contrôleur est doté de fonctions de sécurité. Pour appliquer la clé locale sur le contrôleur RAID :

- 1 Démarrez le Lifecycle Controller. Pour plus d'informations, reportez-vous à la section [Démarrage du Lifecycle Controller.](#page-12-0)
- 2 Dans le volet de gauche, cliquez sur **Configuration matérielle**.
- 3 Dans le volet de droite, cliquez sur **Assistants Configuration**
- 4 Sous Assistants Configuration du stockage, cliquez sur Cryptage par clé.
- 5 Sélectionnez le contrôleur auquel appliquer une clé locale, puis cliquez sur Suivant.
- 6 Cliquez sur Configurer le cryptage avec la clé locale, puis cliquez sur Suivant.

#### $\circled{0}$  REMARQUE : Certaines options de contrôleur sont désactivées si elles ne prennent pas en charge le cryptage.

- 7 Saisissez l'**Identificateur de clé de cryptage** associé à la phrase de passe saisie. L'Identificateur de clé de cryptage est un indice de la phrase de passe ; vous devez saisir la phrase de passe lorsque Lifecycle Controller indique cet indice.
- 8 Dans le champ **Nouvelle phrase de passe**, saisissez une phrase de passe.

**<sup>1</sup>O** REMARQUE : le contrôleur utilise la phrase secrète pour crypter les données de disque. Une phrase secrète valide contient 8 à 32 caractères. Elle doit comprendre une combinaison de lettres majuscules et minuscules, de chires et de symboles, sans espaces.

9 Dans le champ Confirmer la phrase de passe, saisissez de nouveau la phrase de passe, puis cliquez sur Terminer.

# Mode de cryptage par clé locale

Vous pouvez effectuer les tâches suivantes lorsque le contrôleur est en mode de cryptage par clé locale :

വ REMARQUE : Pour en savoir plus sur les caractéristiques et la configuration des contrôleurs PERC H740, H730, H840 et PERC 9, consultez les Guides techniques PERC H740, H730 et H840.

• Crypter les disques virtuels non sécurisés : active le cryptage des données sur tous les disques virtuels non sécurisés pouvant l'être.

#### $\circled{1}$  REMARQUE : Cette option est disponible si des disques virtuels pouvant être sécurisés sont connectés à un contrôleur pouvant être sécurisé.

- Attribuer une nouvelle clé au contrôleur et aux disques cryptés : remplace la clé locale existante par une nouvelle clé.
- Supprimer le cryptage et effacer les données : supprime la clé de cryptage du contrôleur et de tous les disques virtuels, ainsi que toutes les données associées. Après la suppression, l'état du contrôleur est modifié pour être défini sur le mode No encryption (Aucun cryptage).

### Cryptage des disques virtuels non sécurisés

Vérifiez que les conditions suivantes sont remplies :

- Le contrôleur sélectionné est doté de fonctions de sécurité.
- Les disques virtuels sécurisés doivent être reliés au contrôleur.
- Le contrôleur doit se trouver en mode de cryptage par clé locale.

Pour crypter des disques virtuels non sécurisés :

#### REMARQUE : Tous les disques virtuels créés sur les mêmes disques physiques sont automatiquement cryptés lorsque l'un des നി disques virtuels est crypté.

- 1 Démarrez le Lifecycle Controller. Pour plus d'informations, reportez-vous à la section [Démarrage du Lifecycle Controller.](#page-12-0)
- 2 Dans le volet de gauche, cliquez sur **Configuration matérielle**.
- 3 Dans le volet de droite, cliquez sur **Assistants Configuration**
- 4 Sur la page Assistants Configuration de stockage, cliquez sur Cryptage par clé
- 5 Sélectionnez le contrôleur crypté, puis cliquez sur **Suivant**.

#### $\circled{0}$  REMARQUE : Le mode de cryptage (Cryptage par clé locale) appliqué au contrôleur sélectionné ne change pas.

- 6 Sélectionnez Crypter les disques virtuels non sécurisés puis cliquez sur Suivant.
- 7 Pour activer le cryptage, sélectionnez les disques virtuels non sécurisés puis cliquez sur Terminer.

### Attribution d'une nouvelle clé locale au contrôleur

Pour attribuer une nouvelle clé locale au contrôleur :

- 1 Démarrez le Lifecycle Controller. Pour plus d'informations, reportez-vous à la section [Démarrage du Lifecycle Controller.](#page-12-0)
- 2 Dans le volet de gauche, cliquez sur **Configuration matérielle**.
- 3 Dans le volet de droite, cliquez sur **Assistants Configuration**
- 4 Sur la page Assistants Configuration de stockage, cliquez sur Cryptage par clé.
- 5 Sur l'écran Sélectionnez le contrôleur, sélectionnez le contrôleur auquel appliquer la nouvelle clé locale, puis cliquez sur **Suivant**.
- 6 Dans le champ **Phrase de passe existante**, saisissez la phrase de passe existante associée à l'identificateur de clé de cryptage affiché.
- 7 Dans le champ New Encryption Key Identifier (Nouvel identifiant de clé de cryptage), saisissez le nouvel identifiant. L'Identificateur de clé de cryptage est un indice de la phrase de passe ; vous devez saisir la phrase de passe lorsque Lifecycle Controller indique cet indice.
- 8 Dans le champ **Nouvelle phrase de passe**, saisissez la phrase de passe qui sera associée au nouvel identificateur de clé de cryptage.

### Suppression du cryptage et effacement des données

Pour supprimer le cryptage et effacer des données des disques virtuels :

#### <span id="page-53-0"></span> $\triangle$  | PRÉCAUTION : Le cryptage, les disques virtuels et toutes les données sont supprimés définitivement.

- 1 Démarrez le Lifecycle Controller. Pour plus d'informations, reportez-vous à la section [Démarrage du Lifecycle Controller.](#page-12-0)
- 2 Dans le volet de gauche, cliquez sur **Configuration matérielle**.
- 3 Dans le volet de droite, cliquez sur **Assistants de configuration** puis sur Cryptage par clé.
- 4 Sélectionnez le contrôleur où supprimer la clé appliquée, puis cliquez sur **Suivant**.
- 5 Dans le volet de droite, sélectionnez Supprimer le cryptage et effacer des données puis cliquez sur Suivant.
- 6 Sélectionnez Supprimer la clé de cryptage et tous les disques virtuels sécurisés puis cliquez sur Terminer.

# Briser les lecteurs en miroir

Pour séparer la matrice en miroir de disques virtuels RAID 1 :

- 1 Démarrez le Lifecycle Controller.
- 2 Dans le volet de gauche, cliquez sur **Configuration matérielle**.
- 3 Dans le volet de droite, cliquez sur **Assistants Configuration**
- 4 Sous Assistants Configuration du stockage, cliquez sur Briser le miroir. La page **Briser le miroir** qui s'affiche indique les disques virtuels en miroir.
- 5 Sélectionnez le contrôleur approprié, puis cliquez sur Terminer.

#### *O* REMARQUE : La fonction Briser le miroir ne prend pas en charge les contrôleurs RAID logiciels.

Le système passe automatiquement hors tension même si une matrice en miroir est délié avec succès.

## Configuration du système – configuration matérielle avancée

Les Assistants Configuration matérielle avancée du Lifecycle Controller vous permettent de configurer le BIOS, l'iDRAC et certains périphériques, comme la carte réseau et les contrôleurs RAID, par l'intermédiaire de l'infrastructure HII (Human Interface Infrastructure). HII est une méthode UEFI standard d'affichage et de définition de la configuration d'un périphérique. Vous pouvez utiliser un seul et même utilitaire pour configurer plusieurs périphériques pouvant contenir différents utilitaires de configuration de prédémarrage. Ces utilitaires fournissent également des versions localisées des périphériques, notamment la configuration du BIOS.

Selon la configuration de votre système, d'autres types de périphériques peuvent également apparaître sous **Configuration matérielle** avancée, s'ils sont compatibles avec la norme de configuration HII.

REMARQUE : lorsque vous mettez à jour le micrologiciel sur des adaptateurs BCM57xx et 57xxx, vous remarquez que les cartes s'affichent sous le nom QLogic. Cela est dû à l'acquisition de Broadcom NetXtreme II par QLogic.

L'assistant Configuration matérielle avancée vous permet de configurer les éléments suivants :

- $\Omega$ REMARQUE : vous pouvez également utiliser l'utilitaire System Setup (Configuration du système) au cours du démarrage pour configurer les périphériques suivants. Pour plus d'informations sur l'utilitaire System Setup (Configuration du système), voir Utilisation du programme de configuration du système et du gestionnaire de démarrage.
- Paramètres du BIOS du système
- Paramètres de périphériques iDRAC
- Cartes NIC

REMARQUE : Vous ne pouvez configurer qu'une seule carte réseau à la fois. Pour plus d'informations sur les cartes NIC prises en  $\bigcap$ charge, reportez-vous au livre blanc portant sur *l'adaptateur réseau* à l'adresse [www.dell.com/support/article/sln311809.](https://www.dell.com/support/article/sln311809)

RAID

<span id="page-54-0"></span>Les cartes d'interface réseau Broadcom intégrées sont contrôlées à la fois par le BIOS et par les paramètres stockés sur le périphérique proprement dit. En conséquence, le champ **Boot Protocol (Protocole d'amorçage)** de l'infrastructure HII des cartes d'interface réseau intégrées n'a aucun effet ; en effet, ce paramètre est contrôlé par le BIOS dans l'écran **Integrated Devices (Périphériques intégrés)**.

Pour définir les cartes d'interface réseau intégrées sur le mode de démarrage iSCSI ou PXE, sélectionnez System BIOS Settings (Paramètres du BIOS du système), puis Integrated Devices (Périphériques intégrés). Dans la liste de chaque carte d'interface réseau intégrée, sélectionnez la valeur appropriée :

- Activé pour aucune capacité de démarrage.
- Activé avec PXE pour utiliser la carte NIC pour un démarrage PXE.
- Activé avec iSCSI pour utiliser la carte NIC pour un démarrage à partir d'une cible iSCSI.

## Modification des paramètres de périphérique

Pour modifier les paramètres de périphérique avec l'option **Configuration matérielle avancée** :

- REMARQUE : vous pouvez également modifier les paramètres de périphérique à l'aide de l'utilitaire System Setup (Configuration  $\Omega$ du système) au cours du démarrage. Pour plus d'informations sur l'utilitaire System Setup (Configuration du système), voir Utilisation du programme de configuration du système et du gestionnaire de démarrage.
- 1 Démarrez le Lifecycle Controller. Pour plus d'informations, reportez-vous à la section [Démarrage du Lifecycle Controller.](#page-12-0)
- 2 Dans le volet de gauche, cliquez sur **Configuration système**.
- 3 Dans le volet de droite, cliquez sur **Configuration matérielle avancée**.
- 4 Sélectionnez le périphérique que vous souhaitez configurer.

Selon les modifications apportées aux paramètres de configuration, le message suivant peut apparaître :

One or more of the settings requires a reboot to be saved and activated. Do you want to reboot now?

5 Sélectionnez Non pour continuer à apporter des modifications supplémentaires à la configuration ou sélectionnez Oui pour enregistrer les modifications et quitter l'assistant.

Toutes les modifications seront appliquées lors du prochain démarrage système.

# Collecte de l'inventaire système au redémarrage

Lorsque vous activez la propriété **Collecte de l'inventaire système au redémarrage** (CSIOR), les informations d'inventaire matériel et de configuration de pièces sont détectées et comparées aux informations d'inventaire système précédentes, à chaque redémarrage système.

#### REMARQUE : Par défaut, la propriété CSIOR est activée.

### Mise à jour des informations d'inventaire du serveur

Pour activer la collecte de l'inventaire système au redémarrage :

- 1 Démarrez le Lifecycle Controller. Pour plus d'informations, reportez-vous à la section [Démarrage du Lifecycle Controller.](#page-12-0)
- 2 Dans le volet de gauche, cliquez sur **Configuration matérielle**.
- 3 Dans le volet de droite, cliquez sur *Inventaire matériel*.
- 4 Cliquez sur **Collecte de l'inventaire système au redémarrage**.
- 5 Sous Collecte de l'inventaire système au redémarrage, cliquez sur Activé, puis cliquez sur Terminer.

L'inventaire du système est mis à jour après le prochain redémarrage.

# <span id="page-55-0"></span>Configuration d'un serveur FTP local

Si les utilisateurs de votre organisation utilisent un réseau privé qui n'a pas accès à des sites externes tels que [Downloads.dell.com](https://downloads.dell.com), vous pouvez effectuer les mises à jour du micrologiciel depuis un lecteur FTP configuré localement. Les utilisateurs de votre organisation peuvent accéder aux mises à jour ou aux pilotes de leur serveur Dell EMC à partir du serveur FTP local au lieu du site [Downloads.dell.com](https://downloads.dell.com). Les utilisateurs ayant accès au site [Downloads.dell.com](https://downloads.dell.com) via un serveur proxy n'ont pas besoin de serveur FTP local. Consultez régulièrement [Downloads.dell.com](https://downloads.dell.com) pour vous assurer que votre serveur FTP local dispose des mises à jour les plus récentes.

## **Authentification FTP**

Même si vous devez indiquer le nom d'utilisateur et le mot de passe correspondant au serveur FTP, le contrôleur Lifecycle Controller prend en charge la connexion anonyme au serveur FTP à l'aide de l'adresse du serveur FTP pour le téléchargement des informations de catalogue. Si vous utilisez un pare-feu, vous devez le configurer pour permettre le trafic FTP sortant sur le port 21. Vous devez configurer le pare-feu pour accepter le trafic de réponse FTP entrant.

### Exigences relatives à un serveur FTP local

Les exigences suivantes s'appliquent lors de la configuration d'un serveur FTP local.

- Le serveur FTP local doit utiliser le port par défaut (21).
- Vous devez utiliser l'assistant Paramètres pour configurer la carte réseau sur votre système avant d'accéder aux mises à jour depuis le serveur FTP local.

## Copie d'une logithèque sur un serveur FTP local depuis le DVD Dell EMC Server Updates (Mises à jour de serveur Dell EMC)

Pour copier la logithèque :

- 1 Téléchargez l'image ISO *Dell EMC server Updates* (Mises à jour du serveur Dell EMC) sur votre système depuis [www.dell.com/](https://www.dell.com/support) [support](https://www.dell.com/support).
- 2 Copiez le dossier de la logithèque du DVD que vous venez de créer dans le répertoire racine du serveur FTP local.
- 3 Utilisez ce serveur FTP local pour la mise à jour de la plateforme.

### Utilisation de Dell Repository Manager pour créer la logithèque et la copier sur un serveur FTP local

Pour créer et copier la logithèque :

1 Copiez la logithèque à l'aide du **Dell Repository Manager** (Gestionnaire de logithèque Dell) dans le répertoire racine du serveur FTP local.

രി REMARQUE : Pour en savoir plus sur la création d'un espace de stockage pour votre système, voir Dell Repository Manager User's Guide (Guide d'utilisation de Dell Repository Manager) sur [Dell.com/openmanagemanuals](https://Dell.com/openmanagemanuals) > Gestionnaire de référentiel.

2 Utilisez ce serveur FTP local pour la mise à jour de la plateforme.

## <span id="page-56-0"></span>Accès aux mises à jour sur un serveur FTP local

Vous devez connaître l'adresse IP du serveur FTP local pour spécifier la logithèque en ligne lors de l'utilisation des fonctions OS Deployment (Déploiement du SE) et Firmware Update (Mise à jour du micrologiciel).

Si vous accédez au serveur FTP local par l'intermédiaire d'un serveur proxy, vous avez besoin des informations suivantes relatives au serveur proxy :

- Nom d'hôte ou adresse IP du serveur proxy
- Numéro de port du serveur proxy
- Nom d'utilisateur pour accéder au serveur proxy
- Mot de passe pour accéder au serveur proxy
- Type de serveur proxy
- Pour télécharger des pilotes via un serveur proxy pour accéder au site FTP, vous devez spécifier les éléments suivants :
	- Adresse : adresse IP de [Downloads.dell.com](https://downloads.dell.com).
	- Nom d'utilisateur : nom d'utilisateur utilisé pour accéder à l'emplacement FTP.
	- Mot de passe : mot de passe utilisé pour accéder à cet emplacement FTP.
	- Serveur proxy : nom d'hôte du serveur ou adresse IP du serveur proxy.
	- Port proxy : numéro de port du serveur proxy.
	- Type de proxy : type du serveur proxy. Les types de serveur proxy HTTP, HTTPS et SOCKS 4 sont pris en charge par le Lifecycle Controller.
	- **Nom d'utilisateur proxy** : nom d'utilisateur requis pour accéder au serveur proxy.
	- Mot de passe proxy : mot de passe requis pour accéder au serveur proxy.

Les caractères suivants sont pris en charge pour les **Nom d'utilisateur** et Mot de passe :

- Chiffres : 0 à 9
- Caractères alphabétiques : a-z, A-Z
- Tiret : -

## Configuration d'un lecteur USB local

Si vous utilisez un réseau privé qui n'a pas accès à des sites externes tels que [Downloads.dell.com](https://downloads.dell.com), fournissez les mises à jour depuis un lecteur USB configuré localement.

Le lecteur USB utilisé comme logithèque doit contenir au mois 8 Go d'espace disponible.

#### REMARQUE : Vous n'avez pas besoin de lecteur USB pour les utilisateurs qui ont accès au site [Downloads.dell.com](https://downloads.dell.com) via un serveur proxy.

Pour obtenir les dernières mises à jour, téléchargez les images ISO *Dell EMC Server Updates (Mises à jour de serveur Dell EMC)* les plus récentes correspondant à votre système depuis la page [www.dell.com/support.](https://www.dell.com/support)

REMARQUE : Le Lifecycle Controller prend en charge les lecteurs optiques SATA internes, les lecteurs USB et les périphériques  $\Omega$ de média virtuel. Si le support d'installation est corrompu ou illisible, le Lifecycle Controller risque de ne pas pouvoir détecter la présence d'un support. Dans ce cas, un message d'erreur s'affiche, indiquant qu'aucun support n'est disponible.

## <span id="page-57-0"></span>Copie d'une logithèque sur un serveur FTP local depuis le DVD Dell EMC Server Updates (Mises à jour de serveur Dell EMC)

Pour copier la logithèque :

- 1 Téléchargez l'image ISO *Dell EMC server Updates* (Mises à jour du serveur Dell EMC) sur votre système depuis [www.dell.com/](https://www.dell.com/support) [support](https://www.dell.com/support).
- 2 Copiez le dossier de la logithèque du DVD que vous venez de créer dans le répertoire racine du serveur FTP local.
- 3 Utilisez ce serveur FTP local pour la mise à jour de la plateforme.

### Utilisation de Dell Repository Manager pour créer la logithèque et la copier sur un serveur FTP local

Pour créer et copier la logithèque :

- 1 Copiez la logithèque à l'aide du **Dell Repository Manager** (Gestionnaire de logithèque Dell) dans le répertoire racine du serveur FTP local.
	- **1** REMARQUE : Pour en savoir plus sur la création d'un espace de stockage pour votre système, voir *Dell Repository* Manager User's Guide (Guide d'utilisation de Dell Repository Manager) sur [Dell.com/openmanagemanuals](https://Dell.com/openmanagemanuals) > Gestionnaire de référentiel.
- 2 Utilisez ce serveur FTP local pour la mise à jour de la plateforme.

# Configuration des serveurs NFS et CIFS

Si vous utilisez un réseau privé qui n'a pas accès à des sites externes tels que [Downloads.dell.com](https://downloads.dell.com), fournissez les mises à jour depuis des serveurs NFS ou CIFS configurés localement.

### **Configuration des serveurs NFS**

Pour configurer un serveur NFS, effectuez les tâches suivantes :

1 Ouvrez le fichier de configuration /etc/exports et ajoutez une entrée NFS. Par exemple :

[root@localhost ~]# cat /etc/exports /nfs\_share \*(rw,fsid=0,insecure,sync,no\_root\_squash,no\_subtree\_check)

2 Enregistrez le fichier de configuration et redémarrez le service NFS.

### **Configuration des serveurs CIFS**

Pour configurer un serveur CIFS, effectuez les tâches suivantes :

- 1 Cliquez avec le bouton droit sur le dossier que vous souhaitez configurer en tant que partage CIFS, puis sélectionnez Properties (Propriétés) **>** Sharing (Partage).
- 2 Cliquez sur l'onglet Partage avancé, puis sélectionnez Partager ce dossier.
- <span id="page-58-0"></span>3 Cliquez sur l'onglet **Autorisations**.
- 4 Cliquez sur **Ajouter** pour ajouter les noms des utilisateurs auxquels vous souhaitez accorder l'accès au partage CIFS.
- 5 Entrez le mot de passe et cliquez sur OK.
- 6 Dans la section **Autorisations** sous la colonne **Autoriser**, sélectionnez **Contrôle total.**

Le dossier sélectionné est désormais partagé sur le réseau et il peut être accédé à l'aide du protocole CIFS en utilisant le chemin d'accès au dossier

\\<ip address>\share\_name.

REMARQUE : le contrôleur Lifecycle Controller ne prend pas en charge la fonctionnalité de signature des messages CIFS. Vous നി devez donc désactiver l'option Digitally sign communications (always) (Signer numériquement les communications [toujours]).

### Désactivation de l'option Signer numériquement les communications

Pour désactiver l'option Signer numériquement les communications (toujours), effectuez les tâches suivantes :

- 1 Ouvrez le Panneau de configuration et sélectionnez **Outils d'administration**.
- 2 Cliquez sur Stratégie de sécurité locale.
- 3 Dans le volet de navigation de gauche, développez l'option Stratégies locales et sélectionnez Options de sécurité.
- 4 Double-cliquez sur l'option Serveur réseau Microsoft : signer numériquement les communications (toujours).
- 5 Sélectionnez **Désactivé**, puis cliquez sur OK.

## Conditions relatives à la configuration d'un serveur HTTP ou HTTPS

Lors de la configuration de serveurs HTTP ou HTTPS, assurez-vous que :

- Le serveur HTTP ou HTTPS est configuré sur le port par défaut (80). L'interface Web du contrôleur Lifecycle Controller accède au serveur Web à l'aide du port par défaut. Si le serveur Web est configuré sur un port autre que celui par défaut, le Lifecycle Controller ne peut pas y accéder.
- Le serveur Web Apache est défini comme serveur Web par défaut. L'utilisation d'autres serveurs Web peut entraîner un comportement ou des erreurs inattendus.

Pour en savoir plus sur la configuration d'un serveur HTTPS, voir le lien [downloads.dell.com/solutions/dell-management-solution](https://downloads.dell.com/solutions/dell-management-solution-resources/14G%20Support%20for%20HTTP%20and%20HTTPS%20across%20iDRAC9%20Interfaces.pdf)[resources/14G%20Support%20for%20HTTP%20and%20HTTPS%20across%20iDRAC9%20Interfaces.pd](https://downloads.dell.com/solutions/dell-management-solution-resources/14G%20Support%20for%20HTTP%20and%20HTTPS%20across%20iDRAC9%20Interfaces.pdf)f.

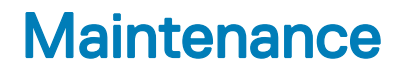

7

À l'aide de Lifecycle Controller, vous pouvez maintenir l'intégrité du système tout au long de son cycle de vie en utilisant des fonctions telles que Configuration du remplacement de pièce et Restauration de la plateforme.

Sujets :

- Restauration de plateformes
- Sauvegarder le profil du serveur
- Exporter le profil du serveur
- Importer le profil du serveur
- [Importer la licence de serveur](#page-67-0)
- Configuration du remplacement de pièces
- Réaffectation ou mise hors service du système
- [Diagnostics du matériel](#page-70-0)
- [Collecte SupportAssist](#page-71-0)

# Restauration de plateformes

Le Lifecycle Controller vous permet de créer un fichier image du profil du serveur sur la carte SD vFlash installée sur le serveur. Le profil de serveur sauvegardé sur une carte SD vFlash contient la configuration des composants du serveur et les micrologiciels installés sur différents composants du serveur sur lequel la carte est installée. Le fichier d'image de sauvegarde ne contient pas de système d'exploitation ni de données du disque dur. Pour plus d'informations sur les composants pris en charge, voir [Composants pris en charge.](#page-60-0) Pour une meilleure sécurité, le Lifecycle Controller vous permet de retirer la carte SD vFlash et de la conserver en lieu sûr, ou vous pouvez copier le profil du serveur (image de sauvegarde) qui est stocké sur la carte SD vFlash vers un lecteur USB ou un partage réseau externe. Ainsi, à chaque fois que le micrologiciel est corrompu, que les modifications de la configuration sont incorrectes, ou que la carte système est remplacée, vous pouvez utiliser l'image de sauvegarde pour restaurer le profil précédemment stocké du serveur.

REMARQUE : le micrologiciel du disque physique ne peut pas être restauré via une sauvegarde/restauration, un remplacement de നി pièces ou des fonctionnalités de restauration.

Les fonctionnalités suivantes sont fournies pour maintenir un serveur :

- Sauvegarder le profil du serveur : utilisez cette fonction pour créer le profil du serveur sur une carte SD vFlash installée sur le serveur. Le Lifecycle Controller peut créer le profil du serveur uniquement sur la carte SD vFlash.
- Exporter le profil du serveur : utilisez cette fonction pour exporter le profil du serveur stocké sur la carte SD vFlash vers un lecteur USB ou un partage réseau (CIFS, NFS, HTTP ou HTTPS).
- Importer le profil du serveur : utilisez cette fonction pour restaurer l'image de sauvegarde depuis la carte SD vFlash, un lecteur USB ou un partage réseau (CIFS, NFS, HTTP ou HTTPS).
- Importer la licence de serveur : utilisez cette fonction pour importer une licence iDRAC à partir d'un partage réseau ou d'un lecteur USB.
- REMARQUE : Cette fonction est sous licence. Vous devez acquérir la licence requise pour l'activer. Pour en savoir plus sur l'achat et l'utilisation des licences, voir iDRAC User's Guide (Guide d'utilisation d'iDRAC) Disponible à [Www.dell.com/](https://www.dell.com/idracmanuals) [idracmanuals.](https://www.dell.com/idracmanuals)

## À propos de l'image de sauvegarde du profil du serveur

Le fichier d'image de sauvegarde du profil de serveur contient :

- <span id="page-60-0"></span>• Lisible
	- Informations d'identication du système, comme le numéro de modèle et le numéro de série, par exemple : R720 et 1P3HRBS.
	- Date et heure de la sauvegarde.
	- Informations sur l'inventaire du matériel dernièrement installé.
	- Micrologiciel de chaque composant qui peut être extrait du package DUP.
- **Chiffré** 
	- Informations sur la configuration des composants.
	- Nom d'utilisateur et mot de passe du contrôleur RAID et du BIOS.
	- Certificats des composants.
	- Licences.
	- Signature pour valider que le fichier de sauvegarde n'est pas altéré et a été générée par Lifecycle Controller.

Le profil du serveur ne contient pas de fichier d'image de sauvegarde :

- Système d'exploitation ou toute donnée stockée sur les disques durs ou les disques virtuels.
- Informations de partition de la carte SD vFlash.
- Journal Lifecycle.
- Diagnostics Dell.
- Pack de pilotes de système d'exploitation Dell.
- Phrase secrète LKM (Local Key Management, gestion de clés locales) si le cryptage de stockage LKM est activé. Vous devez cependant fournir la phrase secrète LKM après avoir effectué l'opération de restauration.

### Sécurité

Le contenu du fichier d'image de sauvegarde est inaccessible aux applications, même s'il a été généré sans phrase secrète. Cependant, si le fichier d'image de sauvegarde est créé avec une phrase secrète, le contrôleur Lifecycle Controller utilise celle-ci pour crypter le fichier d'image de sauvegarde avec le cryptage 256 bits.

### **Taille**

Selon la configuration du serveur, la taille du fichier image de sauvegarde ne peut pas excéder 384 Mo.

### **Performances**

- Sauvegarde : il faut au plus 45 minutes pour collecter les informations requises et stocker le fichier image de sauvegarde sur une carte SD vFlash.
- Restauration : le temps nécessaire pour restaurer un serveur à l'aide d'un fichier d'image de sauvegarde dépend du nombre de composants installés sur le serveur. La plupart des composants du serveur, par exemple le BIOS, la carte d'interface réseau, RAID et les autres adaptateurs de bus hôte exigent plusieurs redémarrages du système pour restaurer la configuration précédente du serveur. Chaque redémarrage peut prendre 1 à 15 minutes (dans le cas des configurations matérielles maximales du système). Ce temps de redémarrage s'ajoute au temps nécessaire pour accéder au fichier d'image de sauvegarde, qui dépend de son emplacement de stockage (carte SD vFlash, lecteur USB ou partage réseau).

## Composants pris en charge

Le tableau suivant répertorie les composants du serveur pris en charge par le Lifecycle Controller lors d'une opération de sauvegarde ou de restauration.

#### <span id="page-61-0"></span>Tableau 12. Composants pris en charge

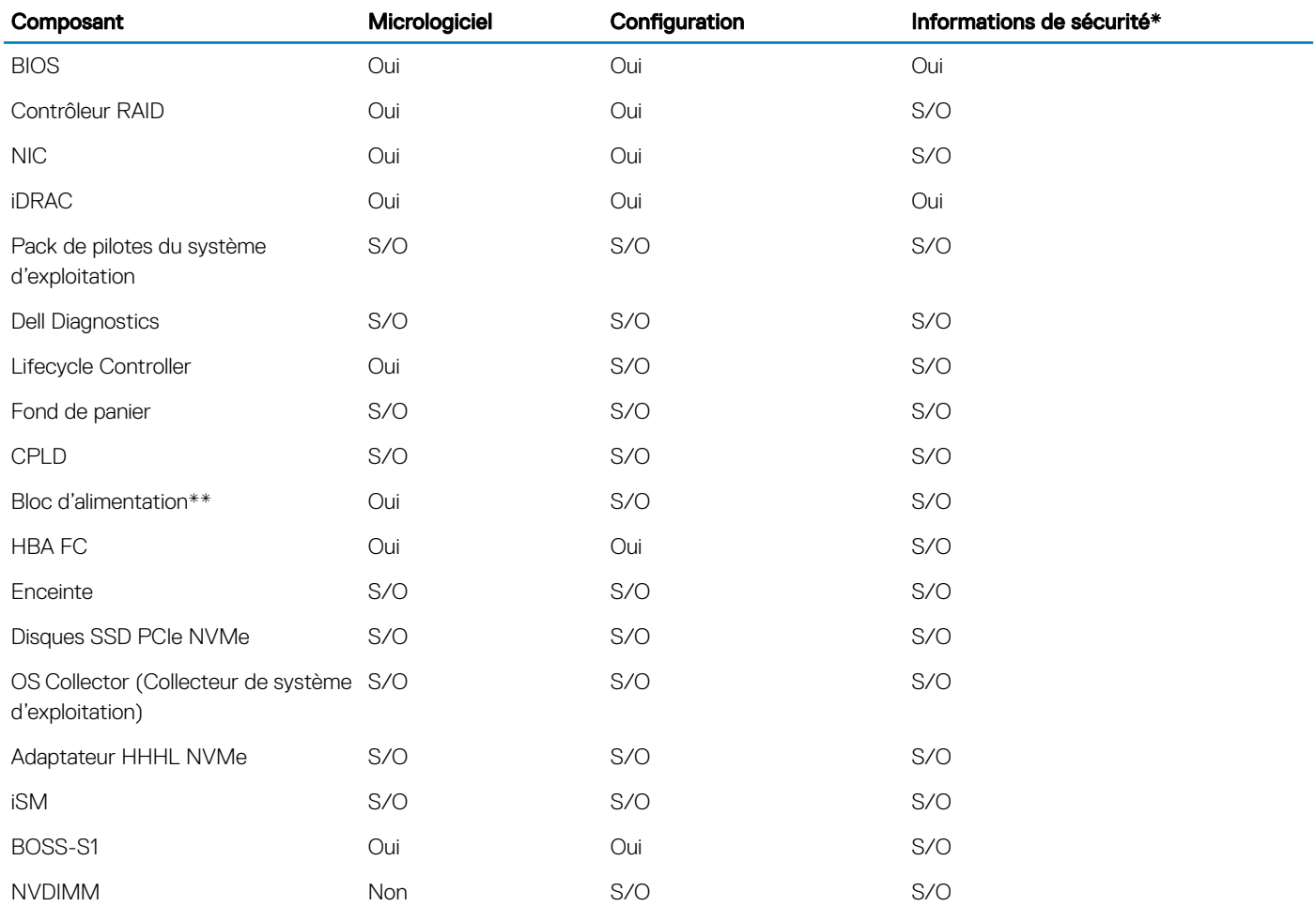

\* Les informations de sécurité réfèrent aux références utilisateur utilisées pour accéder aux composants.

\*\* Le micrologiciel du bloc d'alimentation est extrait du fichier de sauvegarde sans être appliqué, car il peut interrompre le processus de restauration.

# Sauvegarder le profil du serveur

Utilisez cette fonctionnalité sous licence pour effectuer les opérations suivantes et stocker les fichiers d'image de sauvegarde sur une carte SD vFlash :

- Sauvegardez les éléments suivants :
	- Inventaire matériel et micrologiciel, notamment le BIOS, les cartes lles réseau (NDC), les cartes réseau (NIC) d'extension prises en charge par le Lifecycle Controller et les contrôleurs de stockage (niveau de RAID, disque virtuel et attributs de contrôleur)
	- Informations sur le système
	- Images du micrologiciel, données et configuration de Lifecycle Controller, et micrologiciel et configuration iDRAC
- Sécurisez le fichier d'image de sauvegarde à l'aide d'une phrase secrète définie par l'utilisateur.

#### **(iii)** REMARQUE : il s'agit d'une phrase secrète définie par l'utilisateur et non d'une phrase secrète par défaut utilisée pour protéger les données utilisateur.

# Sauvegarde du profil du serveur

Avant de sauvegarder le profil du serveur, assurez-vous que votre système répond aux prérequis suivants :

- Une licence logicielle pour les serveurs PowerEdge est installée sur le serveur. Pour en savoir plus sur la gestion des licences à l'aide de l'interface Web du contrôleur iDRAC, accédez à Overview (Présentation) **>** Server (Serveur) **>** Licenses (Licences), puis consultez *iDRAC Online Help* (*Aide en ligne du contrôleur iDRAC*).
- Le serveur possède un numéro de service valide (sept caractères).
- La carte SD vFlash est installée, initialisée et activée.
- La carte SD vFlash dispose d'au moins 384 Mo d'espace libre.

Pour sauvegarder le profil du serveur :

- 1 Démarrez le Lifecycle Controller. Pour plus d'informations, reportez-vous à la section [Démarrage du Lifecycle Controller.](#page-12-0)
- 2 Dans le volet de gauche, cliquez sur Restauration de la plateforme.
- 3 Dans le volet de droite, sélectionnez Sauvegarder le profil du serveur.
- 4 Pour générer le fichier de sauvegarde sans saisir la phrase de sécurité, cliquez sur Terminer. Pour générer un fichier de sauvegarde crypté à l'aide d'une phrase secrète, saisissez celle-ci, puis cliquez sur Finish (Terminer). En l'absence de phrase secrète, le contrôleur Lifecycle Controller crypte le fichier d'image de sauvegarde avec une phrase secrète par défaut (générée en interne).
- 5 Dans le champ **Backup File Passphrase (Phrase secrète du fichier de sauvegarde)**, saisissez une phrase secrète, par exemple : Rt@#12tv.
	- $\circled{0}$  REMARQUE : une phrase secrète valide doit inclure des lettres majuscules et minuscules, des chiffres et des symboles et un caractère spécial. Elle ne doit pas inclure d'espaces blancs. La phrase secrète est facultative ; si vous l'utilisez pour la sauvegarde, vous devez l'utiliser également pendant la restauration.
- 6 Dans le champ Confirmer la phrase de sécurité, saisissez-la de nouveau, puis cliquez sur Terminer.

Le système redémarre, et le contrôleur Lifecycle Controller est désactivé. Vous ne pouvez pas accéder au contrôleur Lifecycle Controller tant que le processus de sauvegarde n'est pas terminé. Un message de réussite s'affiche lorsque vous démarrez le contrôleur Lifecycle Controller à l'issue de la sauvegarde.

REMARQUE : vous pouvez consulter les journaux Lifecycle dans l'interface Web du contrôleur iDRAC pour connaître l'état de la sauvegarde du profil du serveur. Pour afficher le journal dans le contrôleur Lifecycle Controller après la sauvegarde, cliquez sur Lifecycle Log (Journal Lifecycle) > View Lifecycle Log History (Afficher l'historique du journal Lifecycle).

## Comportement du système ou de la fonctionnalité au cours d'une sauvegarde

- Lifecycle Controller est désactivé.
- Une partition nommée SRVCNF est créée automatiquement sur la carte SD vFlash pour stocker le fichier d'image de sauvegarde. Si une partition du même nom existe déjà, elle est écrasée.
- Cela peut prendre jusqu'à 45 minutes selon la configuration du serveur.
- Le système crée une sauvegarde de toutes les informations de configuration.
- Les informations sur les diagnostics ou les packs de pilotes ne sont pas sauvegardées.
- La sauvegarde échoue si l'utilisateur réalise un cycle d'alimentation CA.

# <span id="page-63-0"></span>Exporter le profil du serveur

Utilisez cette fonction sous licence pour exporter le fichier d'image de sauvegarde stocké sur la carte SD vFlash vers un périphérique USB ou un partage réseau.

## Exportation du profil du serveur vers un lecteur USB ou un partage réseau

Avant d'exporter le profil de serveur, assurez-vous que votre système répond aux prérequis suivants :

- Une licence logicielle pour les serveurs PowerEdge est installée sur le serveur. Pour en savoir plus sur la gestion des licences à l'aide de l'interface Web du contrôleur iDRAC, accédez à Présentation **>** Serveur **>** Licenses, puis consultez *iDRAC Online Help* (Aide en ligne du contrôleur iDRAC).
- La carte SD vFlash est installée dans le système et doit contenir le fichier d'image de la sauvegarde.
- Le lecteur USB dispose d'au moins 384 Mo d'espace libre.
- Le partage réseau est accessible et dispose d'au moins 384 Mo d'espace libre.
- Utilisez la même carte SD vFlash que lors de la sauvegarde.

Pour exporter le profil du serveur vers un lecteur USB ou un partage réseau :

- 1 Démarrez le Lifecycle Controller. Pour plus d'informations, reportez-vous à la section [Démarrage du Lifecycle Controller.](#page-12-0)
- 2 Dans le volet de gauche, cliquez sur Restauration de la plateforme.
- 3 Dans le volet de droite, sélectionnez Exporter le profil du serveur.
- 4 Sélectionnez Lecteur USB ou Partage réseau, saisissez les détails et cliquez sur Terminer.

(i) REMARQUE : vous pouvez également utiliser un lecteur USB connecté au système client fonctionnant alors à distance. Pour utiliser le lecteur USB à distance, utilisez la fonctionnalité Virtual Media (Média virtuel). Pour en savoir plus, voir iDRAC User's Guide (Guide d'utilisation d'iDRAC) Disponible à [Www.dell.com/idracmanuals](https://www.dell.com/idracmanuals).

Le fichier *Backup* <numéro\_service>\_<horodatage>.img est exporté vers l'emplacement spécifié.

### Comportement du système ou de la fonctionnalité au cours d'une exportation

- L'exportation du profil du serveur peut prendre jusqu'à cinq minutes en fonction de la configuration du serveur.
- Le contrôleur Lifecycle Controller permet d'exporter le fichier d'image de sauvegarde au format Backup *\_<service\_tag>\_<time\_stamp>.img*. L'élément <service\_tag> est copié à partir du nom du chier d'image de sauvegarde. L'élément <time\_stamp> correspond à l'heure de lancement de la sauvegarde.
- Après une exportation réussie, l'événement est journalisé dans le journal Lifecycle.

# Importer le profil du serveur

La fonctionnalité *Import Server Profile (Importer le profil du serveur*) permet d'appliquer une sauvegarde au système d'origine. Vous pouvez également restaurer la configuration du matériel et des micrologiciels du système en fonction des informations stockées dans le fichier d'image de sauvegarde. Pour plus d'informations sur les composants pris en charge, voir [Composants pris en charge.](#page-60-0) L'opération restaure les informations de sauvegarde sur tous les composants du système qui se trouvent au même emplacement physique (par exemple, dans le même logement) que lors de la sauvegarde. Si vous installez des composants, par exemple un contrôleur RAID, une carte d'interface réseau, une carte CNA, HBA FC et un disque dur, dans un logement autre que celui où ils étaient installés avant la sauvegarde, la restauration échoue sur ces composants. Les échecs sont consignés dans le journal Lifecycle.

Pour annuler une tâche de restauration à l'aide de l'utilitaire **Paramètres iDRAC**, appuyez sur la touche <F2> au cours du POST, puis cliquez sur Yes (Oui) sous Cancel Lifecycle Controller Actions (Annuler les actions du Lifecycle Controller) ou réinitialisez le contrôleur iDRAC.

Cette opération lance le processus de récupération et rétablit un état précédent connu du système. La récupération peut durer plus de cing minutes, selon la configuration du système. Pour vérifier si elle est terminée, consultez les journaux Lifecycle dans l'interface Web du contrôleur iDRAC.

## Importation du profil du serveur à partir d'un partage réseau, d'une carte SD vFlash ou d'un lecteur flash USB

Avant d'importer le profil de serveur, assurez-vous que votre système répond aux prérequis suivants :

- Le numéro de service du serveur est identique à celui qu'il avait lors de la sauvegarde.
- Si vous effectuez une restauration à partir d'une carte SD vFlash, vous devez en installer une qui contient l'image de sauvegarde dans un dossier intitulé SRVCNF. Cette image doit provenir du serveur que vous essayez de restaurer.
- Si vous effectuez la restauration à partir d'un partage réseau, assurez-vous que le partage réseau où se trouve l'image de sauvegarde est accessible.

Vous pouvez importer le profil du serveur à partir d'une carte SD vFlash, d'un partage réseau ou d'un lecteur flash USB.

### Importation du profil du serveur à l'aide d'une carte SD vFlash

Pour effectuer l'importation à partir d'une carte SD vFlash :

- 1 Démarrez le Lifecycle Controller. Pour plus d'informations, reportez-vous à la section [Démarrage du Lifecycle Controller.](#page-12-0)
- 2 Dans le volet de gauche, cliquez sur Restauration de la plateforme.
- 3 Dans le volet de droite, sélectionnez Importer le profil du serveur.
- 4 Sélectionnez Carte SD vFlash et cliquez sur Suivant.
- 5 Sélectionnez Conserver ou Supprimer.
	- **Conserver** : conserve les attributs de disque virtuel, de contrôleur et de niveau du RAID.
	- **Supprimer** : supprime les attributs de disque virtuel, de contrôleur et de niveau du RAID.
- 6 Si vous avez sécurisé le fichier d'image de sauvegarde à l'aide d'une phrase de sécurité (saisie lors de la sauvegarde), saisissez-la dans le champ Phrase de sécurité du fichier de sauvegarde, puis cliquez sur Terminer.

#### Importation du profil du serveur à partir d'un partage réseau

Pour effectuer l'importation à partir d'un partage réseau :

- 1 Démarrez le Lifecycle Controller. Pour plus d'informations, reportez-vous à la section [Démarrage du Lifecycle Controller.](#page-12-0)
- 2 Dans le volet de gauche, cliquez sur Restauration de la plateforme.
- 3 Dans le volet de droite, sélectionnez Importer le profil du serveur.
- 4 Cliquez sur Lecteur local (USB) ou Partage réseau, puis cliquez sur Suivant.
- 5 Cliquez sur **Partage réseau**.
- 6 Sélectionnez CIFS, NFS, HTTP ou HTTPS, puis saisissez le nom du fichier de sauvegarde ainsi que son chemin de répertoire et de sous-répertoire, puis cliquez sur Suivant.
- 7 Sélectionnez Conserver ou Supprimer.
	- **Conserver la configuration** : préserve les attributs de niveau de RAID, de disque virtuel et de contrôleur.
	- Supprimer la configuration : supprime les attributs de niveau de RAID, de disque virtuel et de contrôleur.
- 8 Si vous avez sécurisé le fichier d'image de sauvegarde à l'aide d'une phrase de passe, saisissez-la dans le champ Phrase de passe du fichier de sauvegarde, puis cliquez sur Terminer.

### <span id="page-65-0"></span>Importation du profil du serveur à partir d'un lecteur USB

Pour effectuer l'importation à partir d'un lecteur USB :

- 1 Démarrez le Lifecycle Controller. Pour plus d'informations, reportez-vous à la section [Démarrage du Lifecycle Controller.](#page-12-0)
- 2 Dans le volet de gauche, cliquez sur Restauration de la plateforme.
- 3 Dans le volet de droite, sélectionnez Importer le profil du serveur.
- 4 Sélectionnez Lecteur local (USB) ou Partage réseau, puis cliquez sur Suivant.
- 5 Sélectionnez Périphérique USB.
- 6 Dans le menu déroulant Sélectionner un périphérique, sélectionnez le lecteur USB relié.
- 7 Dans le champ Chemin de fichier, entrez le chemin du répertoire ou du sous-répertoire où le fichier image de sauvegarde est stocké sur le périphérique sélectionné, puis cliquez sur Suivant.
- 8 Sélectionnez Conserver ou Supprimer.
	- Conserver la configuration : conserve les attributs de niveau de RAID, de disque virtuel et de contrôleur.
	- Supprimer la configuration : supprime les attributs de niveau de RAID, de disque virtuel et de contrôleur.
- 9 Si vous avez sécurisé le fichier d'image de sauvegarde à l'aide d'une phrase de sécurité (saisie lors de la sauvegarde), saisissez-la dans le champ Phrase de sécurité du fichier de sauvegarde, puis cliquez sur Terminer.

#### Comportement du système ou de la fonctionnalité au cours d'une importation

- Le Lifecycle Controller n'est pas disponible pendant la restauration et est activé une fois l'opération d'importation terminée.
- L'opération restaure toutes les données sauvegardées, y compris le contenu du Lifecycle Controller.
- L'importation peut prendre jusqu'à 45 minutes selon la configuration du serveur.
- Les informations sur les diagnostics ou les progiciels de pilotes ne sont pas restaurées.
- Si plusieurs redémarrages se produisent pendant l'exécution des tâches dans le Lifecycle Controller, cela signifie que le système a détecté un problème lors de la configuration de périphérique, et qu'il tente d'exécuter à nouveau la tâche. Consultez les journaux Lifecycle pour en savoir plus sur le périphérique ayant échoué.
- Une opération d'importation d'une carte échoue si son logement précédent a changé.
- L'opération d'importation ne restaure que la licence Perpetual (Perpétuelle). La licence Evaluation (Évaluation) est restaurée uniquement si elle n'est pas arrivée à expiration.

### Scénarios de post-importation

Le système géré effectue les opérations suivantes :

- 1 S'il est sous tension, le système se met automatiquement hors tension. Si le système démarre sur un système d'exploitation, il tente d'effectuer un arrêt normal. S'il n'y parvient pas, il effectue un arrêt forcé après 15 minutes.
- 2 Le système se met sous tension et démarre sur les Services système pour exécuter la restauration des micrologiciels des périphériques pris en charge (BIOS, contrôleurs de stockage et cartes d'interface réseau supplémentaires).
- 3 Le système redémarre sur les Services système pour exécuter la restauration de la configuration et la validation des micrologiciels des périphériques pris en charge (BIOS, contrôleurs de stockage et cartes d'interface réseau supplémentaires).
- 4 Le système s'arrête et effectue la configuration du contrôleur iDRAC et la restauration du micrologiciel. Une fois ces opérations terminées, le contrôleur iDRAC est réinitialisé. Cette opération prend 10 minutes avant la mise sous tension du système.
- 5 Le système est mis sous tension. Le processus de restauration est alors terminé. Recherchez dans les journaux Lifecycle les entrées du processus de restauration.

## Importation du profil du serveur après le remplacement de la carte système

Avant d'importer le profil du serveur après le remplacement de la carte système, assurez-vous que les conditions suivantes sont remplies :

- Il existe une image de sauvegarde du serveur avec l'ancienne carte mère.
- Si vous effectuez une restauration à partir d'une carte SD vFlash, vous devez en installer une qui contient l'image de sauvegarde dans un dossier intitulé SRVCNF. Cette image doit provenir du serveur que vous essayez de restaurer.
- Si vous effectuez la restauration à partir d'un partage réseau, assurez-vous que le partage réseau où se trouve l'image de sauvegarde est accessible.

Après avoir remplacé la carte système, importez le profil du serveur à partir d'une carte SD vFlash, d'un partage réseau ou d'un périphérique USB.

- Voir [Scénario post-importation.](#page-65-0)
- Le numéro de service est restauré sur la nouvelle carte système à partir du fichier de sauvegarde.
- REMARQUE : Si vous avez remplacé une carte système et que vous n'avez pas saisi le numéro de service sur la carte système remplacée, Lifecycle Controller affiche une boîte de dialogue pour récupérer le numéro de service et restaurer le profil du serveur.

#### Restauration du profil du serveur après le remplacement de la carte système

Lorsque vous lancez Lifecycle Controller après le remplacement de la carte système, un message vous invite à récupérer le numéro de service et le profil du serveur en utilisant au choix :

- Une carte SD vFlash
- Restauration facile

Pour restaurer le profil du serveur à l'aide de la carte SD vFlash, veuillez :

- 1 Appuyez sur la touche <F10> pendant l'auto-test de démarrage (POST) pour lancer Lifecycle Controller.
- 2 Cliquez sur **Oui** dans la boîte de dialogue Do you want to restore the service tag?.
- 3 Dans la boîte de dialogue Restaurer le numéro de service :
	- Pour importer un profil de serveur stocké sur une carte SD vFlash, cliquez sur Importer le profil du serveur. Pour plus d'informations sur l'importation d'un profil de serveur, voir Importer le profil du serveur.

#### $\bigcirc$  REMARQUE : Pour importer un profil de serveur, vous devez disposer des droits de niveau administrateur.

Pour saisir manuellement un numéro de service, cliquez sur Configurer manuellement le numéro de service. Sur la page Paramètres du numéro de service, saisissez le numéro de service, puis cliquez sur OK.

Pour restaurer le profil du serveur à l'aide d'Easy Restore, veuillez :

Après avoir remplacé la carte mère de votre serveur, Easy Restore vous permet de restaurer automatiquement les données suivantes :

- Le numéro de service du système
- Les données des licences
- L'application de diagnostics UEFI
- Les paramètres de configuration du système (BIOS, iDRAC et la carte NIC)

La fonction Easy Restore utilise la mémoire flash Easy Restore pour sauvegarder les données. Lorsque vous remplacez la carte mère et mettez le système sous tension, le BIOS interroge iDRAC et vous invite à restaurer les données sauvegardées. Le premier écran du

<span id="page-67-0"></span>BIOS vous invite à restaurer le numéro de service, les licences et les applications de diagnostic UEFI. Le second écran du BIOS vous invite à restaurer les paramètres de configuration du système. Si vous choisissez de ne pas restaurer les données sur le premier écran du BIOS et si vous ne définissez pas le numéro de service à l'aide d'une autre méthode, le premier écran du BIOS s'affiche à nouveau. Le second écran du BIOS s'affiche une seule fois.

#### $\Omega$  REMARQUE :

- Les paramètres des configurations système sont sauvegardés uniquement lorsque la fonction CSIOR est activée. Assurezvous que Lifecycle Controller et la fonction CSIOR sont activés.
- L'effacement système ne supprime pas les données de la mémoire flash Easy Restore.
- Easy Restore ne sauvegarde pas les autres données, telles que les images du micrologiciel, les données vFlash ou celles des cartes d'extension.

*O* REMARQUE : Pour plus d'informations sur les fonctionnalités de sauvegarde et de restauration, consultez le livre blanc Methods to Save and Restore PowerEdge Server Configuration Settings and Firmware Images (Méthodes pour sauvegarder et restaurer les paramètres de configuration du serveur PowerEdge et les images du micrologiciel) sur [www.dell.com/support/article/sln311809](https://www.dell.com/support/article/sln311809)

# Importer la licence de serveur

Utilisez la fonctionnalité *Importer la licence de serveur* pour importer une licence d'iDRAC à partir de l'interface utilisateur graphique (GUI) du Lifecycle Controller. Voici quelques scénarios pouvant nécessiter l'importation d'une licence : lorsque vous configurez un nouveau serveur livré à partir de l'usine, lorsque vous effectuez une mise à niveau d'une licence Express vers une licence Enterprise, etc. Vous pouvez importer la licence qui est stockée sur un lecteur USB ou sur un partage réseau tel que CIFS ou NFS. Vous pouvez exécuter les opérations suivantes uniquement si vous disposez d'une licence d'évaluation du Lifecycle Controller :

- Sauvegarder un profil de serveur
- Exporter un profil de serveur
- Configurer une carte SD vFlash

### Importation d'une licence de serveur à partir d'un partage réseau ou d'un lecteur USB

Avant d'importer une licence de serveur, assurez-vous que votre système répond aux prérequis suivants :

- Le nombre de licences déjà installées sur le serveur ne doit pas dépasser 16.
- La licence en cours d'importation est valide.
- La licence en cours d'importation n'est pas de type perpétuel, ce qui signifie qu'elle ne possède pas un identificateur unique ou un numéro de service associé à un autre serveur.
- La licence en cours d'importation est un fichier compressé correct et non un fichier corrompu.
- La licence en cours d'importation ne doit pas déjà se trouver sur le même serveur.
- Si la licence en cours d'importation est une licence allouée, sa date d'importation doit être ultérieure à sa date d'activation.

### Importation d'une licence iDRAC à partir d'un partage réseau

Pour importer une licence de serveur à partir d'un partage réseau :

- 1 Démarrez le Lifecycle Controller. Pour plus d'informations, reportez-vous à la section [Démarrage du Lifecycle Controller.](#page-12-0)
- 2 Dans le volet de gauche, cliquez sur Restauration de la plateforme.
- 3 Dans le volet de droite, cliquez sur *Importer la licence de serveur*.
- 4 Sur la page Importer la licence de serveur, cliquez sur Partage réseau.
- 5 Cliquez sur Yes (Oui) si le message suivant s'affiche : Network is not configured. Do you want to configure now? (Le réseau n'est pas configuré. Voulez-vous le configurer maintenant ?).

<span id="page-68-0"></span>Pour plus d'informations sur la configuration d'une connexion réseau, voir Configuration des paramètres réseau d'une carte NIC. Vous pouvez tester la connexion d'un réseau en cliquant sur Test Network Connection (Tester la connexion réseau).

6 Si le réseau est configuré, cliquez sur CIFS, NFS, HTTP ou HTTPS, sélectionnez ou entrez les données appropriées dans le champ, puis cliquez sur **Suivant**.

La licence est importée, installée et le message suivant s'affiche : License successfully Imported.

### Importation d'une licence iDRAC à partir d'un lecteur USB

Pour importer une licence de serveur à partir d'un lecteur USB :

- 1 Démarrez le Lifecycle Controller. Pour plus d'informations, reportez-vous à la section [Démarrage du Lifecycle Controller.](#page-12-0)
- 2 Dans le volet de gauche, cliquez sur Restauration de la plateforme.
- 3 Dans le volet de droite, cliquez sur *Importer la licence de serveur*.
- 4 Sur la page **Importer la licence de serveur**, cliquez sur Lecteur USB.
	- REMARQUE : Si aucun lecteur USB n'est connecté, le message suivant s'affiche :

#### **Insert Media**

- 5 Dans le menu déroulant Sélectionnez un périphérique, sélectionnez le lecteur USB relié.
- 6 Dans le champ Chemin de fichier, entrez le chemin du répertoire ou du sous-répertoire où le fichier image de sauvegarde est stocké sur le périphérique sélectionné, puis cliquez sur Terminer.

La licence est importée, installée et le message suivant s'affiche :

License successfully Imported.

## Configuration du remplacement de pièces

Utilisez la fonction **Remplacement de pièce** pour mettre automatiquement à jour la version de micrologiciel d'une nouvelle pièce ou la configuration de la pièce remplacée (ou les deux). La mise à jour est effectuée automatiquement lorsque vous redémarrez le système après avoir remplacé la pièce. Cette fonction est activée à l'aide d'une licence et vous pouvez la désactiver à distance avec les Services distants du Lifecycle Controller ou via le Lifecycle Controller.

REMARQUE : le remplacement des pièces n'est pas compatible avec les opérations RAID, telles que la réinitialisation de la വ configuration, la recréation de lecteurs virtuels, la définition de la clé du contrôleur ou le changement de mode du contrôleur.

## Application de mises à jour du micrologiciel et de la configuration aux pièces remplacées

Avant de configurer les pièces remplacées, assurez-vous que les prérequis suivants ont été respectés :

- Cliquez sur l'option **Collecte de l'inventaire système au redémarrage**, pour que le Lifecycle Controller appelle automatiquement les fonctions Mise à jour du micrologiciel des pièces et Mise à jour de la configuration des pièces au démarrage du système.
	- $\odot$ REMARQUE : Si l'option Collecte de l'inventaire système au redémarrage est désactivée, le cache d'informations d'inventaire système peut devenir obsolète si l'utilisateur ajoute de nouveaux composants sans ouvrir manuellement le Lifecycle Controller après avoir mis le système sous tension. En mode manuel, appuyez sur la touche <F10> après le remplacement d'une pièce, pendant le redémarrage.
- Assurez-vous que l'option Désactivé sous Mise à jour du micrologiciel des pièces et Mise à jour de la configuration des pièces ne sont pas sélectionnées.
- Le composant précédent et le nouveau périphérique doivent être identifiés comme une même pièce.
- Si la fonction NPAR de l'adaptateur actuel sur le système est activée et qu'il est remplacé par un nouvel adaptateur, lorsque le serveur hôte est mis sous tension, appuyez sur la touche <F2>, puis sélectionnez System Setup (Configuration du système) > Device

<span id="page-69-0"></span>Settings (Paramètres de périphérique) et assurez-vous que la fonction NPAR (NPAR) est activée. Vous devez activer la fonction NPAR sur le nouvel adaptateur avant d'utiliser la fonctionnalité Part Replacement (Remplacement de pièce).

Pour appliquer le micrologiciel et la configuration de pièce aux pièces remplacées :

- 1 Démarrez le Lifecycle Controller. Pour plus d'informations, reportez-vous à la section [Démarrage du Lifecycle Controller.](#page-12-0)
- 2 Dans le volet de gauche, cliquez sur Restauration de la plateforme.
- 3 Dans le volet de droite, cliquez sur Remplacement de pièce.
	- La page Configuration du remplacement de pièce s'affiche.
- 4 Depuis le menu déroulant de mise à jour de micrologiciel de pièce, sélectionnez l'une des options suivantes :
	- Désactivé : la mise à jour de micrologiciel sur les pièces remplacées n'est pas exécutée.
	- Autoriser la mise à niveau de version uniquement : la mise à jour de micrologiciel sur les pièces remplacées n'est effectuée que si la version de micrologiciel de la nouvelle pièce est antérieure à celle de la pièce existante.
	- Faire correspondre le micrologiciel de la pièce remplacée : le micrologiciel de la nouvelle pièce est mis à jour à la version de la pièce d'origine.

#### *O* REMARQUE : Faire correspondre le micrologiciel de la pièce remplacée est la configuration par défaut.

- 5 Depuis le menu déroulant de mise à jour de la configuration de pièce, sélectionnez l'une des options suivantes :
	- Désactivé : la fonction est désactivée et la configuration actuelle n'est pas appliquée si une pièce de rechange est remplacée.
	- Toujours appliquer : la fonction est activée et la configuration actuelle est appliquée si une pièce est remplacée.

#### $\circled{1}$  REMARQUE : Toujours appliquer est la configuration par défaut.

Appliquer uniquement si le micrologiciel correspond : la fonction est activée et la configuration actuelle est appliquée uniquement si le micrologiciel actuel correspond au micrologiciel d'une pièce remplacée.

## Périphériques pris en charge

Vous pouvez mettre à jour le micrologiciel de pièce de rechange et la configuration des périphériques suivants :

- Cartes Fibre Channel
- Cartes NIC
- PERC séries 9 et 10
- SAS Series 7 et 8
- Carte système
- Unité d'alimentation (PSU)
	- REMARQUE : Les unités d'alimentation prennent en charge uniquement la mise à jour du micrologiciel mais pas le remplacement de pièces.

# Réaffectation ou mise hors service du système

L'option Repurpose or Retire System (Réaffecter ou mettre hors service le système) du contrôleur Lifecycle Controller vous permet d'effacer les informations système sélectives. Cette fonctionnalité supprime de façon permanente les données relatives au serveur et au stockage dans les composants sélectionnés d'un serveur avant que vous ne réaffectiez ou ne mettiez hors service ce serveur. L'état par défaut des composants sélectionnés est alors rétabli.

 $\Omega$ REMARQUE : l'option Repurpose or Retire System (Réaffecter ou mettre hors service le système) réinitialise l'état de la collecte de l'inventaire sur Enabled (Activé), puis supprime définitivement les informations de configuration du BIOS et du contrôleur iDRAC, l'inventaire installé en usine, les configurations, les informations du journal Lifecycle (données historiques et notes de travail), le fichier d'image de sauvegarde, la mémoire cache rémanente, la carte vFlash, les packs de pilotes du système d'exploitation, le contenu de disque et les diagnostics. Au cours de cette opération, il supprime les données d'inventaire matériel et logiciel relatives au système. Cependant, elles sont recréées lors du prochain redémarrage du serveur. Cette option supprime également le micrologiciel et les versions précédentes, qui ne seront pas disponibles pour la restauration du micrologiciel.

#### <span id="page-70-0"></span>REMARQUE :  $\bigcap$

- La fonction Réaffecter ou mettre hors service le système n'autorise pas la suppression des informations de licence relatives à iDRAC.
- Le cache NV PERC et la carte vFlash sont affichées uniquement si les cartes PERC et vFlash sont disponibles sur le serveur.

Utilisez cette fonction pour supprimer toutes les données sensibles et informations liées à la configuration lorsque vous devez effectuer les opérations suivantes :

- Mettre hors service un système géré
- Réutiliser un système géré pour une application différente

### Suppression des informations du serveur

- 1 Démarrez le Lifecycle Controller. Pour plus d'informations, reportez-vous à la section [Démarrage du Lifecycle Controller.](#page-12-0)
- 2 Dans le volet de gauche, cliquez sur Configuration matérielle, puis cliquez sur Réaffecter ou mettre hors service le système.
- 3 Sur la page **Sélectionnnez les composants**, sélectionnez les fonctionnalités et les composants à supprimer des Fonctionnalités du serveur et des Composants de stockage.
	- $\circled{0}$  REMARQUE : Les options d'effacement prises en charge pour chaque périphérique s'affichent à l'écran.

നി REMARQUE : l'effacement du disque de stockage peut prendre plus de temps en fonction de la taille et de la vitesse du disque.

4 Cliquez sur **Suivant**.

Un résumé de toutes les fonctionnalités et composants sélectionnés pour la suppression s'affiche.

- 5 Lisez les informations sur la page Summary (Résumé), puis cliquez sur Finish (Terminer).
- 6 Le serveur hôte s'éteint à l'issue de l'opération, puis le contrôleur iDRAC est réinitialisé.

Lorsque le contrôleur iDRAC est sauvegardé, vous devez mettre sous tension le serveur hôte manuellement. Si vous sélectionnez un composant BIOS pour l'effacement système, un indicateur est défini pour rétablir les paramètres par défaut du BIOS lors du POST, puis le serveur est mis hors tension à nouveau.

# Diagnostics du matériel

Il est recommandé d'exécuter les diagnostics à l'aide de l'utilitaire Hardware Diagnostics (Diagnostics matériels), dans le cadre d'un plan de maintenance régulière, pour vérifier que le système et le matériel connecté fonctionnent correctement. Comme l'utilitaire de diagnostics présente une vue physique (par opposition à la vue logique) du matériel connecté, il peut identifier les problèmes matériels que le système d'exploitation et d'autres outils en ligne ne peuvent pas identifier. L'utilitaire de diagnostics matériels vous permet de valider la mémoire, les périphériques d'E/S, le processeur, les disques physiques et les autres périphériques.

### Réalisation de diagnostics du matériel

Pour réaliser des diagnostics du matériel :

- 1 Démarrez le Lifecycle Controller. Pour plus d'informations, voir [www.dell.com/support](https://www.dell.com/support)
- 2 Dans le volet de gauche du Lifecycle Controller, cliquez sur Diagnostics du matériel.
- 3 Dans le volet de droite, cliquez sur Lancer les diagnostics matériels. L'utilitaire de diagnostics démarre.
- 4 Suivez les instructions qui s'affichent.

Lorsque les tests sont terminés, les résultats des tests de diagnostic s'affichent à l'écran. Pour résoudre les problèmes signalés dans les résultats de test, parcourez le site [dell.com/support](https://dell.com/support).

#### <span id="page-71-0"></span>REMARQUE : Pour fermer la page Diagnostics matériels, redémarrez le système, puis appuyez sur la touche <F10> pour lancer Lifecycle Controller.

# Collecte SupportAssist

Si vous contactez le support technique Dell pour résoudre un problème lié à un serveur, mais que les règles de sécurité limitent la connexion Internet directe, vous pouvez fournir les données nécessaires au dépannage sans installer de logiciel ou télécharger des outils Dell et sans accès à Internet sur le système d'exploitation du serveur ou Lifecycle Controller. Vous pouvez envoyer le rapport à partir d'un autre système pour vous assurer que les données collectées à partir de votre serveur ne sont pas visibles par des individus non autorisés lors de l'envoi du rapport au support technique.

Vous pouvez générer un rapport d'intégrité du serveur et de l'utilisation du Lifecycle Controller, vous pouvez l'exporter vers un emplacement sur la station de gestion (locale) ou vers un emplacement de réseau partagé, tel que CIFS (Common Internet File System) ou NFS (Network File Share). Vous pouvez ensuite partager ce rapport directement avec le support technique.

Le Lifecycle Controller vous permet de collecter des données à partir des options suivantes :

- **Matériel**
- Journaux du contrôleur RAID
- Données de système d'exploitation et d'application
	- $\bigcirc$ REMARQUE : L'option Données de système d'exploitation et d'application est activée uniquement si ces données sont déjà collectées et mises en cache à l'aide de l'outil de collecte du système d'exploitation sur iDRAC. Le Lifecycle Controller affiche cette option avec l'horodatage de la collecte de données. Sélectionnez cette option pour récupérer les données mises en cache disponibles sur le serveur. Pour plus d'informations sur la collecte des données de système d'exploitation et d'application à l'aide de l'outil OS Collector sur iDRAC, voir

iDRAC User's Guide (Guide d'utilisation d'iDRAC) Disponible à [Www.dell.com/idracmanuals](https://www.dell.com/idracmanuals)

#### . • Journaux de débogage

La collecte SupportAssist est exportée au format ZIP standard. Le rapport contient des informations similaires à celles disponibles dans le rapport DSET telles que :

- Matériel et inventaire de tous les composants
- Attributs des système, Lifecycle Controller et composants
- Informations de séquence d'amorçage du BIOS
- Versions installées et disponibles du micrologiciel des composants
- Informations de partition de la carte SD vFlash
- Statistiques d'Air frais et des composants (pour les serveurs appropriés)
- Informations sur le système d'exploitation et l'application
- Journaux du Lifecycle Controller actif (les entrées archivées ne sont pas incluses)
- Journaux du matériel de composants
- Journaux de trace
- Journaux du contrôleur de stockage

Une fois que le Lifecycle Controller a exporté le fichier de collecte SupportAssist, vous pouvez supprimer les informations que vous ne souhaitez pas partager avec le support technique. Chaque fois que les données sont collectées, un événement est enregistré dans le journal
du Lifecycle Controller. L'événement comprend des informations telles que l'interface utilisée, la date et l'heure de l'exportation et le nom d'utilisateur iDRAC.

# Exportation de la collecte SupportAssist

Avant d'exporter un rapport, assurez-vous que :

- La fonction **Collecter l'inventaire système au redémarrage** (CSIOR) est activée.
- Vous avez des droits de connexion et de contrôle du serveur.

Pour exporter une collecte SupportAssist :

- 1 Démarrez le Lifecycle Controller. Pour plus d'informations, reportez-vous à la section [Démarrage du Lifecycle Controller.](#page-12-0)
- 2 Dans le volet de gauche, cliquez sur Diagnostics matériels, puis cliquez sur Exporter la collecte pour SupportAssist.
- 3 Sur la page Conditions générales, lisez les conditions et sélectionnez l'option Je consens à permettre au support technique d'utiliser les données du rapport pour le support technique.
- 4 Cliquez sur **Suivant**.

Le Lifecycle Controller vérifie la disponibilité des données sur le matériel, le système d'exploitation et les applications, ainsi que les journaux de contrôleur RAID, puis affiche les options répertoriées à l'étape 5. Si les données sur le système d'exploitation et les applications, ou les journaux de contrôleur RAID ne sont pas disponibles, les options correspondantes sont grisées. La durée de collecte des données sélectionnées s'affiche en regard des options répertoriées à l'étape 5.

- 5 Sur la page **Sélectionnez les données du rapport**, sélectionnez les options pour lesquelles vous voulez créer un rapport de Collecte SupportAssist :
	- Matériel : collecte les données concernant le serveur et l'inventaire des composants, les micrologiciels installés sur le serveur, les informations de configuration et les journaux du matériel.
	- Journaux de contrôleur RAID : collecte des informations sur les journaux de stockage.
	- Données de système d'exploitation et d'application : collecte des informations sur le système d'exploitation et les applications. Les données sur le système d'exploitation et les applications peuvent contenir des informations personnelles et sensibles. Vous pouvez choisir d'exclure ces données lors de la collecte des informations.
		- $(i)$ REMARQUE : Données du système d'exploitation et des applications logicielles est activé uniquement si ces données sont déjà collectées et mises en cache à l'aide de l'outil de collecte du système d'exploitation sur iDRAC. Le Lifecycle Controller récupère uniquement les donnés mises en cache. Pour plus d'informations sur la collecte des données de système d'exploitation et d'applications logicielles à l'aide de l'outil OS collector sur iDRAC, voir

iDRAC User's Guide (Guide d'utilisation d'iDRAC) Disponible à [Www.dell.com/idracmanuals](https://www.dell.com/idracmanuals)

- Journaux de débogage : collecte des informations sur les journaux de débogage d'iDRAC.
- 6 Cliquez sur **Suivant**.

.

- 7 Sur la page Sélectionnez les paramètres d'exportation, entrez ou sélectionnez les informations requises, puis cliquez sur Suivant. Pour plus d'informations sur les champs de cette page, reportez-vous à l'*Aide en ligne* en cliquant sur Aide dans le coin supérieur droit de l'application Lifecycle Controller.
- 8 Sur la page Récapitulatif, vérifiez vos sélections et cliquez sur Terminer.

# Noms conviviaux des composants du système

Voici la liste des descripteurs de périphériques complets (Fully Qualified Device Descriptors, FQDD) les plus couramment utilisés à travers toutes les interfaces, y compris les interfaces graphiques utilisateur, API RESTful du contrôleur iDRAC avec Redfish, WS-MAN, et RACADM.

- TOUS
- iDRAC
- informations
- LifecycleController
- **EventFilters**
- BIOS
- NIC
- FC
- RAID
- NVDIMM
- BOSS-S1
- DISQUE BOSS

Le tableau suivant dresse la liste des FQDD des composants du système et des noms conviviaux équivalents.

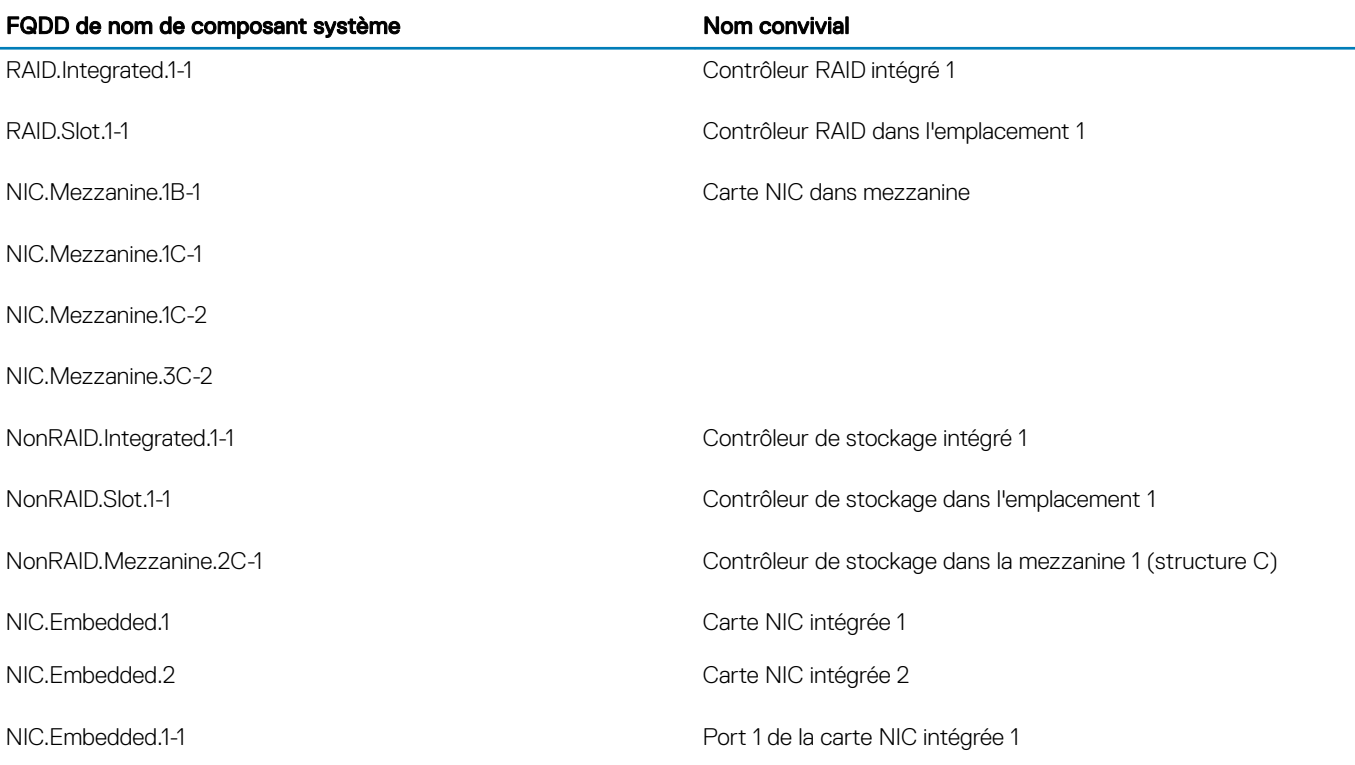

## Tableau 13. Noms conviviaux des composants système

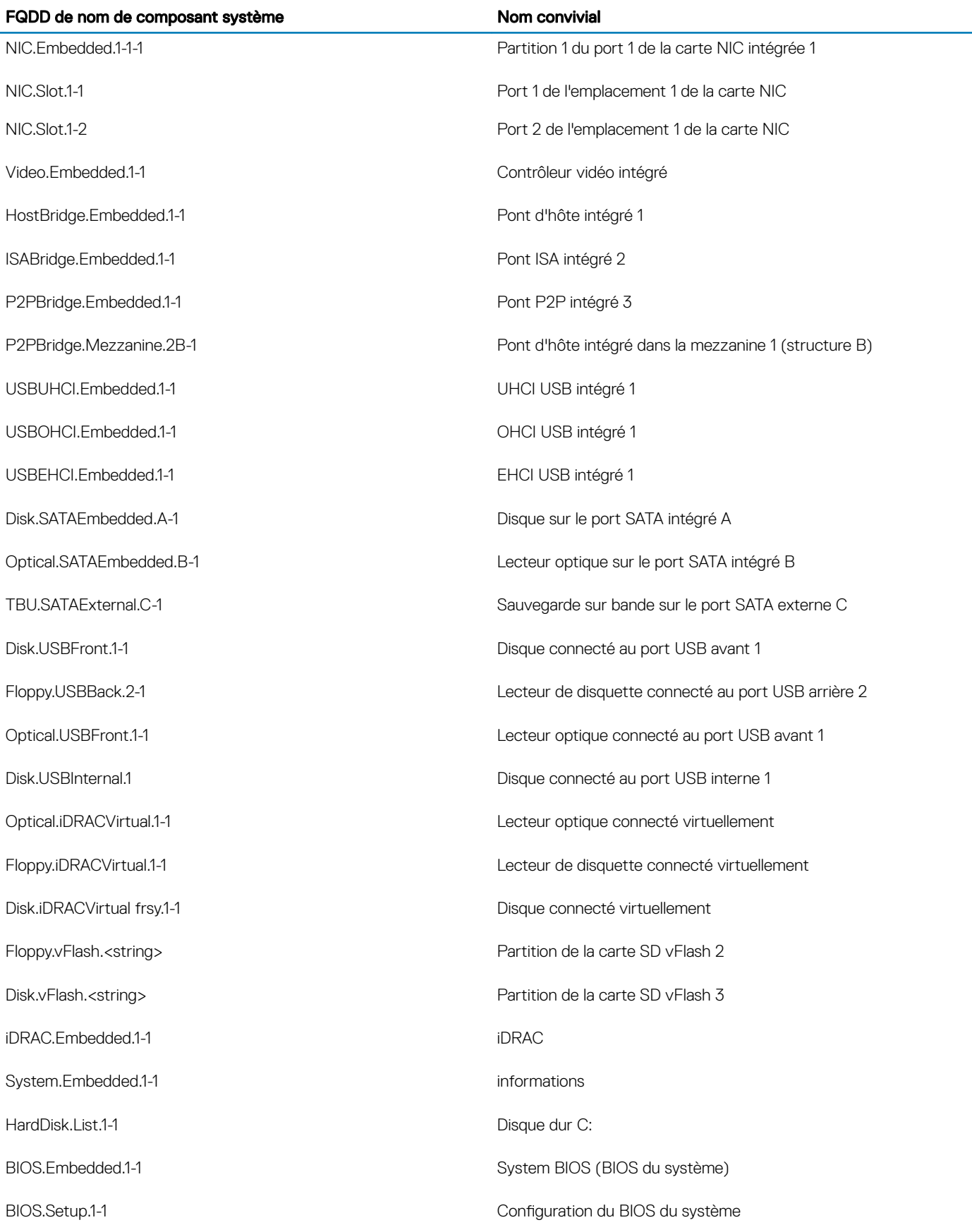

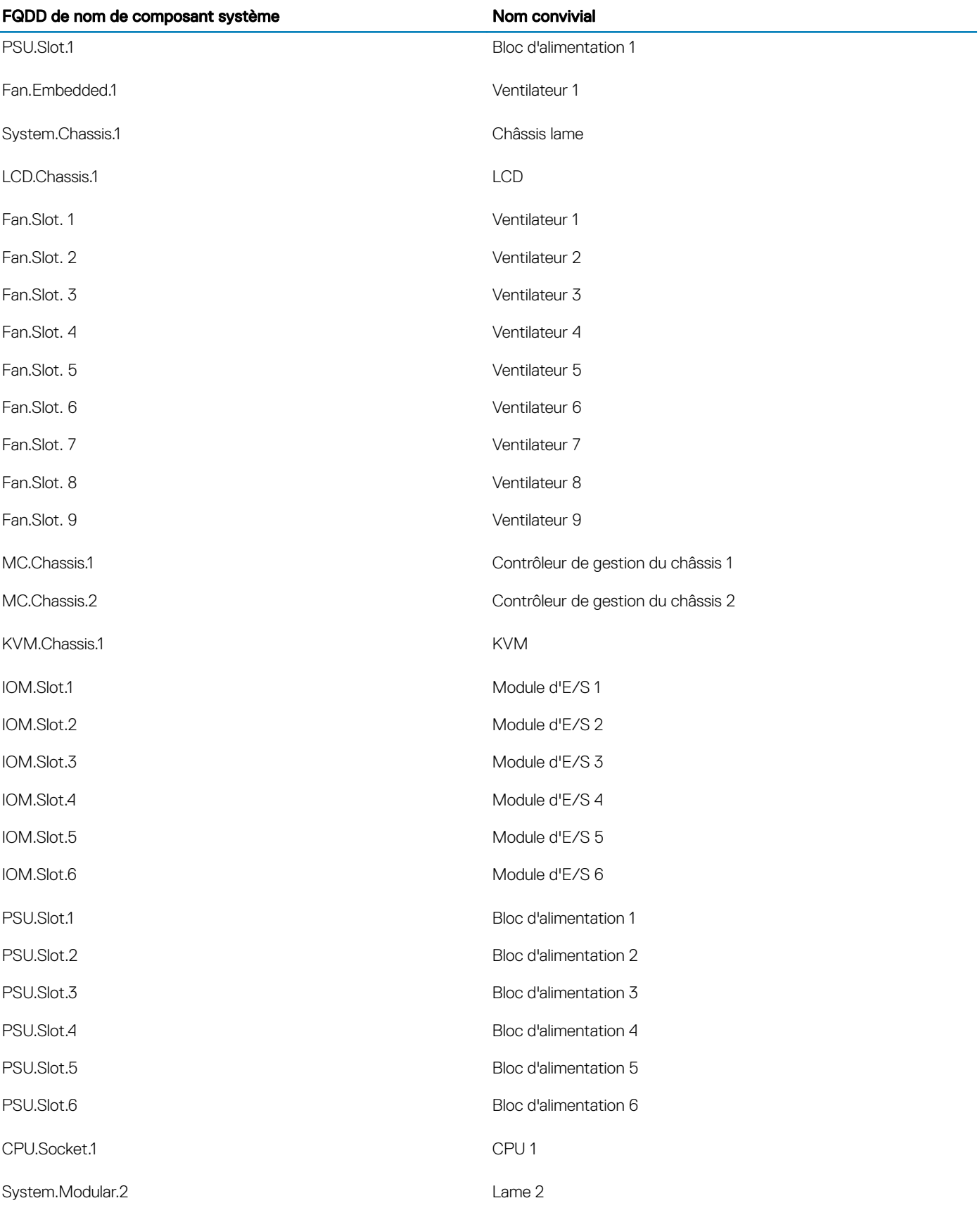

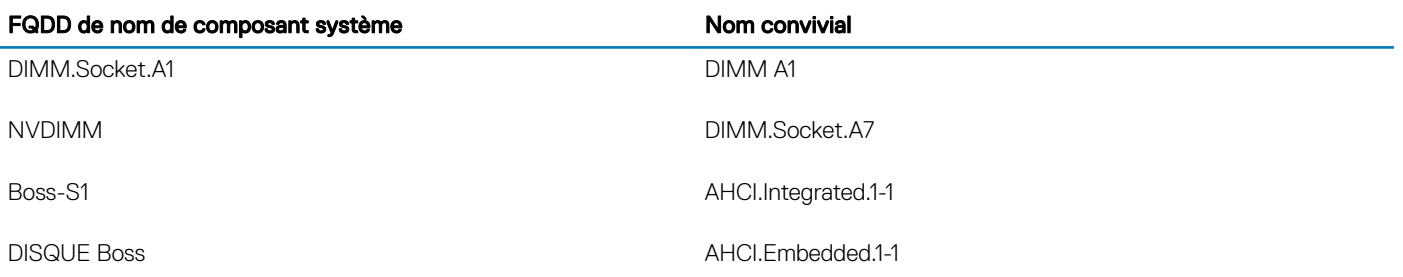

# Utilisation de la configuration du système et du Gestionnaire d'amorçage

La configuration du système vous permet de gérer le matériel du système et de définir les options au niveau du BIOS.

Les touches suivantes permettent d'accéder à certaines fonctions au démarrage du système :

#### Tableau 14. Touches de configuration du système

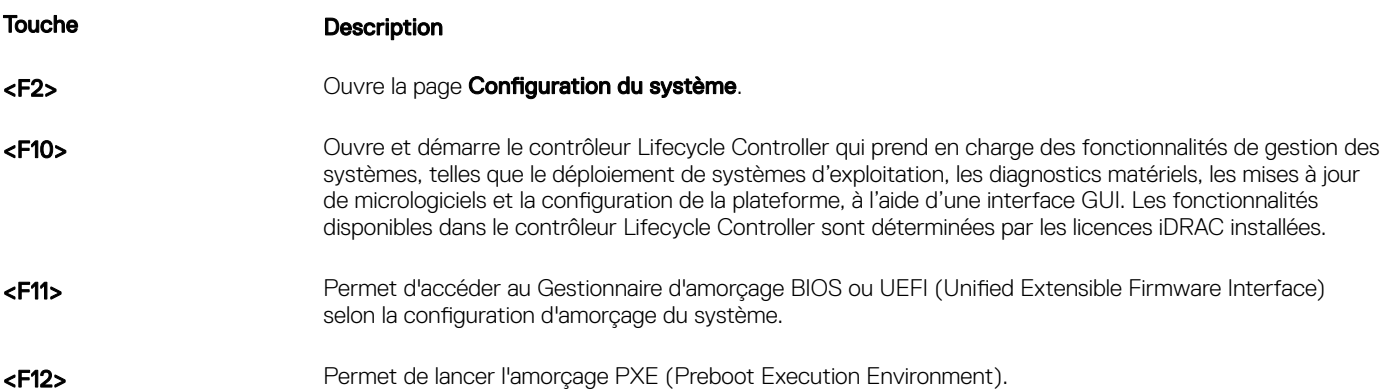

À partir de la Configuration du système, vous pouvez effectuer les tâches suivantes :

- Changer les paramètres NVRAM après avoir ajouté ou supprimé des matériels
- Afficher la configuration matérielle du système
- Activer ou désactiver les périphériques intégrés
- Définir les seuils de performance et de gestion de l'alimentation
- Gérer la sécurité du système

Vous pouvez accéder à la Configuration du système à l'aide :

- du navigateur graphique standard, activé par défaut
- du navigateur de texte, activé à l'aide de **Console Redirection** (Redirection de la console)

Pour activer Console Redirection (Redirection de la console), dans System Setup (Configuration du système), sélectionnez System BIOS (BIOS du système) **>** Écran Serial Communication (Communications série) **>** Serial Communication (Communications série), puis On with Console Redirection (Activé avec la redirection de console).

#### REMARQUE : Par défaut, le texte d'aide du champ sélectionné s'affiche dans le navigateur graphique. Pour afficher le texte നി d'aide dans le navigateur de texte, appuyez sur la touche <F1>.

Sujets :

- [Choix du mode d'amorçage du système](#page-78-0)
- Accès au programme de configuration du système
- Fonctionnalités de mot de passe du système et de configuration
- <span id="page-78-0"></span>• [Accès au UEFI Boot Manager \(Gestionnaire d'amorçage UEFI\)](#page-92-0)
- [Gestion des systèmes intégrés](#page-93-0)
- Utilitaire de configuration d'iDRAC

# Choix du mode d'amorçage du système

Le programme de configuration du système vous permet de spécifier un des modes de démarrage suivants pour l'installation du système d'exploitation :

- Le mode de démarrage du BIOS (par défaut) est l'interface standard de démarrage au niveau du BIOS.
- Le mode de démarrage du BIOS (par défaut) est l'interface standard de démarrage au niveau du BIOS.

```
O REMARQUE : Le périphérique de stockage NAS ne prend en charge que le mode BIOS. Ne définissez pas le mode
d'amorçage sur UEFI, car le système ne démarre pas.
```
Le mode de démarrage (par défaut) UEFI (Unified Extensible Firmware Interface) est une interface de démarrage 64 bits améliorée. Si vous avez configuré votre système pour démarrer en mode UEFI, il remplace le BIOS du système.

#### REMARQUE : ce système prend uniquement en charge le mode de démarrage BIOS. നി

- 1 Dans le Menu principal de configuration du système, cliquez sur Paramètres de démarrage et sélectionnez Mode de démarrage.
- 2 Sélectionnez le mode de démarrage UEFI souhaité pour démarrer le système.

 $\triangle|$  PRÉCAUTION : changer le mode de démarrage peut empêcher le démarrage du système si le système d'exploitation n'a pas été installé selon le même mode de démarrage.

- 3 Lorsque le système a démarré dans le mode de démarrage spécifié, vous pouvez ensuite installer votre système d'exploitation depuis ce mode.
- REMARQUE : Les systèmes d'exploitation doivent être compatibles avec l'UEFI afin d'être installés en mode d'amorcage UEFI. (i) Les systèmes d'exploitation DOS et 32 bits ne prennent pas en charge l'UEFI et ne peuvent être installés qu'à partir du mode d'amorçage BIOS.
- REMARQUE : Pour obtenir les dernières informations sur les systèmes d'exploitation pris en charge, rendez-vous sur le site [Dell.com/ossupport.](https://Dell.com/ossupport)

# Accès au programme de configuration du système

- Allumez ou redémarrez le système.
- 2 Appuyez sur F2 dès que vous voyez le message suivant :

```
F2 = System Setup
```
Si le système d'exploitation commence à se charger alors que vous n'avez pas encore appuyé sur F2 attendez que le système finisse de démarrer, redémarrez-le et réessayez.

# Réponse aux messages d'erreur

Si un message d'erreur s'affiche pendant le démarrage du système, prenez-en note. Pour plus d'informations, voir Messages d'erreur système.

#### REMARQUE : Il est normal qu'un message s'affiche lorsque vous redémarrez le système après avoir installé une mise à niveau de ⋒ la mémoire.

# Utilisation des touches de navigation de la configuration du système

#### Tableau 15. Utilisation des touches de navigation de la configuration du système

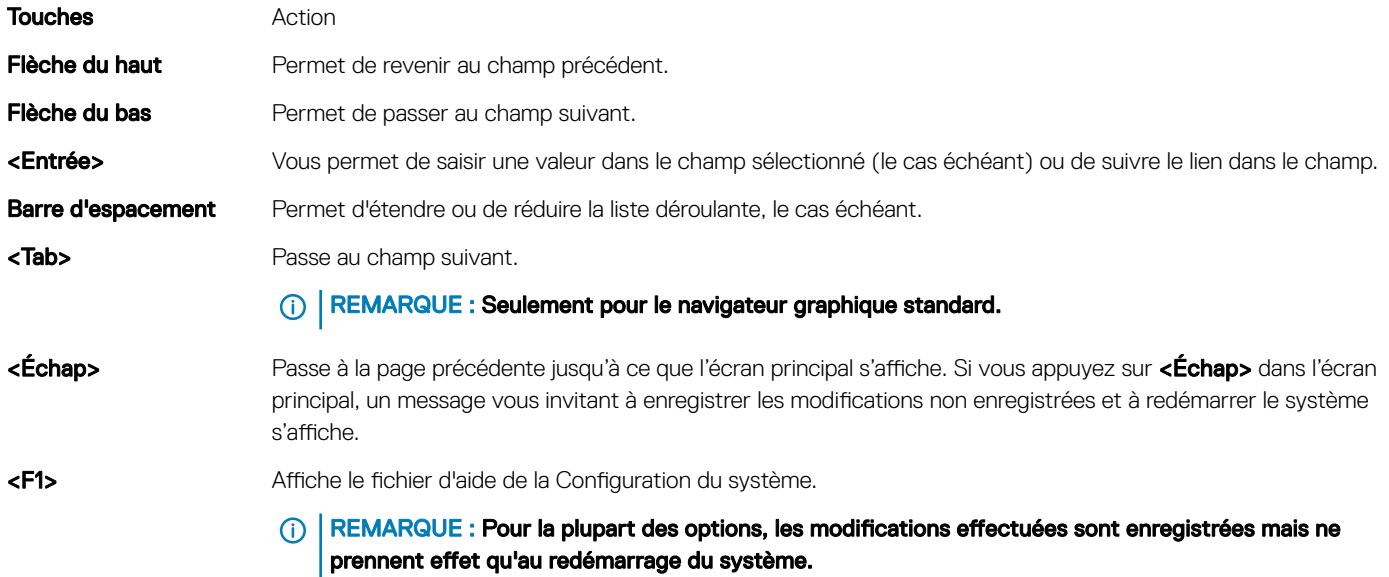

# Options du programme de configuration du système

## Écran System Setup Main (Menu principal de la configuration du système)

REMARQUE : Appuyez sur <Alt><F> pour réinitialiser les paramètres du BIOS ou de l'UEFI à leur valeur par défaut.

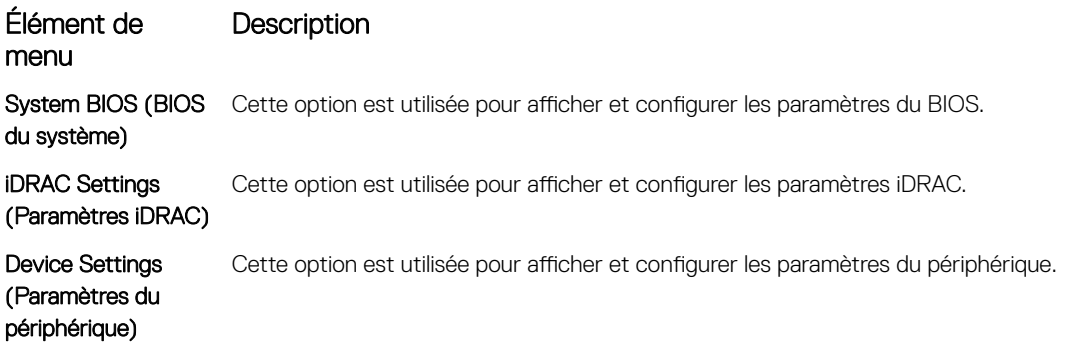

## Écran System BIOS (BIOS du système)

(i) REMARQUE : Les options de configuration du système varient en fonction de la configuration du système.

## REMARQUE : Les valeurs par défaut sont répertoriées sous l'option correspondante dans les sections suivantes, le cas échéant.

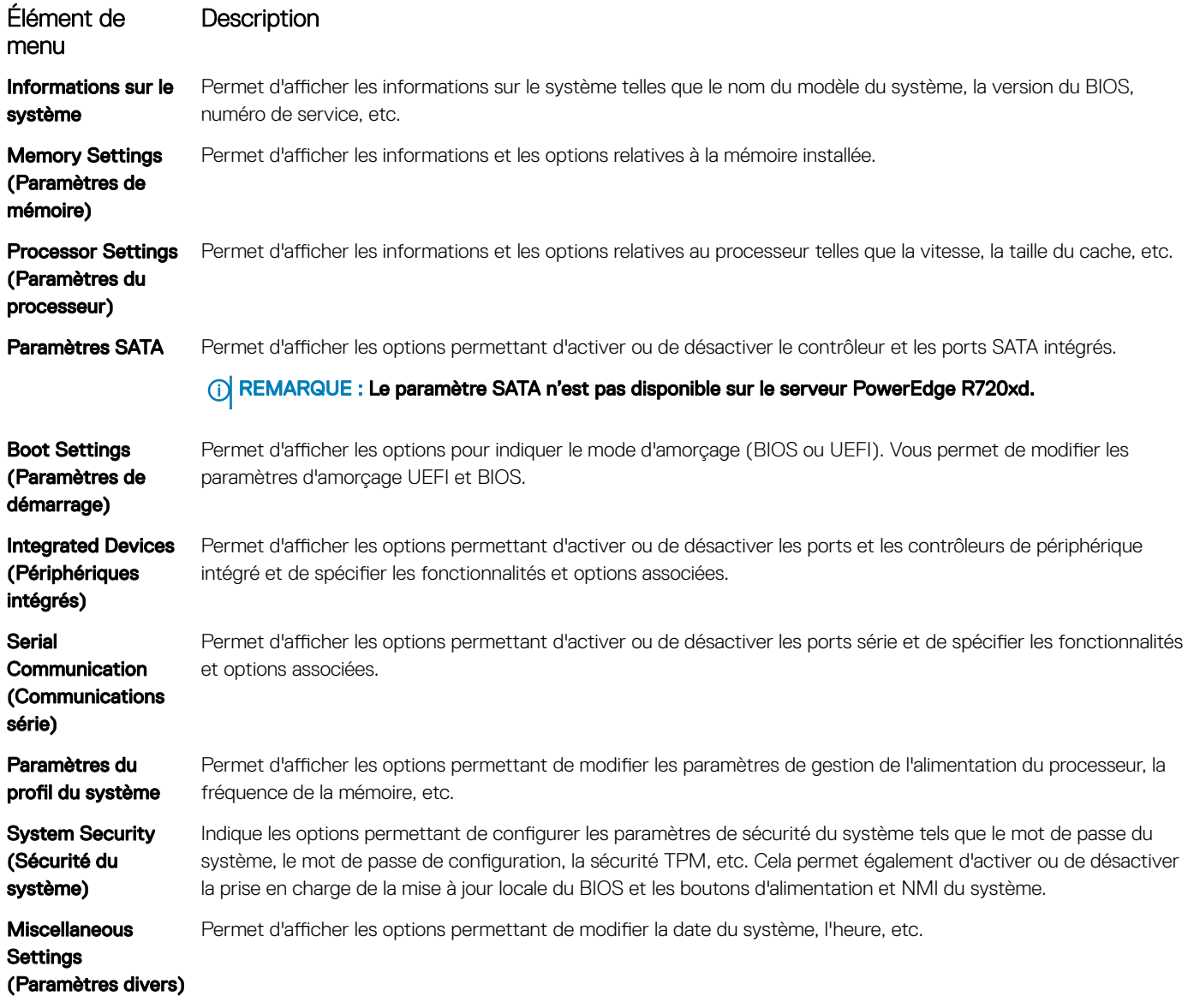

## Écran Informations sur le système

L'écran *Informations sur le système* permet d'afficher les propriétés du système, telles que le numéro de service, le modèle du système et la version du BIOS.

Pour afficher l'écran System Information (Informations système), cliquez sur System Setup Main Menu (Menu principal de configuration du système) > System BIOS (BIOS du système) > System Information (Informations système).

Les informations détaillées de l'écran *Informations sur le système* sont les suivantes :

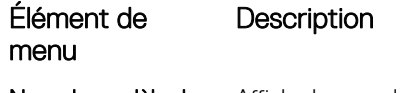

Nom de modèle du Affiche le nom du modèle du système. système

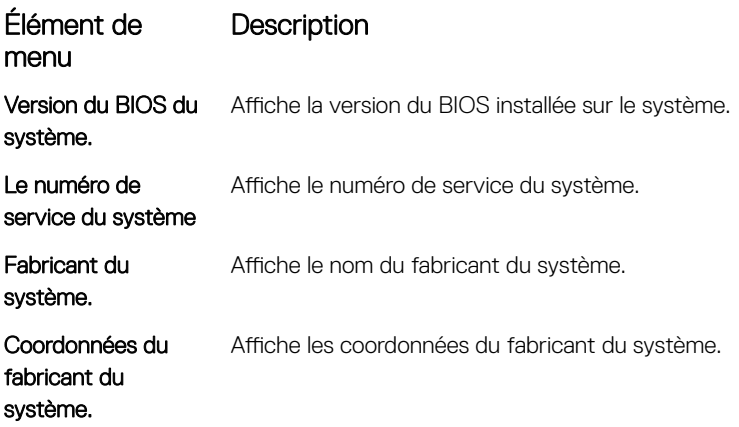

# Écran Memory Settings (Paramètres de la mémoire)

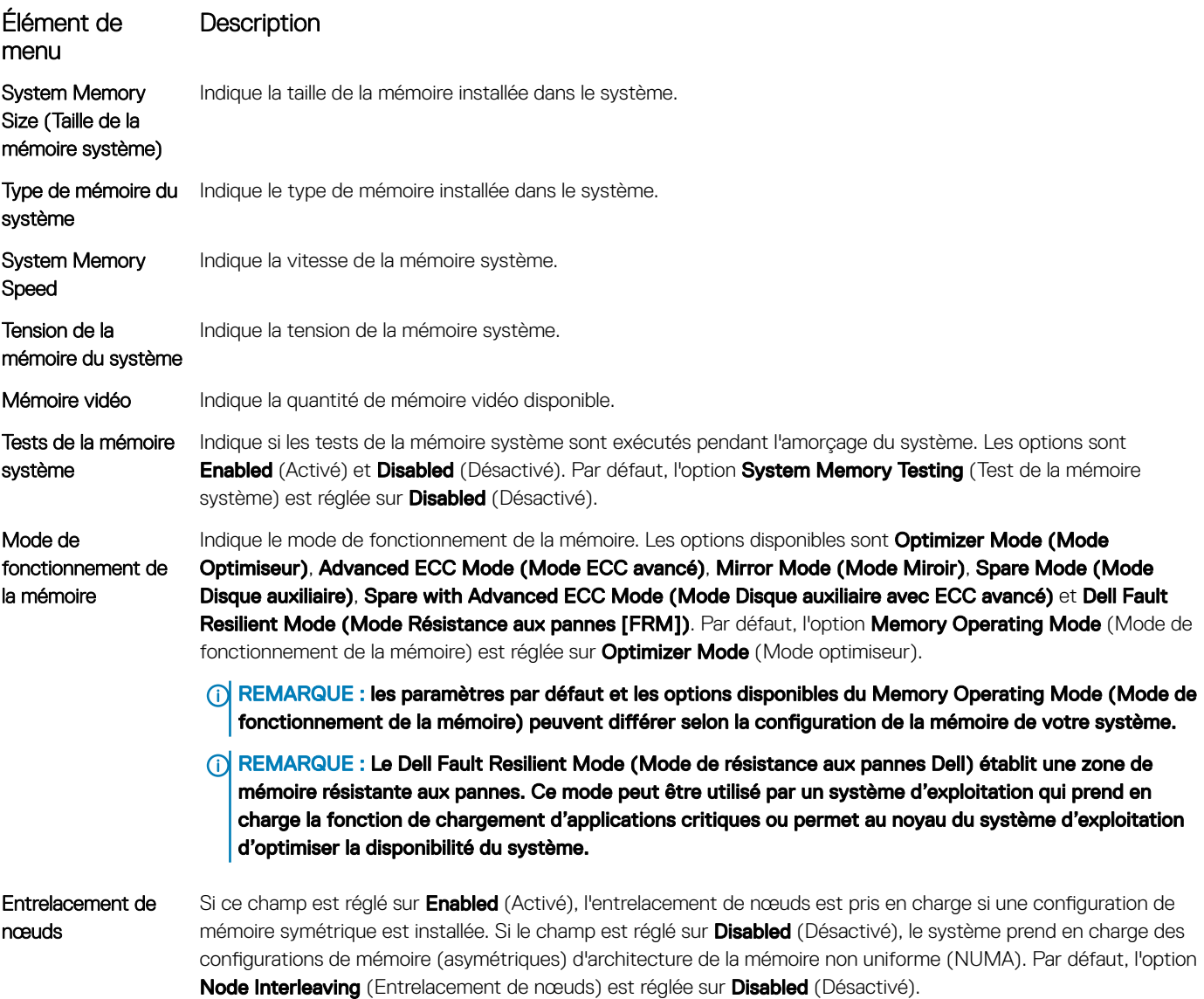

#### Élément de menu Description

Sortie de débogage Par défaut, cette option est réglée sur désactivé. série

# Écran Paramètres du processeur

## **(i)** REMARQUE : En fonction de la plateforme, certains attributs peuvent ne pas s'afficher.

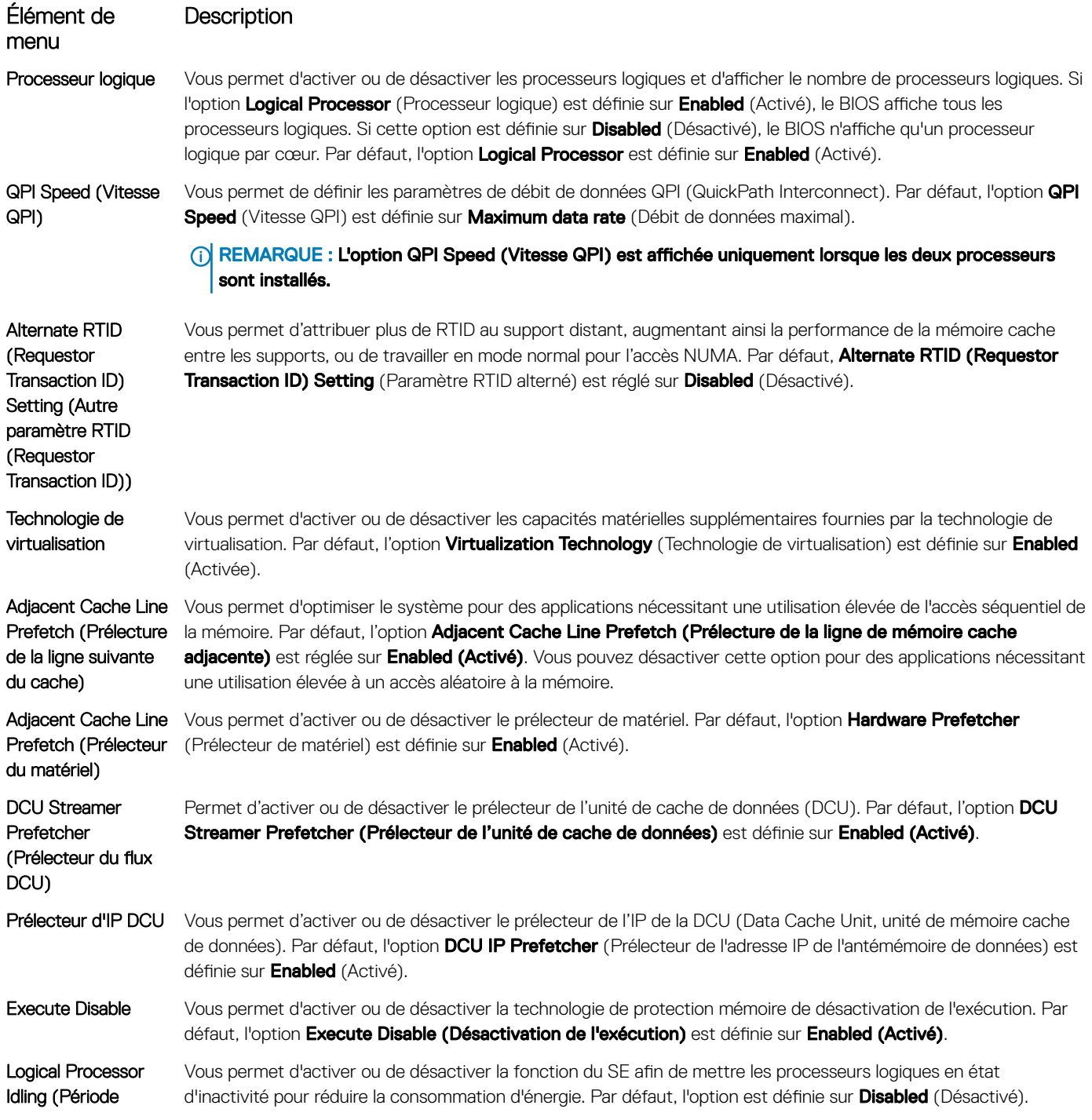

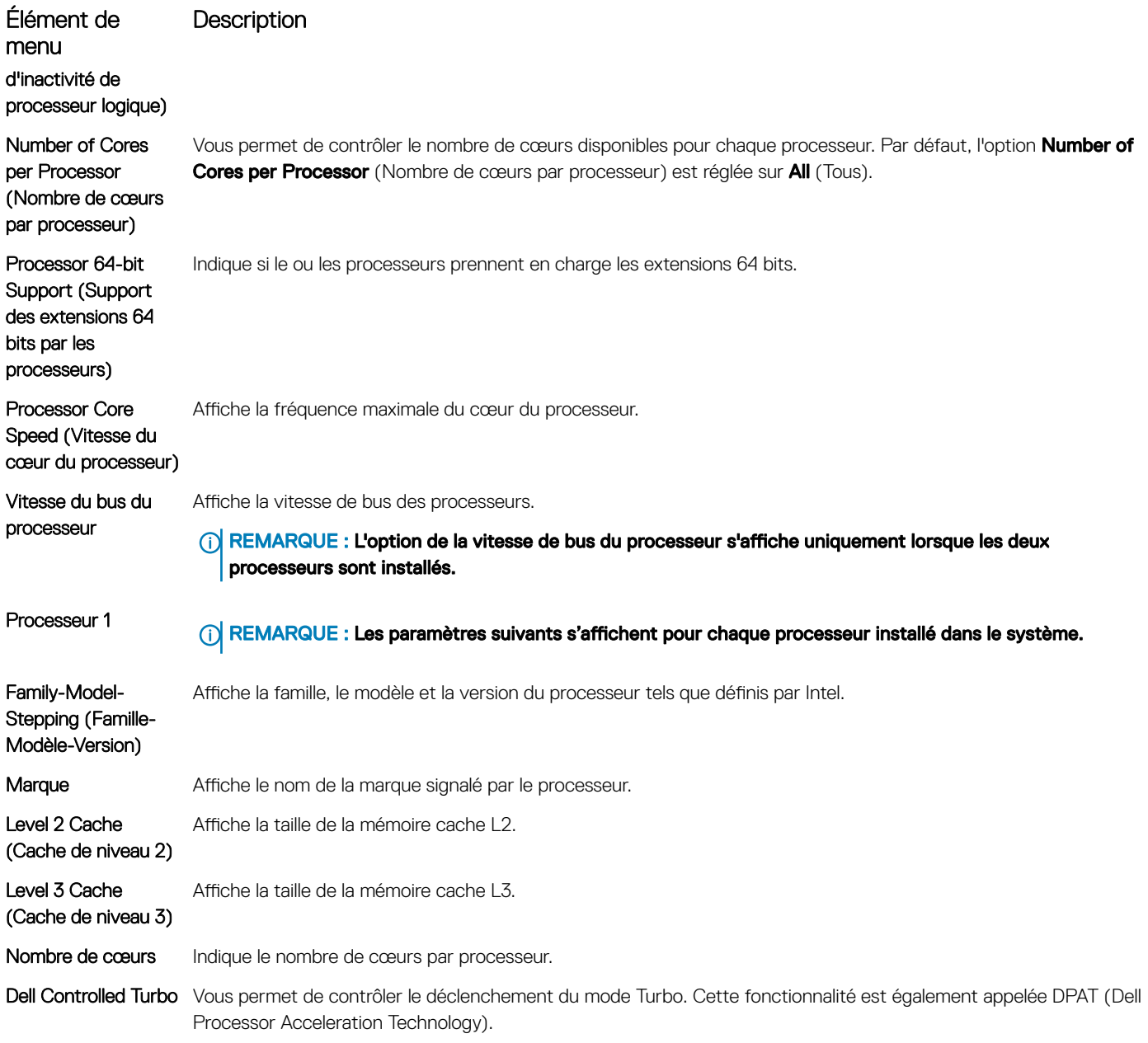

 $\circled{c}$  REMARQUE : En fonction de la plateforme, certains attributs peuvent ne pas s'afficher.

# Écran Paramètres SATA

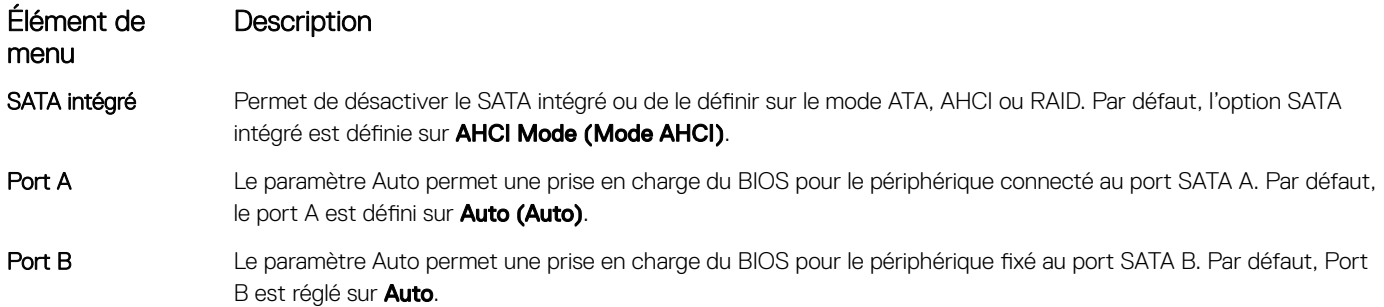

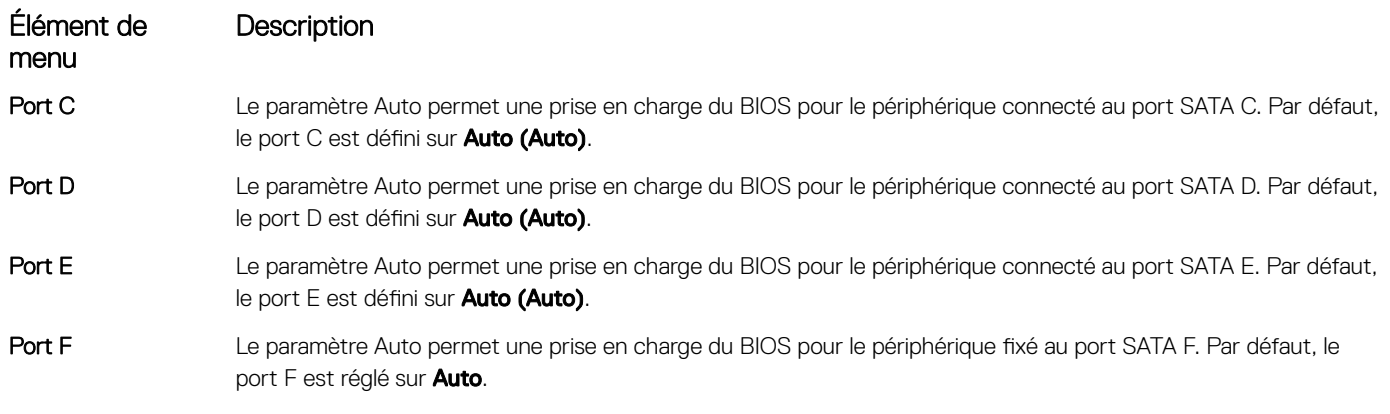

REMARQUE : Les ports A, B, C et D sont utilisés pour les lecteurs de fond de panier, le port E pour le lecteur optique (CD/DVD) et le port F pour le lecteur de bande.

# Écran Boot Settings (Paramètres d'amorçage)

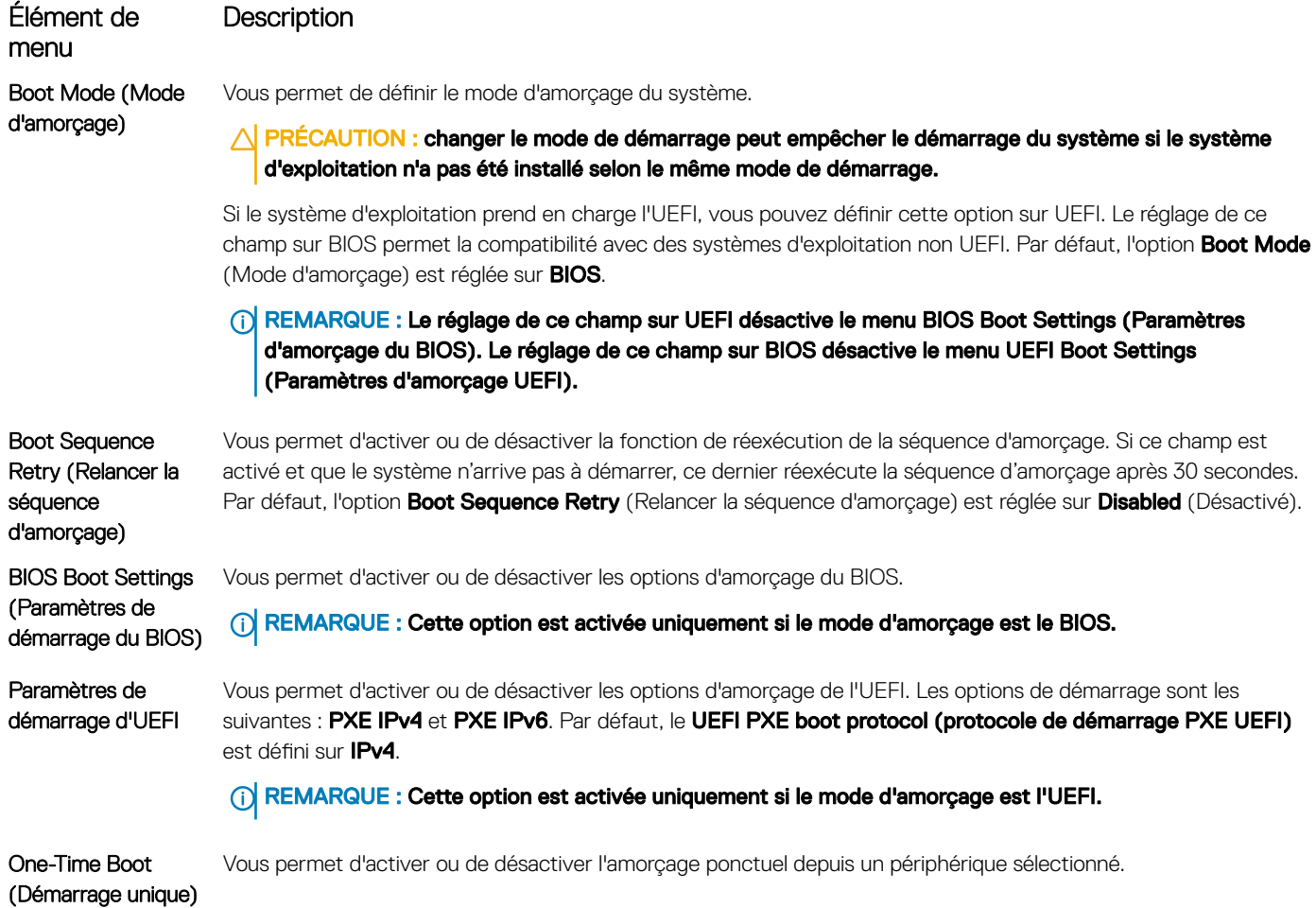

# Écran Périphériques intégrés

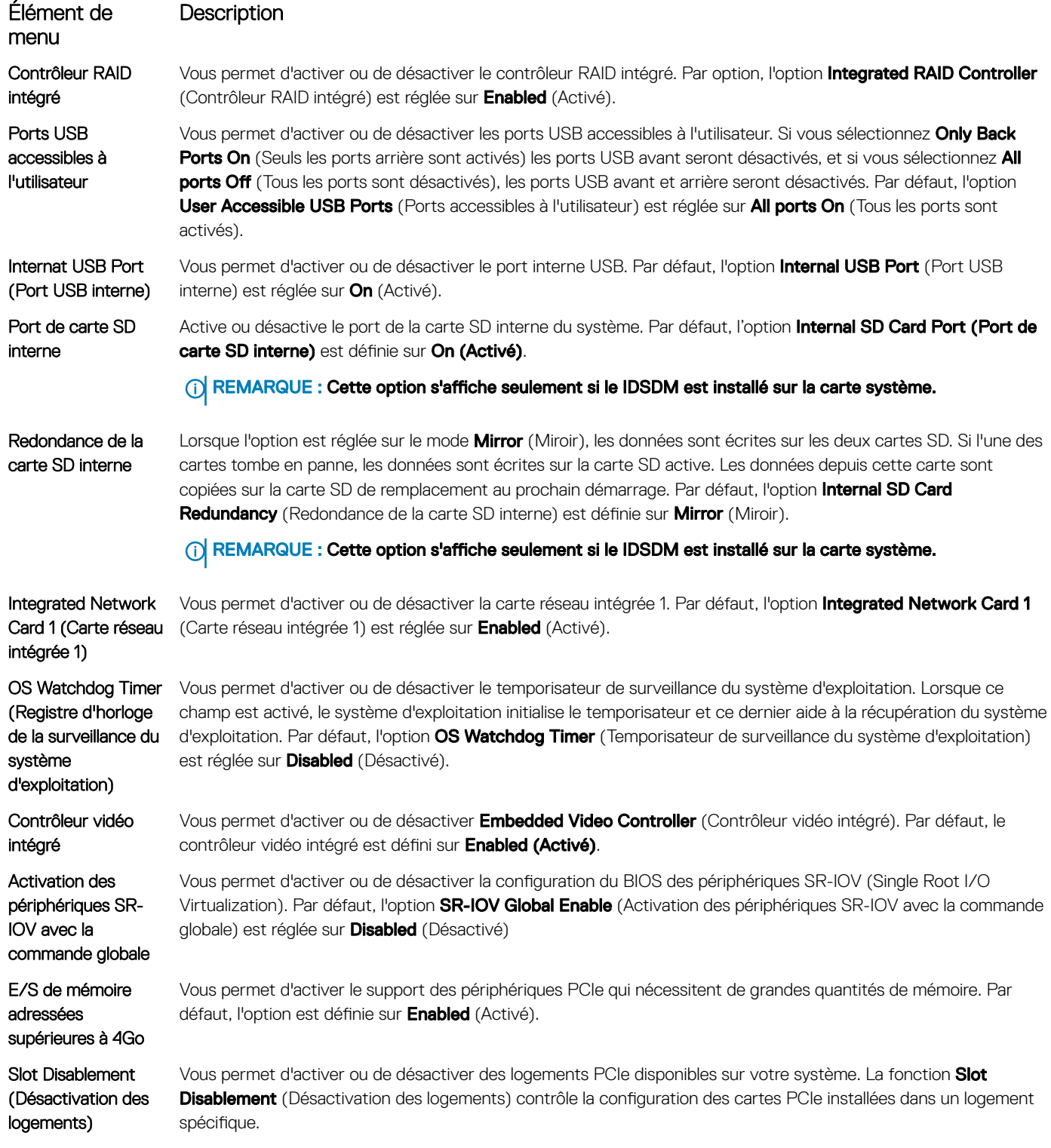

## Élément de menu

## **Description**

 $\triangle$  PRÉCAUTION : La désactivation de logement doit être utilisée seulement lorsque la carte périphérique installée empêche l'amorçage dans le système d'exploitation ou lorsqu'elle cause des délais lors du démarrage du système. Si le logement est désactivé, l'option ROM et le pilote UEFI sont aussi désactivés.

## Écran Communications série

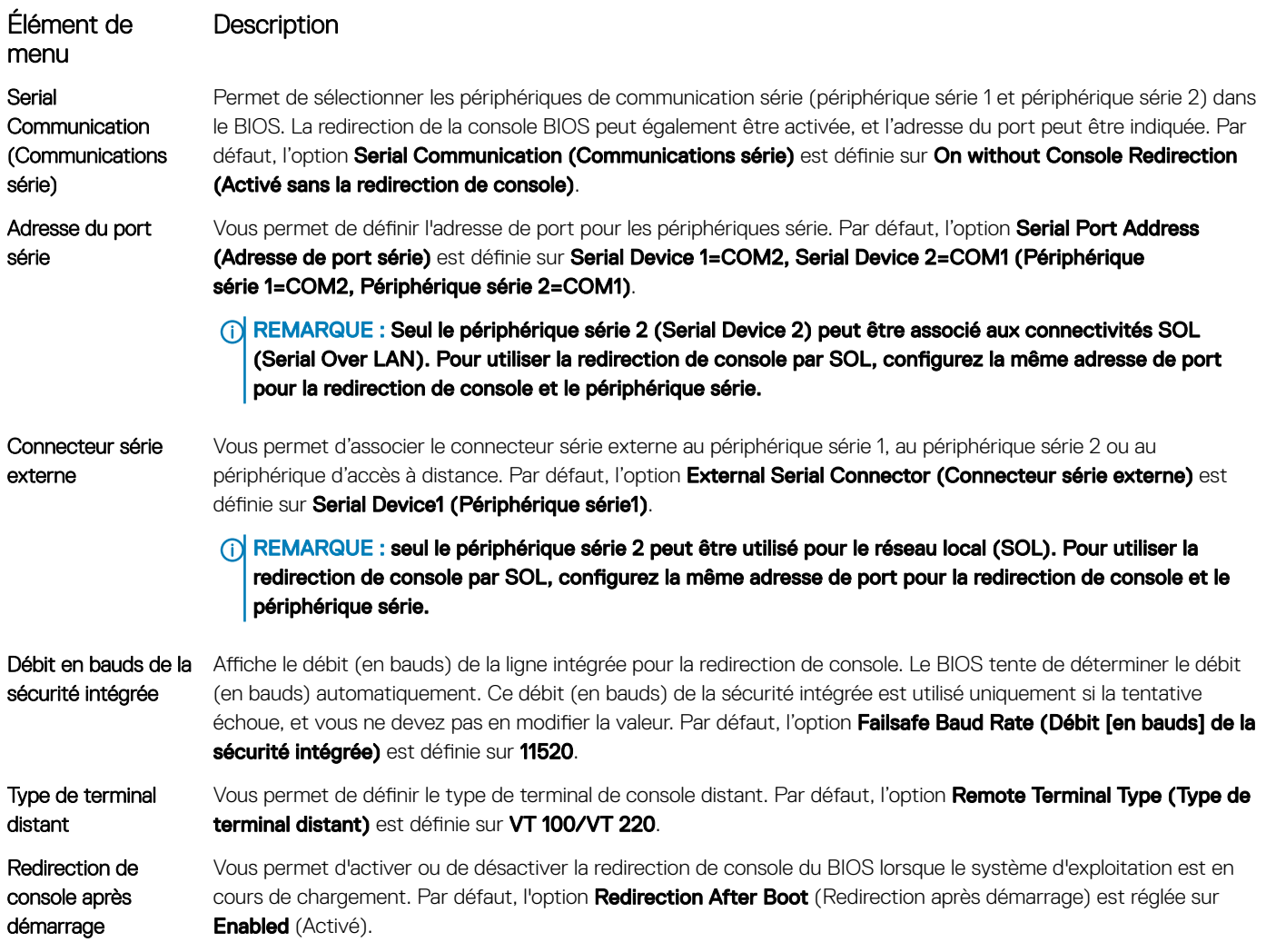

## Écran Paramètres du profil du système

L'écran Paramètres du profil du système permet d'activer des paramètres de performances du système spécifiques tels que la gestion de l'alimentation.

Pour afficher l'écran System Profile Settings (Paramètres du profil du système), cliquez sur System Setup Main Menu (Menu principal de configuration du système) > System BIOS (BIOS du système) > System Profile Settings (Paramètres du profil du système). Les informations détaillées de l'écran Paramètres du profil du système sont les suivantes :

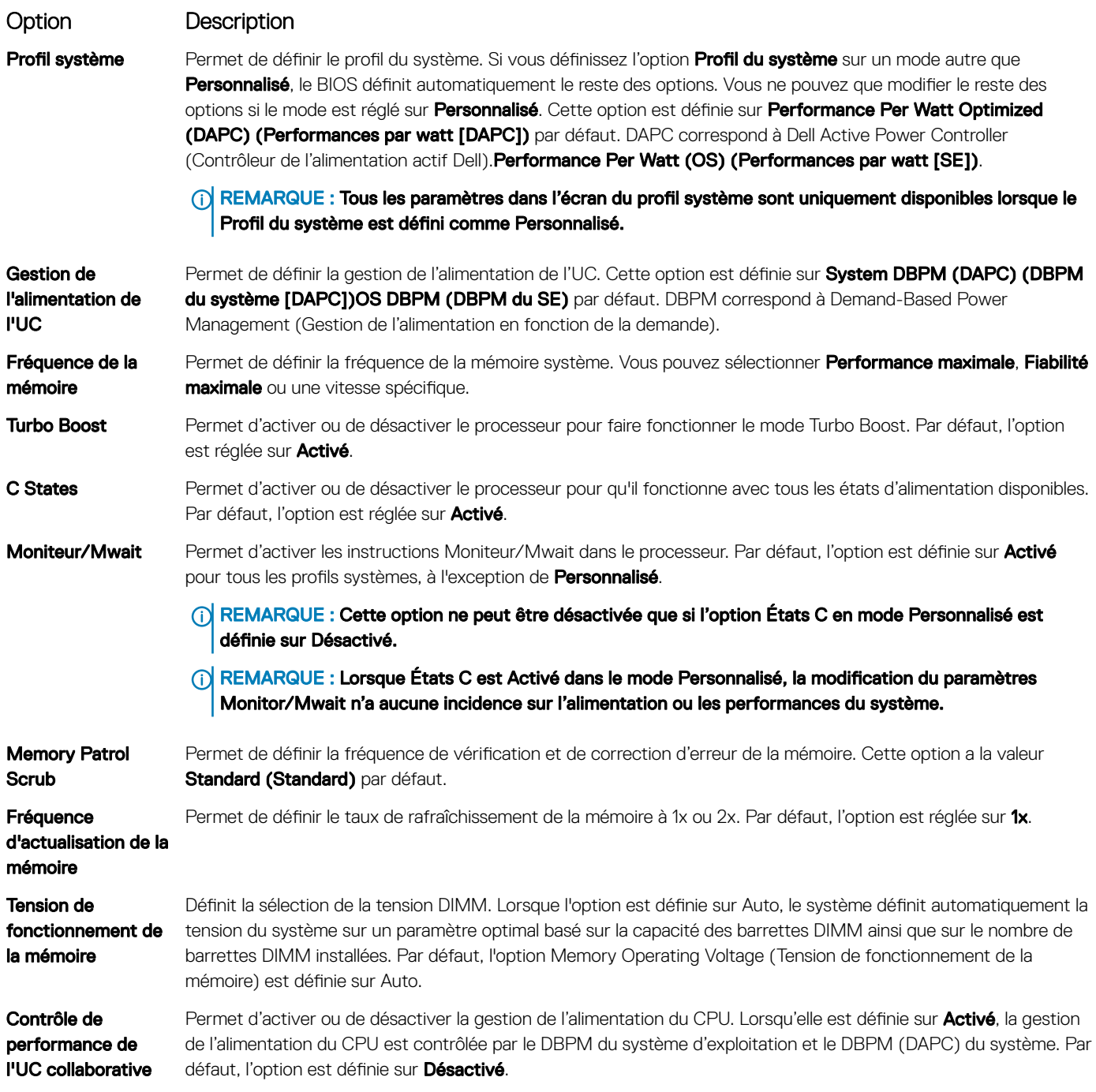

# Écran Sécurité du système

Élément de menu **Description** 

Intel AES-NI L'option Intel AES-NI optimise la vitesse des applications en réalisant un cryptage et un décryptage à l'aide de l'ensemble des consignes liées à la norme de cryptage avancé, et est réglée sur **Enabled (Activé)** par défaut.

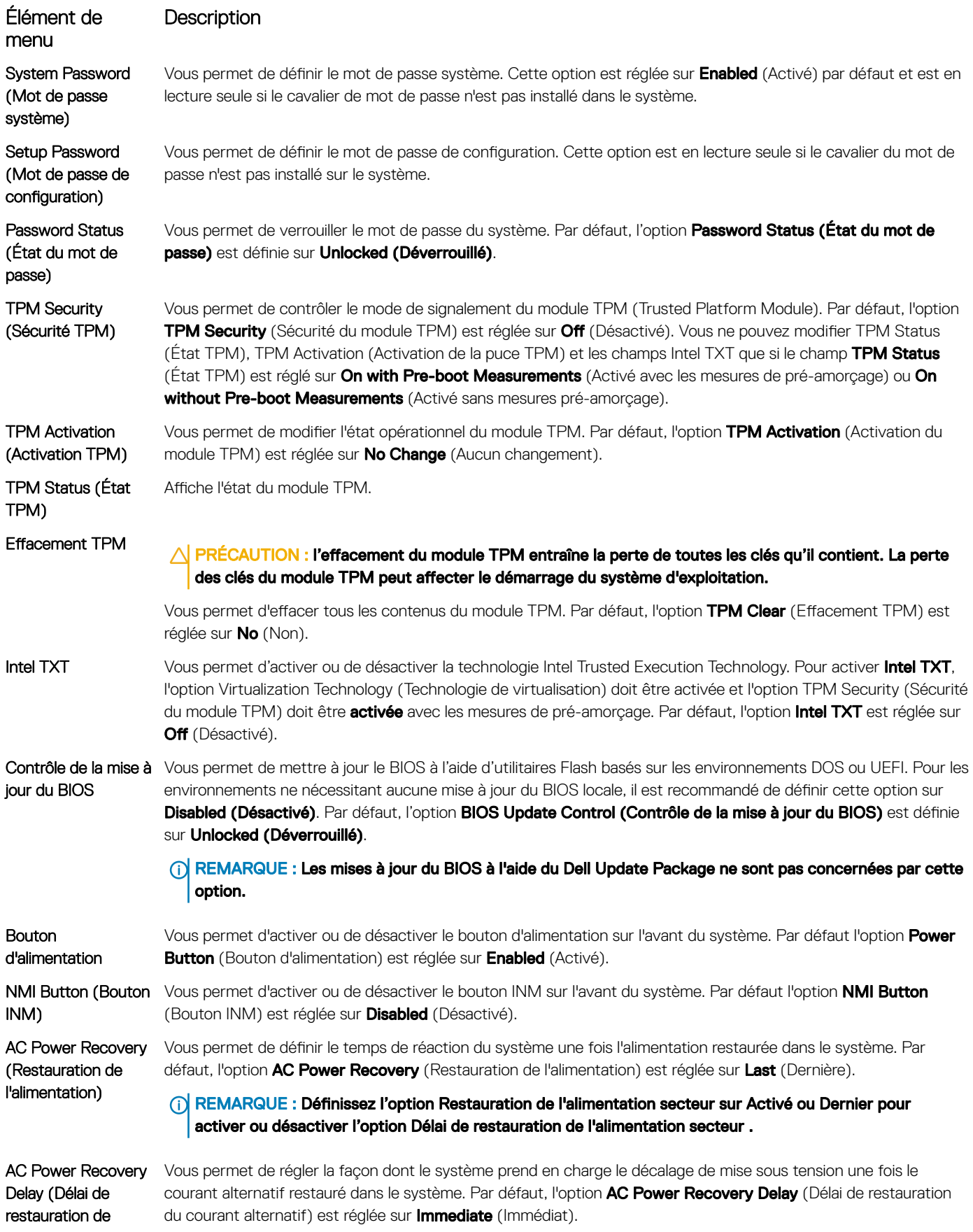

## **Description**

<span id="page-89-0"></span>Élément de menu l'alimentation secteur)

REMARQUE : Dénissez l'option Délai de restauration de l'alimentation secteur sur Utilisateur pour activer ou désactiver l'option Délai défini par l'utilisateur.

User Defined Delay (60s to 240s) (Délai défini de l'utilisateur [60 à 240])

Vous permet de régler le paramètre User Defined Delay (Délai défini de l'utilisateur) lorsque l'option User Defined (Utilisateur défini) de AC Power Recovery Delay (Délai de restauration du courant alternatif) est sélectionnée.

## Paramètres divers

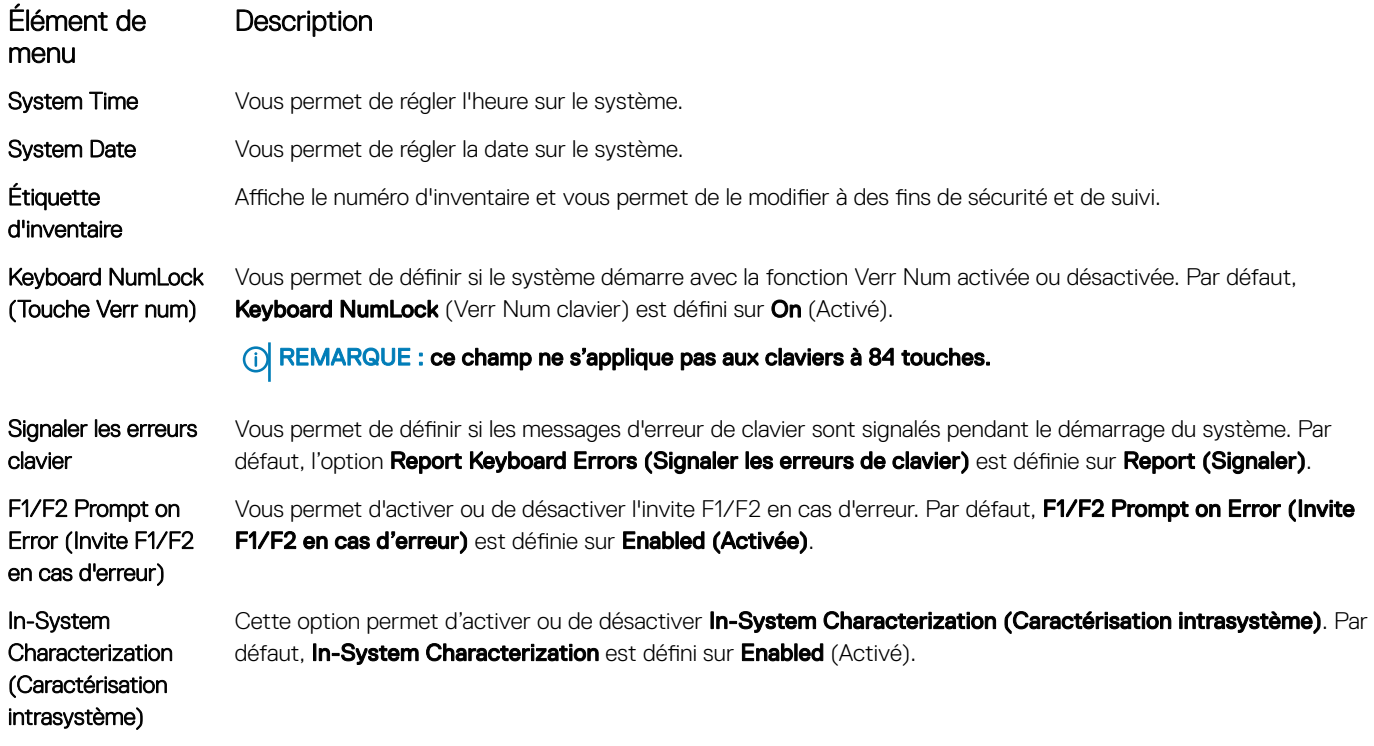

# Fonctionnalités de mot de passe du système et de configuration

Vous pouvez créer un mot de passe du système et un mot de passe de configuration pour protéger le système. Pour activer la création du mot de passe du système et du mot de passe de configuration, le cavalier de mot de passe doit être activé. Pour obtenir des informations sur les paramètres du cavalier de mot de passe, reportez-vous à la section Paramètres du cavalier de la carte système.

Mot de passe système Il s'agit du mot de passe que vous devez entrer pour démarrer le système. Mot de passe de configuration Il s'agit du mot de passe que vous devez saisir pour accéder et effectuer les modifications sur les paramètres du BIOS ou UEFI de votre système.

 $\triangle|$  PRÉCAUTION : évitez de laisser le système s'exécuter sans surveillance. L'activation de la fonctionnalité de mot de passe assure une sécurité basique pour protéger les données de votre système.

(i) REMARQUE : la fonctionnalité de mot de passe du système et de configuration est désactivée sur le système qui vous a été livré.

# Attribution d'un mot de passe système et de configuration

Le cavalier de mot de passe active ou désactive les fonctions de mot de passe du système et de mot de passe de configuration. Pour plus d'informations sur les paramètres du cavalier de mot de passe, voir Paramètres des cavaliers de la carte système.

## REMARQUE :

Vous pouvez définir un nouveau mot de passe du système ou un nouveau mot de passe de configuration ou modifier un mot de passe du système ou un mot de passe de configuration existant uniquement si le paramètre du cavalier du mot de passe est activé et que l'option Password Status (État du mot de passe) est définie sur Unlocked (Déverrouillé). Si Password Status (État du mot de passe) est Locked (Verrouillé), vous ne pouvez pas modifier le mot de passe du système ni le mot de passe de configuration.

Si le paramètre du cavalier du mot de passe est désactivé, le mot de passe du système et le mot de passe de configuration existants sont supprimés et vous n'avez pas besoin de fournir le mot de passe du système pour ouvrir une session.

- 1 Pour accéder à System Setup (Configuration du système), appuyez immédiatement après le démarrage ou le redémarrage sur la touche F2.
- 2 Dans System Setup Main Menu (Menu principal de la configuration du système), sélectionnez System BIOS (BIOS du système) et appuyez sur Entrée.
- 3 Dans l'écran System BIOS (BIOS du système), sélectionnez System Security (Sécurité du système) et appuyez sur Entrée.
- 4 Dans l'écran System Security (Sécurité du système), vérifiez que le Password Status (État du mot de passe) est Unlocked (Déverrouillé).
- 5 Sélectionnez System Password (Mot de passe du système), saisissez le mot de passe du système et appuyez sur Entrée ou sur Tab. Suivez les instructions pour définir le mot de passe système :
	- Un mot de passe peut contenir jusqu'à 32 caractères.
	- Le mot de passe peut contenir des nombres de 0 à 9.
	- Seuls les caractères spéciaux suivants sont valides : espace, ("), (+), (,), (-), (.), (/), (;), ([), (\), (]), (`).

Un message vous invite à ressaisir le mot de passe du système.

- 6 Entrez à nouveau le mot de passe système, puis cliquez sur OK.
- 7 Sélectionnez Setup Password (Mot de passe de configuration), saisissez votre mot de passe du système, puis appuyez sur Entrée ou Tab.

Un message vous invite à ressaisir le mot de passe de configuration.

- 8 Entrez à nouveau le mot de passe de configuration, puis cliquez sur  $OK$ .
- 9 Appuyez sur Échap pour revenir à l'écran System BIOS (BIOS du système). Appuyez de nouveau sur Échap pour faire apparaître une invite d'enregistrement des modifications.

 $\odot$ REMARQUE : La protection par mot de passe ne prend effet que lorsque vous redémarrez le système.

# Suppression ou modification d'un mot de passe système et de configuration

Assurez-vous que le cavalier de mot de passe est activé et que **Password Status** (État du mot de passe) est défini sur *Unlocked* (Déverrouillé) avant d'essayer de supprimer ou modifier le mot de passe du système et/ou de configuration. Vous ne pouvez pas supprimer ou modifier un mot de passe du système ou de configuration si **Password Status** (État du mot de passe) est défini sur Locked (Verrouillé). Pour supprimer ou modifier le mot de passe du système et/ou de configuration :

- 1 Pour accéder à la configuration du système, appuyez sur la touche <F2> immédiatement après le démarrage ou le redémarrage.
- 2 Dans System Setup Main Menu (Menu principal de la configuration du système), sélectionnez System BIOS (BIOS du système) et appuyez sur <**Entrée>**.

L'écran System BIOS (BIOS du système) s'affiche.

- 3 Dans l'écran System BIOS (BIOS du système), sélectionnez System Security (Sécurité du système) et appuyez sur <Entrée>. L'écran System Security (Sécurité du système) s'affiche.
- 4 Dans l'écran System Security (Sécurité du système), vérifiez que le Password Status (État du mot de passe) est Unlocked (Déverrouillé).
- 5 Sélectionnez System Password (Mot de passe système), modifiez ou supprimez le mot de passe système existant et appuyez sur <Entrée> ou la touche <Tab>.
- 6 Sélectionnez Setup Password (Mot de passe de configuration), modifiez ou supprimez le mot de passe de configuration existant et appuyez sur <**Entrée>** ou la touche <Tab>.
	- REMARQUE : Si vous modifiez le mot de passe du système et/ou de configuration, un message vous invite à ressaisir le nouveau mot de passe. Si vous supprimer le mot de passe du système et/ou de configuration, un message vous invite à confirmer la suppression.
- 7 Appuyez sur <Échap> pour revenir à l'écran System BIOS (BIOS du système). Appuyez de nouveau sur <Échap> ; un message s'affiche, vous invitant à enregistrer les modifications.
- REMARQUE : Vous pouvez désactiver la sécurité du mot de passe tout en vous connectant au système. Pour ce faire, démarrez ou redémarrez le système, saisissez votre mot de passe puis appuyez sur <Ctrl><Entrée>.

# Utilisation de votre mot de passe du système pour sécuriser votre système

#### [Lien du site de support](http://www.dell.com/support/manuals/poweredge-R830/R830_OM/Using-your-system-password-to-secure-your-system?guid=GUID-E4B2DF0F-A14A-44FD-880E-BBDB6CD7F72D)

Si vous avez attribué un mot de passe de configuration, le système l'accepte également comme mot de passe système alternatif.

- 1 Mettez sous tension ou redémarrez le système.
- 2 Saisissez le mot de passe système, puis appuyez sur la touche Entrée.

Si État du mot de passe est défini sur Verrouillé, saisissez le mot de passe, puis appuyez sur Entrée lorsque le système vous y invite au redémarrage.

(i) REMARQUE : si vous saisissez un mot de passe du système incorrect, le système affiche un message et vous invite à le saisir de nouveau. Vous disposez de trois essais pour saisir le mot de passe correct. À l'issue de la troisième tentative infructueuse, un message d'erreur s'affiche, indiquant que le système s'est arrêté et qu'il doit être éteint. Même après l'arrêt et le redémarrage du système, le message d'erreur continue à s'afficher tant que vous n'avez pas entré le mot de passe approprié.

## Utilisation avec un mot de passe de configuration activé

Si l'option Setup Password (Configuration du mot de passe) est définie sur Enabled (Activé), saisissez le mot de passe de configuration correct avant de modifier les options de configuration du système.

Si vous ne saisissez pas le mot de passe correct au bout de trois tentatives, le système affiche le message suivant :

Invalid Password! Number of unsuccessful password attempts: <x> System Halted! Must power down.

Password Invalid. Number of unsuccessful password attempts: <x> Maximum number of password attempts exceeded.System halted.

Même après l'arrêt et le redémarrage du système, le message d'erreur reste affiché tant que vous n'avez pas saisi le mot de passe correct. Les options suivantes sont des exceptions :

- Si l'option System Password (Mot de passe du système) n'est ni définie sur Enabled (Activé) ni verrouillée via l'option Password Status (État du mot de passe), vous pouvez attribuer un mot de passe du système. Pour plus d'informations, reportez-vous à la section relative à l'écran System Security Settings (Paramètres de sécurité du système).
- Vous ne pouvez ni désactiver ni modifier un mot de passe système existant.

<span id="page-92-0"></span>REMARQUE : Il est possible de combiner l'utilisation des options Password Status (État du mot de passe) et Setup Password (Mot de passe de configuration) pour empêcher toute modification non autorisée du mot de passe système.

# Accès au UEFI Boot Manager (Gestionnaire d'amorçage UEFI)

REMARQUE : Les systèmes d'exploitation doivent être compatibles avec une version UEFI 64 bits (comme par exemple Microsoft Windows Server 2008 version x64) pour pouvoir être installés à partir du mode d'amorçage UEFI. L'installation des systèmes d'exploitation DOS et 32 bits est possible uniquement à partir du mode d'amorçage sur le BIOS.

Le Gestionnaire d'amorçage permet d'effectuer les opérations suivantes :

- Ajouter, supprimer et organiser les options d'amorçage
- Accéder à la configuration du système et aux options d'amorçage BIOS sans nécessiter de redémarrage.

Pour accéder au Gestionnaire d'amorçage :

- 1 Allumez ou redémarrez le système.
- 2 Appuyez sur <F11> dès l'apparition du message suivant : <F11> = UEFI Boot Manager

Si le système d'exploitation commence à se charger alors que vous n'avez pas encore appuyé sur <F11>, attendez que le système finisse de démarrer, puis redémarrez-le et réessayez.

# Utilisation des touches de navigation du Gestionnaire d'amorçage

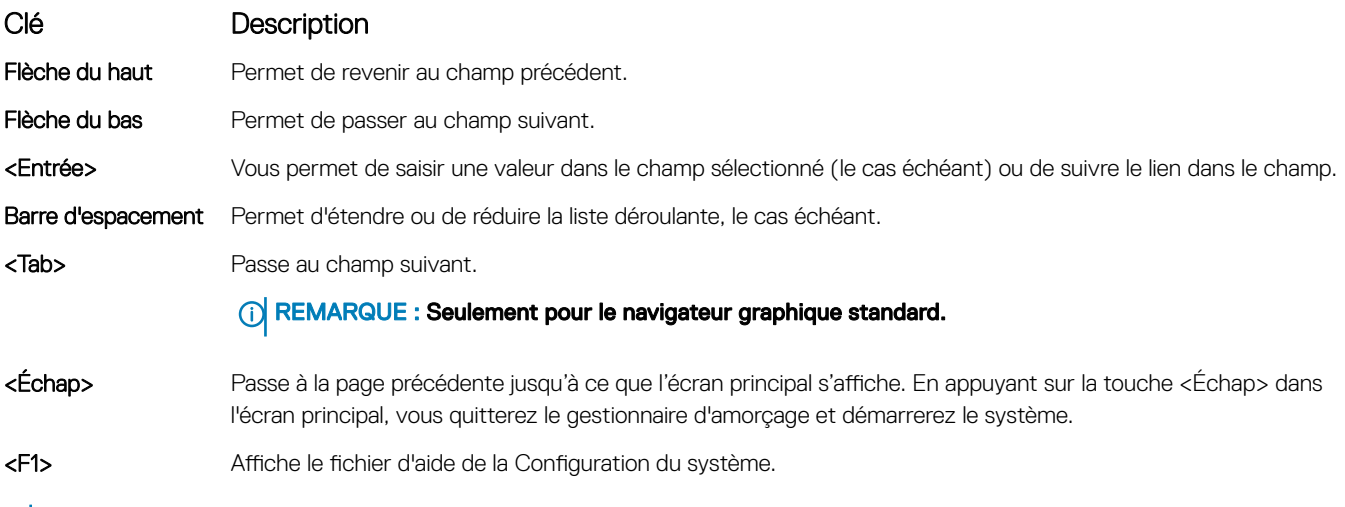

## (i) REMARQUE : Pour la plupart des options, les modifications effectuées sont enregistrées mais ne prennent effet qu'au redémarrage du système.

# <span id="page-93-0"></span>Écran Boot Manager (Gestionnaire d'amorçage)

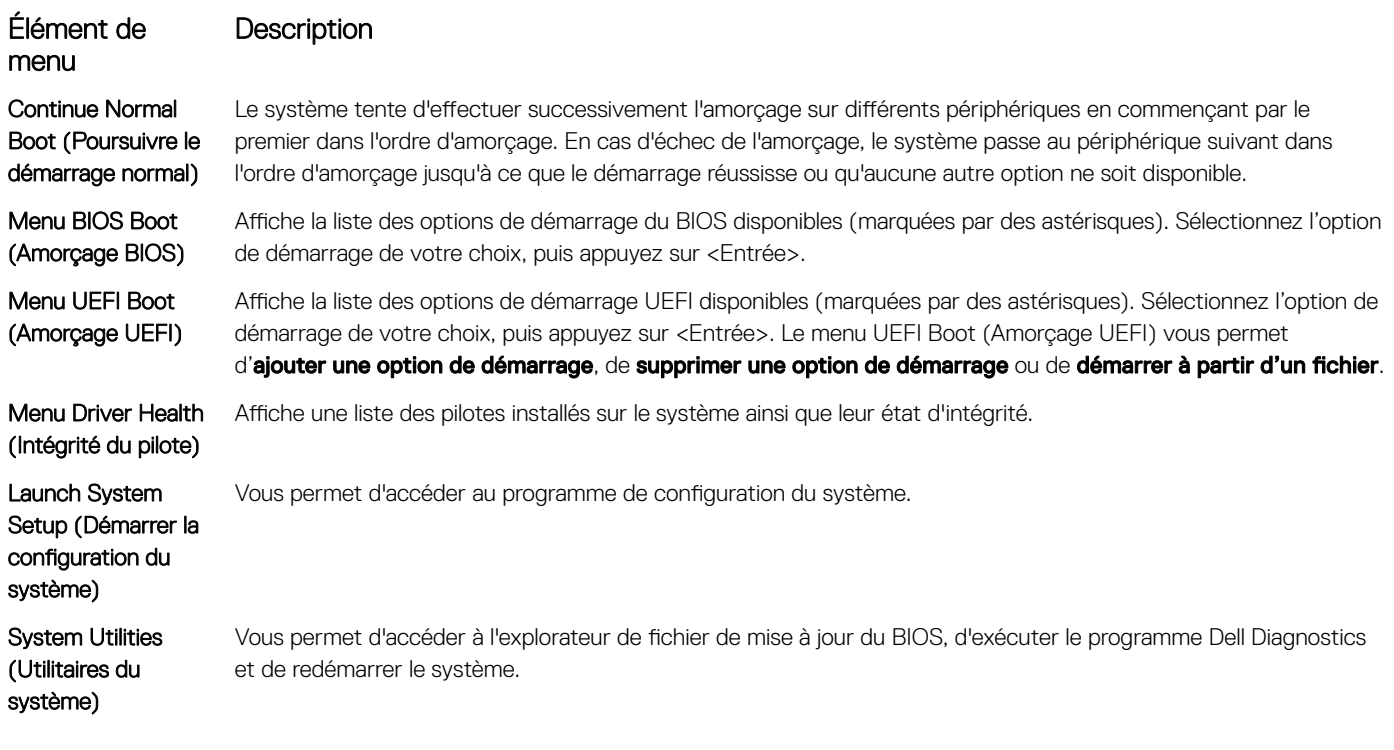

# Menu UEFI Boot (Amorçage UEFI)

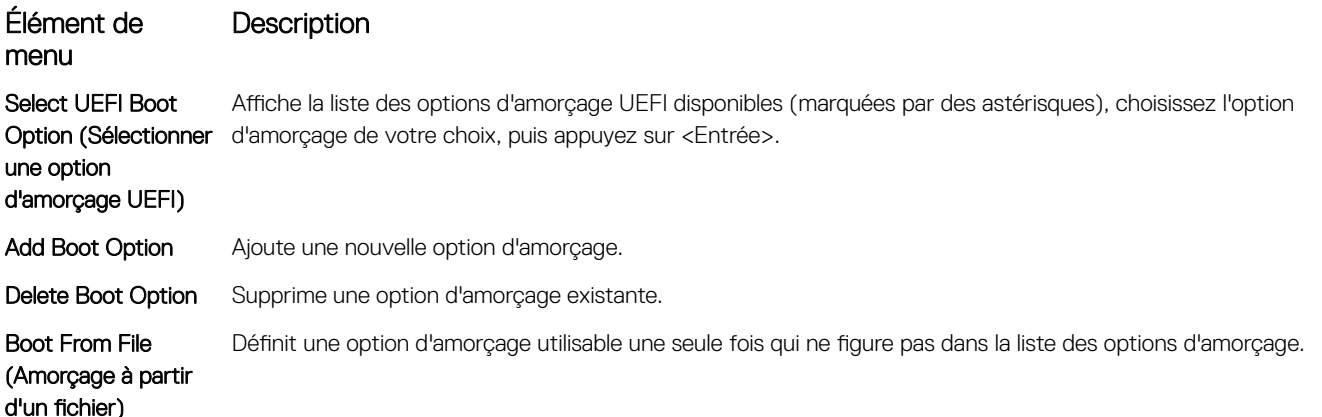

# Gestion des systèmes intégrés

Le contrôleur Lifecycle Controller fournit une gestion avancée des systèmes intégrés tout au long du cycle de vie du système. Il peut être démarré pendant la séquence d'amorçage et fonctionner indépendamment du système d'exploitation.

## (i) REMARQUE : il se peut que certaines configurations de plateforme ne prennent pas en charge l'ensemble des fonctionnalités du contrôleur Lifecycle Controller.

<span id="page-94-0"></span>Pour plus d'informations sur la configuration du Lifecycle Controller, la configuration du matériel et du micrologiciel et le déploiement du système d'exploitation, consultez la documentation relative au Lifecycle Controller, disponible à l'adresse [www.dell.com/support/article/](https://www.dell.com/support/article/sln311809) [sln311809](https://www.dell.com/support/article/sln311809).

# Utilitaire de configuration d'iDRAC

L'utilitaire de configuration iDRAC est une interface permettant d'installer et de configurer les paramètres iDRAC utilisant l'UEFI. Vous pouvez activer ou désactiver de nombreux paramètres iDRAC à l'aide de l'utilitaire iDRAC Settings.

#### REMARQUE : L'accès à certaines fonctions de l'utilitaire de configuration iDRAC exige la mise à niveau vers la licence iDRAC നി Enterprise.

Pour plus d'informations sur l'utilisation d'iDRAC, voir iDRAC User's Guide (Guide d'utilisation d'iDRAC) Disponible à [Www.dell.com/](https://www.dell.com/idracmanuals) [idracmanuals.](https://www.dell.com/idracmanuals)

# Accès à l'utilitaire de configuration d'iDRAC

- 1 Mettez sous tension ou redémarrez le système géré.
- 2 Appuyez sur <F2> pendant l'auto-test de démarrage (POST).
- 3 Sur la page System Setup Main Menu (Menu principal de la configuration du système), cliquez sur iDRAC Settings (Paramètres iDRAC).

L'écran iDRAC Settings (Paramètres iDRAC) s'affiche.

# Dépannage et questions fréquemment posées

Cette section décrit les messages d'erreur souvent générés par Lifecycle Controller et fournit des suggestions sur la manière de résoudre les problèmes. Elle contient également les questions fréquemment posées par les utilisateurs de Lifecycle Controller.

Sujets :

- Messages d'erreur
- Forum aux questions

# Messages d'erreur

Chaque message d'erreur généré à partir du contrôleur Lifecycle Controller comprend dans une seule et même boîte de dialogue, un ID et une description du message, ainsi que l'action recommandée. Si vous souhaitez afficher la description détaillée d'un message, consultez le guide *Event Message Reference Guide* (Guide de référence des messages d'événement) de Dell à l'adresse [www.dell.com/support.](https://www.dell.com/support)

# Forum aux questions

1 Lorsque le Lifecycle Controller télécharge les mises à jour, à quel emplacement les fichiers sont-ils stockés ?

Les fichiers sont stockés dans une mémoire volatile, qui se trouve sur la carte système principale. Cette mémoire ne peut pas être supprimée ; elle n'est pas accessible via le système d'exploitation.

2 Est-il nécessaire d'avoir recours à un périphérique de média virtuel ou à une carte SD vFlash pour stocker les données en vue de mises à jour ?

Non. Les fichiers sont stockés dans une mémoire qui se trouve sur la carte système principale.

## 3 Qu'est-ce qu'un média virtuel ?

Un média virtuel est un média distant, tel qu'un CD, un DVD ou un lecteur USB, qu'un serveur identifie en tant que média local.

4 Que dois-je faire en cas d'échec d'une mise à jour ?

Si une mise à jour échoue, le Lifecycle Controller redémarre, puis tente d'effectuer toutes les mises à jour en attente sélectionnées. Après le redémarrage final, le système ouvre la page d'Accueil du Lifecycle Controller. Lancez de nouveau la Mise à jour du micrologiciel, sélectionnez les mises à jour qui ont échoué, puis cliquez sur Appliquer.

### REMARQUE : Si la mise à jour du micrologiciel iDRAC est interrompue, vous pouvez être contraint d'attendre jusqu'à 30 minutes avant de lancer une autre mise à jour du micrologiciel iDRAC.

### 5 Qu'est-ce qu'une carte SD vFlash ?

Il s'agit d'une carte Secure Digital (SD) formatée qui se connecte au contrôleur iDRAC Enterprise. Vous pouvez formater et activer une carte SD vFlash via le contrôleur iDRAC pour la rendre accessible en tant que lecteur USB et y stocker des données. Un flash virtuel est une partition de la carte SD vFlash sur laquelle vous pouvez écrire à distance un fichier ISO. Pour en savoir plus, voir iDRAC User's Guide (Guide d'utilisation d'iDRAC) Disponible à [Www.dell.com/idracmanuals](https://www.dell.com/idracmanuals).

#### $6$  Puis-je ajouter mes propres pilotes afin de les utiliser en vue de l'installation du système d'exploitation ?

Non, vous ne pouvez pas ajouter vos propres pilotes pour l'installation du système d'exploitation. Pour plus d'informations sur la mise à jour des pilotes utilisés pour l'installation du système d'exploitation, voir Mise à jour de la plateforme.

#### 7 Puis-je mettre à jour les pilotes utilisés par un système d'exploitation installé via le Lifecycle Controller ?

Non. Le Lifecycle Controller fournit uniquement les pilotes nécessaires à l'installation du système d'exploitation. Pour mettre à jour les pilotes utilisés par un système d'exploitation déjà installé, consultez la documentation d'aide de ce système d'exploitation.

### 8 Puis-je ajouter mes propres pilotes et micrologiciels pour mettre à jour le Lifecycle Controller sur un périphérique USB local ?

Non. Seuls les pilotes et micrologiciels téléchargés à partir du DVD Dell EMC Server Updates (Mises à jour de serveur Dell EMC) sont pris en charge. Pour plus d'informations, voir Configuration d'un lecteur USB local.

9 Puis-je supprimer le Lifecycle Controller ?

Non.

10 Puis-je utiliser un média virtuel comme source de média du système d'exploitation lors de l'installation ?

Oui. Pour de plus amples informations concernant l'iDRAC, voir iDRAC User's Guide (Guide d'utilisation d'iDRAC) Disponible à [Www.dell.com/idracmanuals.](https://www.dell.com/idracmanuals)

#### 11 Puis-je utiliser un lecteur USB virtuel pour mettre à jour la logithèque ?

Oui. Pour plus d'informations sur l'utilisation d'un lecteur USB virtuel pour mettre à jour la logithèque, voir iDRAC User's Guide (Guide d'utilisation d'iDRAC) Disponible à [Www.dell.com/idracmanuals](https://www.dell.com/idracmanuals).

### 12 Qu'est-ce que l'interface UEFI ? Avec quelle version de l'interface UEFI le contrôleur Lifecycle Controller est-il compatible ?

UEFI (Unified Extensible Firmware Interface) est une spécification qui définit un modèle d'interface entre les systèmes d'exploitation et les micrologiciels installés sur un serveur. L'interface se compose de tables de données contenant des informations relatives à la plate-forme, ainsi que des appels d'amorçage et d'exécution à la disposition du système d'exploitation et des chargeurs de système d'exploitation. Cette interface offre un environnement standard pour l'amorçage d'un système d'exploitation et l'exécution d'applications de préamorçage. Le Lifecycle Controller est en conformité avec UEFI version 2.3. Pour en savoir plus, rendez-vous sur www.uefi.org.

## 13 Dans la configuration matérielle, quelle est la différence entre les Assistants Configuration et la configuration avancée ? Le Lifecycle Controller permet de configurer le matériel de deux façons : avec les fonctions **Assistants Configuration** et l'option Configuration avancée.

Les Assistants Configuration vous guident à travers une séquence de tâches pour configurer vos périphériques système. Ils incluent les options iDRAC, RAID, System Date/Time (Date/Heure système) et Physical Security (Sécurité physique). Pour plus d'informations, voir Configuration du système et Configuration matérielle avancée.

L'option Advanced Configuration (Configuration avancée) vous permet de configurer des périphériques compatibles HII (Human Interface Infrastructure), par exemple, des cartes d'interface réseau et le BIOS. Pour en savoir plus, voir Configuration matérielle avancée.

#### 14 Le Lifecycle Controller prend-il en charge la restauration du BIOS et du micrologiciel ?

Oui. Pour en savoir plus, voir Restauration du micrologiciel.

#### 15 Quels sont les périphériques prenant en charge les mises à jour du système ?

Le Lifecycle Controller prend actuellement en charge les mises à jour du BIOS, du micrologiciel iDRAC, du micrologiciel de bloc d'alimentation, ainsi que de certains micrologiciels de contrôleur RAID et de carte réseau. Pour en savoir plus, voir Mise à jour du micrologiciel.

16 **Que faire si mon système se bloque lorsque j'utilise le contrôleur Lifecycle Controller ?** Si votre système se bloque lorsque vous utilisez le contrôleur Lifecycle Controller, un écran noir s'affiche avec du texte en rouge. Pour résoudre ce problème, essayez de redémarrer votre système et d'activer le Lifecycle Controller. Si le problème persiste, contactez votre fournisseur de services. Pour en savoir plus sur la restauration de Lifecycle Controller depuis le mode Mise à jour de Lifecycle Controller requise, voir le livre blanc *Recovery from Lifecycle Controller Update Required* (Restauration depuis le mode Mise à jour de Lifecycle Controller requise) disponible sur [www.dell.com/support/article/sln311809](https://www.dell.com/support/article/sln311809).

## 17 Comment obtenir les détails de la version actuellement installée du produit Lifecycle Controller ? Cliquez sur À propos de dans le coin supérieur droit de la page d'accueil du Lifecycle Controller.

#### 18 Gue dois-je faire si je rencontre un problème de synchronisation de la souris lorsque j'accède au Lifecycle Controller via la console virtuelle iDRAC ?

Assurez-vous que l'option *Curseur unique* du menu *Outils* est sélectionnée sur le client Console virtuelle iDRAC. Pour en savoir plus, voir iDRAC User's Guide (Guide d'utilisation d'iDRAC) Disponible à [Www.dell.com/idracmanuals](https://www.dell.com/idracmanuals).

#### 19 Pourquoi activer CSIOR ?

La fonction Collecte de l'inventaire système au redémarrage (CSIOR) doit être activée pour que Lifecycle Controller puisse recueillir automatiquement les détails sur le matériel et les logiciels disponibles sur le système, mettre à jour la base de données, puis invoquer la mise à jour de micrologiciel de pièce de rechange et la configuration matérielle au démarrage du système. Si vous n'activez pas la fonction CSIOR, vous devez démarrer le système sur l'interface GUI du contrôleur Lifecycle Controller, puis quitter pour synchroniser et mettre à jour l'inventaire logiciel et matériel.

#### 20 Pourquoi certaines fonctions ne sont-elles pas accessibles dans le Lifecycle Controller ?

Les fonctionnalités telles que le journal Lifecycle, l'inventaire matériel (affichage et exportation), le remplacement de pièces et la configuration de la carte SD vFlash dépendent de la dernière version du micrologiciel iDRAC. Vérifiez que la version la plus récente du micrologiciel du contrôleur iDRAC est installée avec une licence Enterprise.